# **Käyttöopas**

# **4G-AX56**

# **Kaksoiskaista-4G-LTE-reititin**

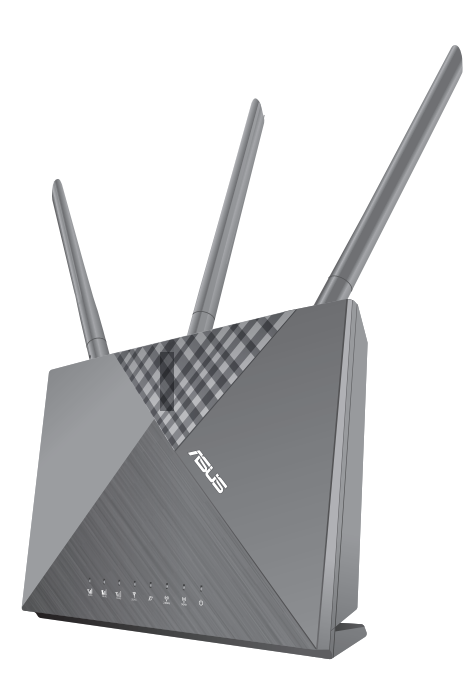

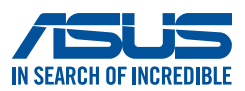

FI19878 Ensimmäinen painos Huhtikuu 2022

#### **Copyright © 2022 ASUSTeK Computer Inc. Kaikki oikeudet pidätetään.**

Tämän ohjekirjan mitään osaa, mukaan lukien siinä kuvatut tuotteet ja ohjelmistot, ei saa kopioida, siirtää, kirjata, varastoida hakujärjestelmään tai kääntää millekään kielelle missään muodossa tai millään keinoin, lukuun ottamatta ostajan varmuuskopiona säilyttämää asiakirjaa, ilman erillistä kirjallista lupaa ASUSTeK Computer Inc.:ltä ("ASUS").

Tuotteen takuuta tai huoltoa ei pidennetä, jos: (1) tuotetta on korjattu, muunneltu tai muutettu, ellei sellainen korjaus, muuntelu tai muuttaminen ole kirjallisesti ASUS'in valtuuttamaa; tai (2) tuotteen sarjanumero on sotkettu tai se puuttuu.

ASUS TOIMITTAA TÄMÄN OHJEKIRJAN "SELLAISENAAN" ILMAN MINKÄÄNLAISTA TAKUUTA, ILMAISTUA TAI HILJAISTA, SISÄLTÄEN, MUTTA EI NIIHIN RAJOITTUEN, HILJAISEN TAKUUN KAUPALLISESTI HYVÄKSYTTÄVÄSTÄ LAADUSTA TAI SOVELTUVUUDESTA TIETTYYN TARKOITUKSEEN. MISSÄÄN TILANTEESSA ASUS, SEN JOHTAJAT, TYÖNTEKIJÄT TAI AGENTIT EIVÄT VOI OLLA VASTUUSSA MISTÄÄN EPÄSUORISTA, ERITYISISTÄ, SATUNNAISISTA TAI SEURAUKSELLISISTA VAHINGOISTA (MUKAAN LUKIEN LIIKEVOITTOJEN TAI LIIKETOIMIEN MENETYS, TIETOJEN MENETYS TAI LIIKETOIMIEN KESKEYTYMINEN TAI MUU VASTAAVA), VAIKKA ASUS OLISI SAANUT TIEDOT SELLAISTEN VAHINKOJEN MAHDOLLISUUDESTA TÄMÄN OHJEKIRJAN TAI TUOTTEEN MAHDOLLISTEN VIRHEIDEN TAI VIKOJEN TAKIA.

TÄMÄN KÄYTTÖOPPAAN SISÄLTÄMÄT TIEDOT OVAT VAIN TIEDOKSI JA NE VOIVAT VAIHTUA KOSKA TAHANSA ILMAN ERILLISTÄ HUOMAUTUSTA, EIKÄ NIITÄ VOI PITÄÄ SITOUMUKSENA ASUKSELTA. ASUS EI OLE MISSÄÄN VASTUUSSA MAHDOLLISISTA VIRHEISTÄ TAI EPÄTARKKUUKSISTA, JOITA TÄSSÄ OHJEKIRJASSA SAATTAA OLLA, MUKAAN LUKIEN SIINÄ KUVATUT TUOTTEET JA OHJELMAT.

Tässä ohjekirjassa esiintyvät tuotteet ja yritysnimet saattavat olla omistajiensa rekisteröimiä tavaramerkkejä tai tekijänoikeuksia, ja niitä käytetään vain tunnistamiseen tai selittämiseen ja omistajien hyödyksi ilman aikeita rikkomuksiin.

## **Sisältö**

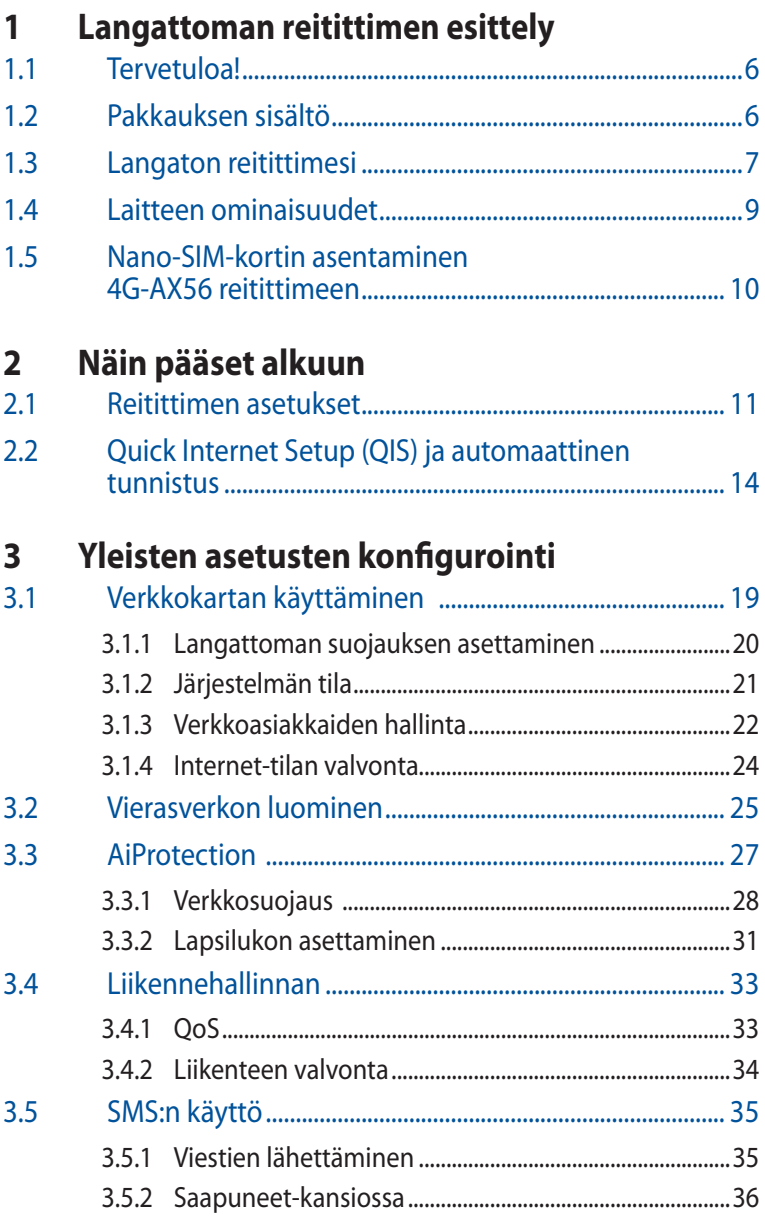

## **Sisältö**

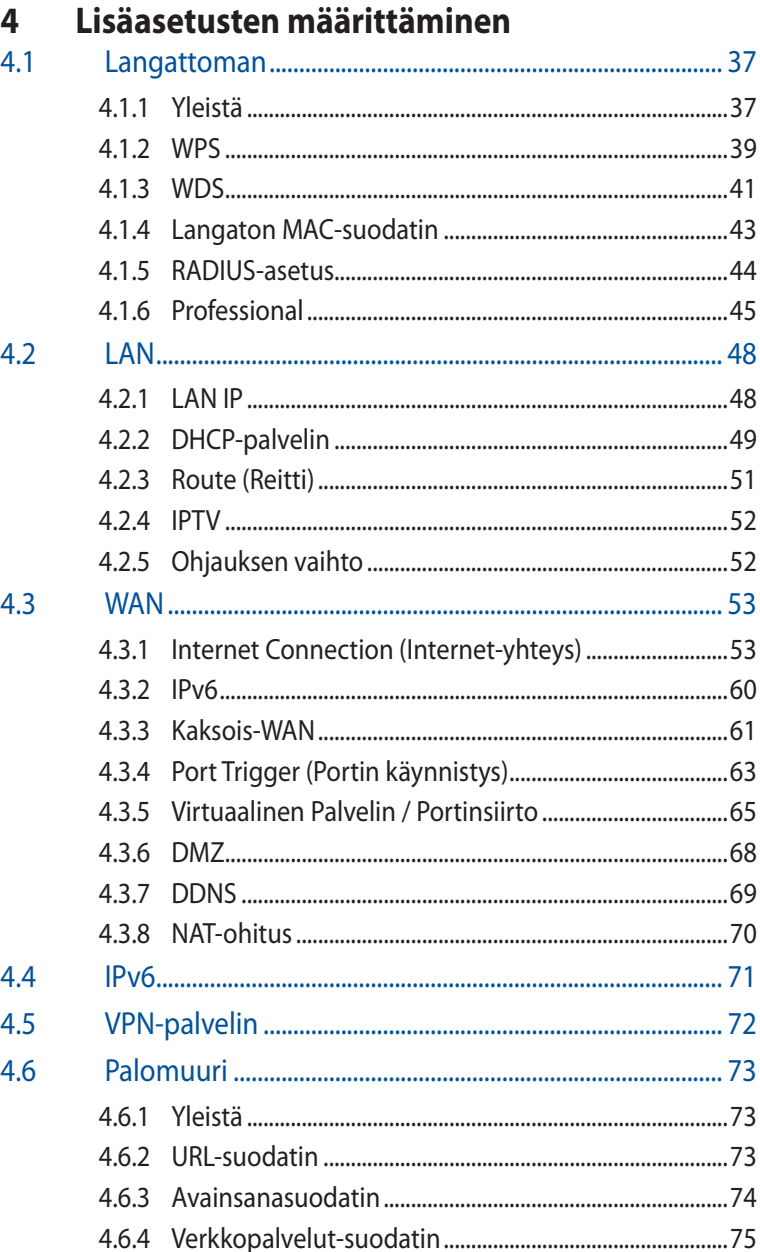

## **Sisältö**

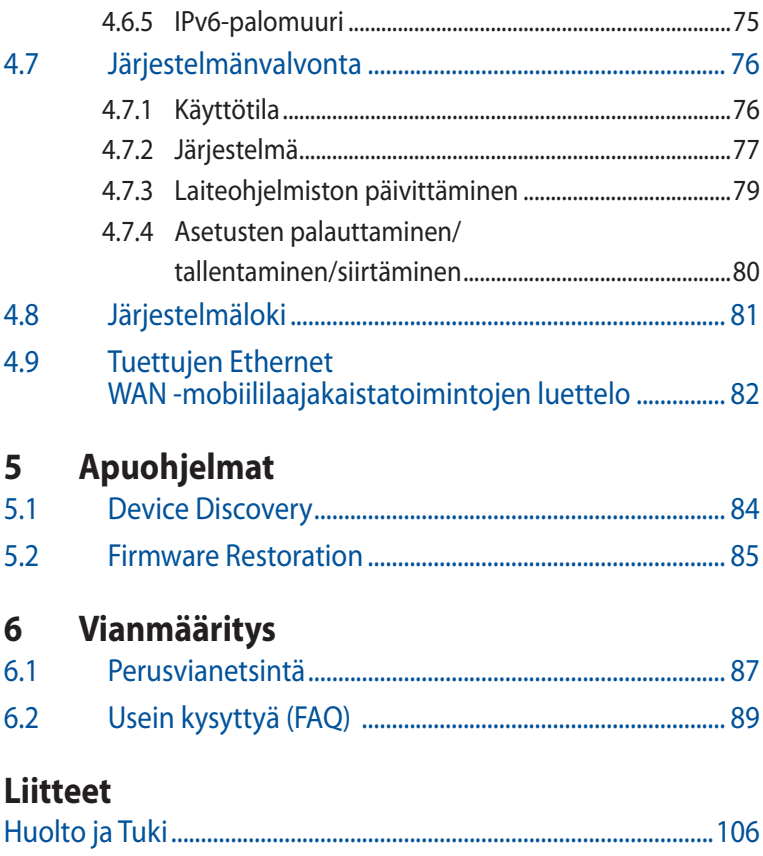

# <span id="page-5-0"></span>**1 Langattoman reitittimen esittely**

# **1.1 Tervetuloa!**

Kiitos, kun valitsit langattoman ASUS 4G-AX56 -reitittimen! Tehokkaassa ja tyylikkäässä 4G-AX56:ssa on 2,4 GHz ja 5 GHz kaksoiskaistat vertaansa vailla olevia samanaikaisia langattomia teräväpiirto-suoratoistoja varten; SMB-palvelin, UPnP AV -palvelin ja FTP-palvelin 24/7-tiedostonjakamista varten; kapasiteetti käsitellä 300 000 istuntoa; ja ASUS Green Network Technology, joka tarjoaa jopa 70 % energiansäästöratkaisun.

# **1.2 Pakkauksen sisältö**

 $\boxtimes$  4G-AX56 -reitittimen  $\boxtimes$  Verkkolaite  $\boxtimes$  Verkkokaapeli (RJ-45)  $\boxtimes$  Pikaopas  $\overline{M}$  2 x 3G/4G antennit  $\overline{M}$  1 x WiFi-antenni

#### **HUOMAUTUKSIA:**

- Jos jokin nimikkeistä on vahingoittunut tai puuttuu, ota yhteys ASUS-edustajaan teknisiä tiedusteluja ja tukea varten. Katso ASUStukipalvelunumeroluettelo tämän käyttöoppaan lopussa.
- Säilytä alkuperäinen pakkausmateriaali mahdollisia tulevia takuupalveluita varten, kuten tuotteen korjaus tai vaihto.

# <span id="page-6-0"></span>**1.3 Langaton reitittimesi**

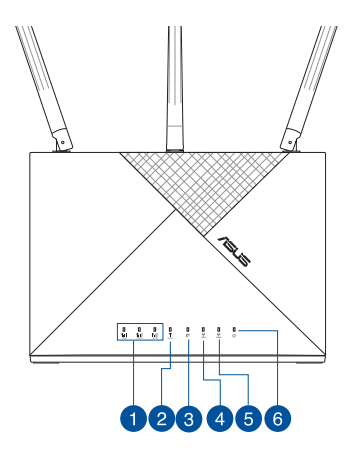

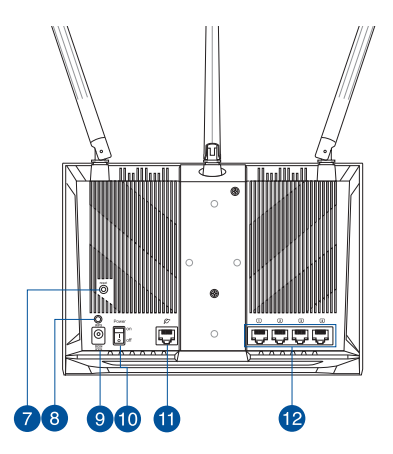

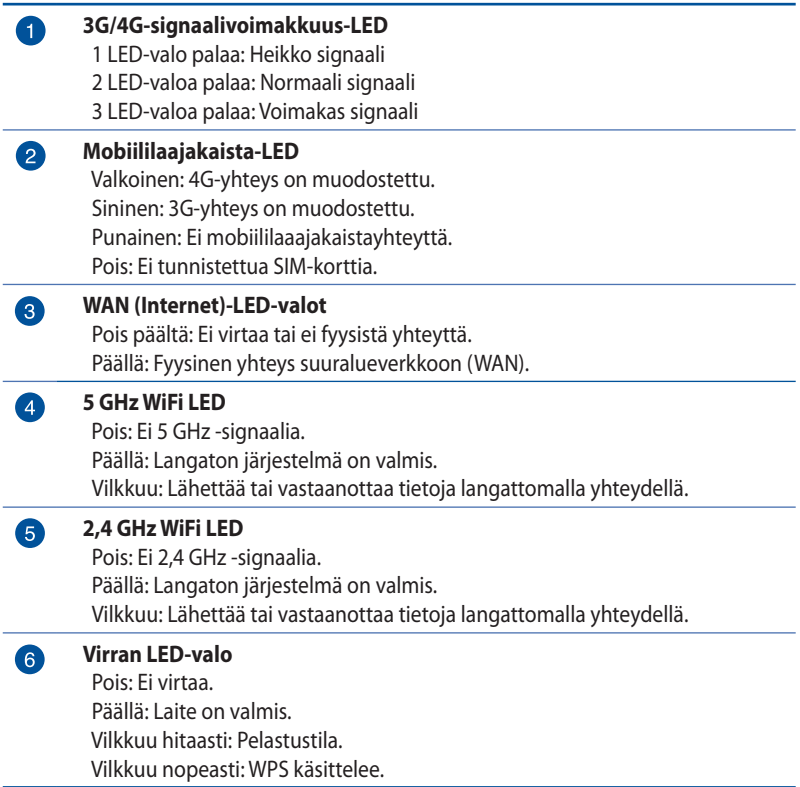

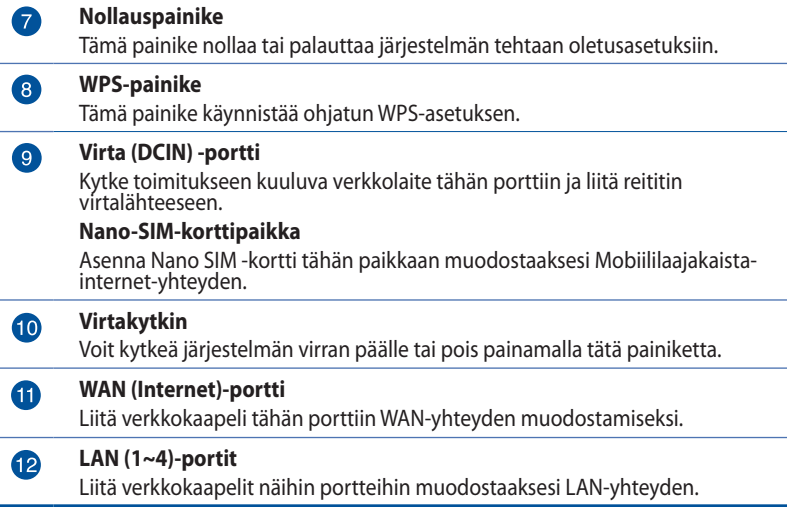

#### **HUOMAUTUKSIA:**

- Käytä vain laitteen toimitukseen kuuluvaa verkkolaitetta. Muiden verkkolaitteiden käyttö voi vahingoittaa laitetta.
- Varmista, että liität Micro-SIM-kortin korttipaikkaan ennen kuin kuin kytket reitittimen virran päälle.

#### **Ympäristöolosuhteet:**

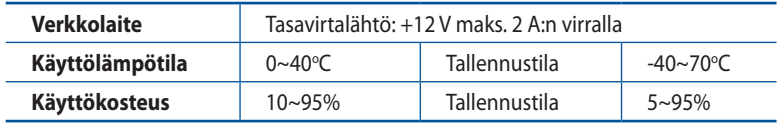

# <span id="page-8-0"></span>**1.4 Laitteen ominaisuudet**

Varmistaaksesi parhaan signaalin lähetyksen langattoman reitittimen ja siihen liitettyjen verkkolaitteiden välillä, tarkista, että:

- Asetat langattoman reitittimen keskelle aluetta saadaksesi maksimipeittoalueen verkkolaitteille.
- Pidät laitteen vapaana metalliesteistä ja poissa suorasta auringonpaisteesta.
- Pidä langaton reititin etäällä tavanomaisista radiopäästölaitteista, jotka toimivat 2,4 GHz:n spektrillä. Laitteet, kuten Bluetooth, johdoton puhelin, muuntaja, raskaat moottorit, loistevalaisimet, mikroaaltouuni, jääkaapit ja muut teolliset laitteet voivat häiritä tasaista 2,4 GHz:n WiFilähetystä.
- Päivität aina uusimman laiteohjelmiston. Hae viimeisimmät laitteistopäivitykset ASUS-verkkosivuilta osoitteesta **http://www.asus.com**.
- Suuntaa alla olevan piirroksen mukaisesti.

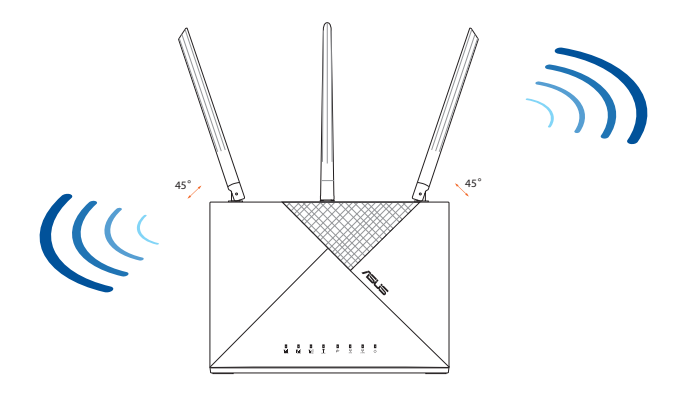

### <span id="page-9-0"></span>**1.5 Nano-SIM-kortin asentaminen 4G-AX56 reitittimeen**

- 1. Avaa Nano SIM -kansi 4G-AX56:n pohjassa tuodaksesi Nano SIM -paikan näkyviin.
- 2. Ponnahduta Nano SIM -paikka auki pistämällä joko paperiliitin tai SIM-kortin poistotyökalu reikään kelkan vieressä.
- 3. Aseta Nano SIM -kortti kelkkaan.
- 4. Liu'uta kelkka takaisin Nano SIM -korttipaikkaan ja sulje kansi.

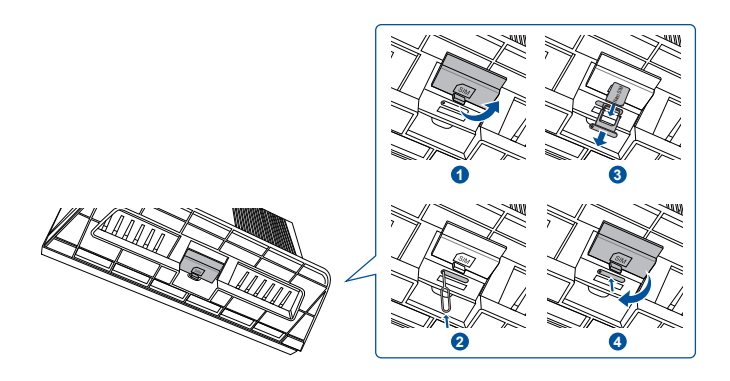

# <span id="page-10-0"></span>**2 Näin pääset alkuun**

### **2.1 Reitittimen asetukset**

#### **TÄRKEÄÄ!**

- Käytä langallista yhteyttä langattoman reitittimen asentamiseen välttääksesi mahdolliset langattoman asetuksen ongelmat.
- Lähimmän tukiaseman sijainnin paikantaminen auttaa löytämään voimakkaimman signaalin.
- Graafisen web-käyttöliittymän oletuskäyttäjänimi ja salasana on **admin** ja **admin**.

#### **HUOMAA:**

- Varmista, että Mobiililaajakaista-LED syttyy ennen kuin määrität 4G-AX56:n mobiililaajakaistalla. Kytke 4G-AX56 pois päältä ja tarkista Nano SIM -kortin kiinnitys, jos toisin.
- 4G-AX56:n voi määrittää hyväksymään joko Mobiililaajakaistan tai Ethernet WAN -lähteen. Kuormatasapaino Vikasieto ovat myös tuettuja kahden lähteen välillä, jos molemmat lähteet ovat käytettävissä.
- 4G-AX56 tunnistaa automaattisesti ISP-yhteystyypin oletustilassa. QIS (Quick Internet Setup) -prosessin aikana sinua voidaan pyytää näppäilemään asennetun Nano SIM -kortin PIN-koodin ja mobiiliyhteyden toimittajan APN (Access Point Name) -tiedot yhteyden muodostamiseksi.
- 1. Liitä Nano SIM -kortti 4G-AX56 -laitteeseen.
- 2. Liitä verkkolaite DCIN-porttiin ja kytke 4G-AX56 PÄÄLLE. Odota muutama minuutti 4G-AX56:n valmistumista.
- 3. Muodosta yhteys 4G-AX56:n joko langallisella tai langattomalla yhteydellä.
	- **• [Langallinen yhteys]**

 Liitä Ethernet -kaapeli tietokoneen ja minkä tahansa 4G-AX56:n takana olevan keltaisen Ethernet-portin väliin.

#### **• [Langaton yhteys]**

 Liitä oletus-SSID, kuten on näytetty 4G-AX56:n takana.

- 4. Kun Mobiililaajakaista-LED syttyy, avaa "router.asus.com" haluamallasi verkkoselaimella. Sinut ohjataan edelleen ohjattuun ASUS-pika-internet-asetukseen. Suorita asetusprosessi loppuun näytön ohjeiden mukaisesti.
- 5. Helpottaaksesi reitittimen hallintaa, kannattaa harkita kätevän ASUS-Reititinsovelluksen asentamista.

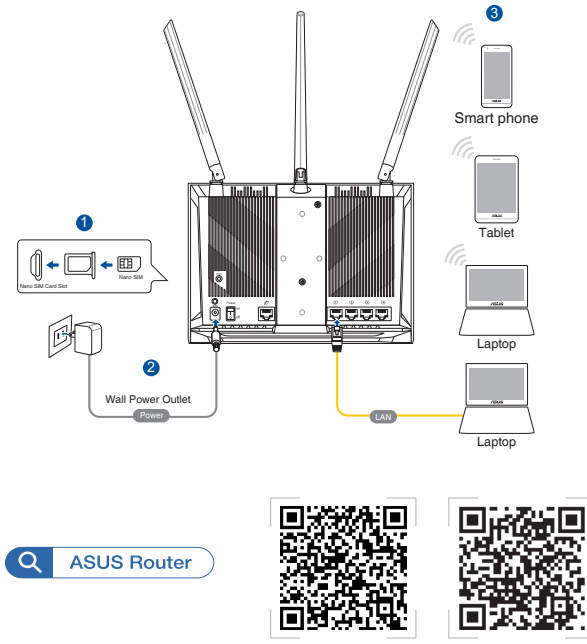

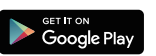

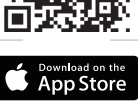

#### **4G-AX56-LED-merkkivalot**

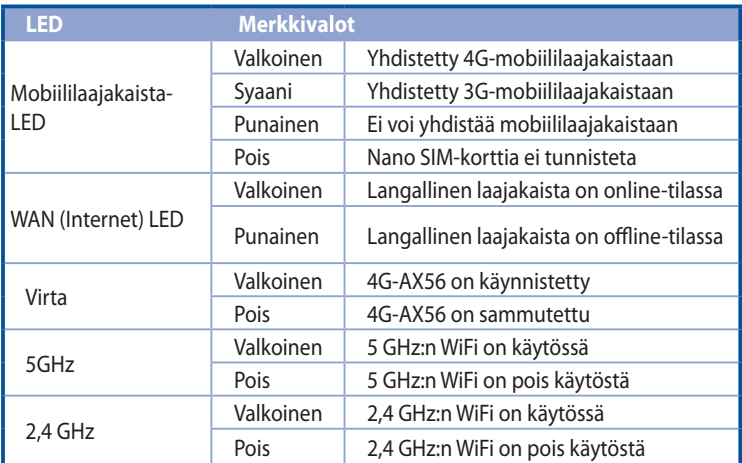

### <span id="page-13-0"></span>**2.2 Quick Internet Setup (QIS) ja automaattinen tunnistus**

#### **Reitittimen asennus ohjatulla pika-internet-asennuksella:**

- 1. Paina reitittimen takana olevaa virtapainiketta. Varmista, että seuraavat LED-merkkivalot syttyvät:
	-
	- Virran LED-valo 2,4 GHz:in WiFi-LED
	- WAN- tai mobiililajakaista-LED 5 GHz:in WiFi-LED
- 2. Käynnistä web-selain, kuten Internet Explorer, Firefox, Google Chrome tai Safari.

**LISÄTIEDOT:** Jos QIS ei käynnisty automaattisesti, näppäile osoiteriville http://router.asus.com ja virkistä selain.

3. Kirjaudu sisään graafiseen web-käyttöliittymään. QIS-sivu käynnistyy automaattisesti. Reitittimesi graafisen webkäyttöliittymän kirjautumisen oletus-käyttäjänimi ja -salasana on "admin".

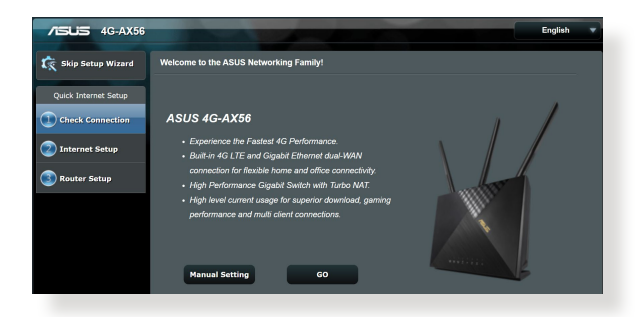

4. Määritä reitittimen kirjautumisnimi ja salasana ja napsauta **Next (Seuraava).** Tarvitset tätä kirjautumisnimeä ja salasanaa 4G-AX56-sovellukseen sisäänkirjautumiseen tarkastellaksesi tai muuttaaksesi reitittimen asetuksia. Kirjoita muistiin reitittimen kirjautumisnimi ja salasana myöhempää tarvetta varten.

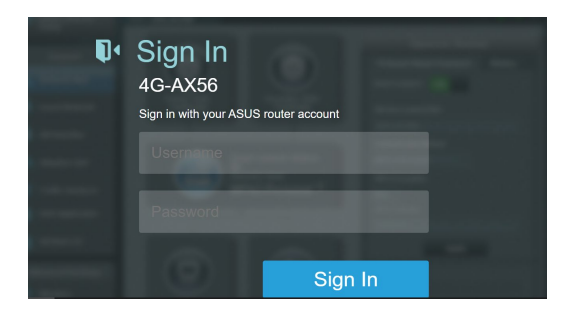

5. Jos langallinen verkko on liitetty, langattoman reitittimen Quick Internet Setup (QIS) -ominaisuus tunnistaa automaattisesti onko ISP-yhteystyyppi **Dynaaminen IP, PPPoE, PPTP, L2TP** vai **Staattinen IP.** Kysy tarvittavat tiedot internet-palveluntarjoajaltasi (ISP). Jos yhteystyyppisi on Dynaaminen IP (DHCP), ohjattu QIS-asennus ohjaa sinut automaattisesti seuraavaan vaiheeseen.

#### Automaattista IP:tä (DHCP) varten

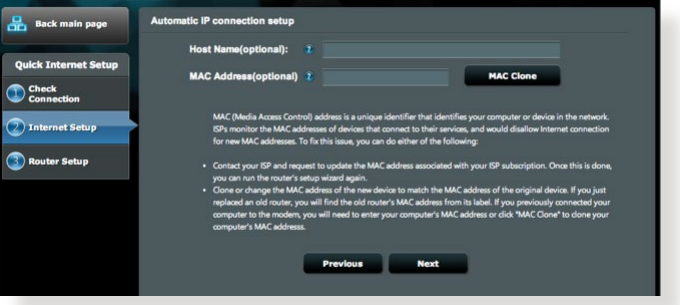

#### PPPoE:tä, PPTP:tä ja L2TP:tä varten

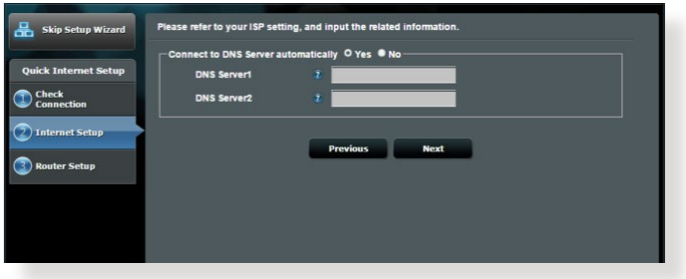

#### Staattista IP:tä varten

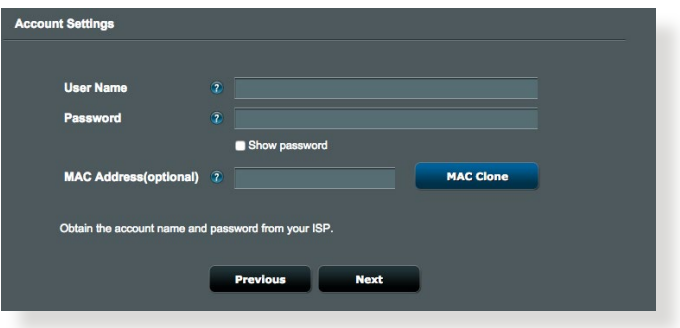

**6.** Jos 3G/4G-verkko on liitetty, langattoman reitittimen Quick Internet Setup (QIS) -ominaisuus tunnistaa APN-asetukset ja käyttää niitä automaattisesti yhteyden muodostamiseen langattomaan perusasemaan. Jos ohjattu QIS-toiminto ei onnistu käyttämään APN-asetuksia automaattisesti, aseta APN-asetus manuaalisesti.

#### **HUOMAUTUS**: PIN-koodi voi vaihdella toimittajan mukaan.

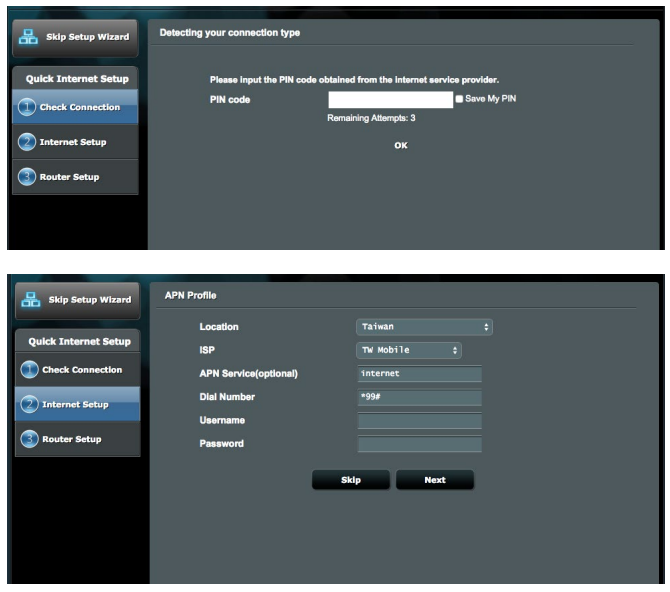

7. Kaksois-WAN-yhteyden määritystulos tulee näkyviin näyttöön. Jatka napsauttamalla **Next (Seuraava)**.

Mobiililaajakaistayhteyden määritys onnistui

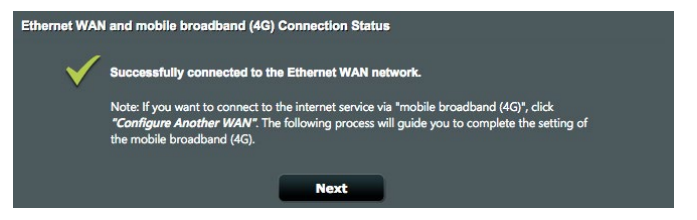

#### Ethernet WAN -yhteyden määritys onnistui

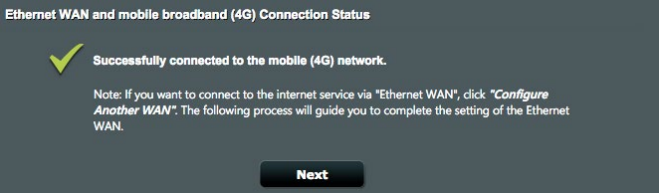

8. Jos molemmat WAN-yhteydet on määritetty, siirry seuraavaan vaiheeseen määrittämään langattomat LAN-asetukset.

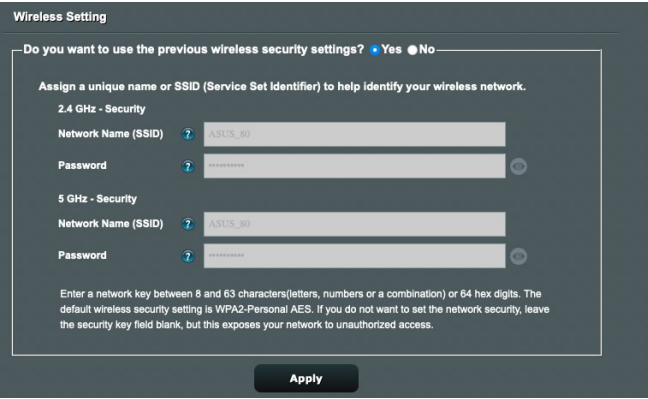

- 9. Anna langattomalle 2,4 GHz-yhteydelle verkkonimi (SSID) ja turva-avain. Napsauta **Apply (Käytä),** kun olet valmis.
- 10. Internet-asetukset ja langattoman yhteyden asetukset näytetään. Jatka napsauttamalla **Next (Seuraava)**.

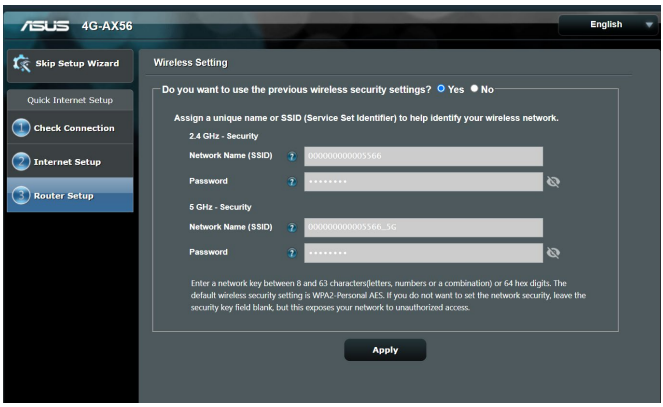

11. 3G/4G LTE-signaalivoimakkuus-LED syttyy ja palaa tasaisesti, kun 3G/4G-verkkoasetukset QIS:in kautta on suoritettu loppuun, ilmaisten internet-yhteyden onnistuneen.

# <span id="page-18-0"></span>**3 Yleisten asetusten konfigurointi**

# **3.1 Verkkokartan käyttäminen**

**Verkkokartta** mahdolistaa internet-yhteyden tarkistamisen, verkon suojausasetusten määrittämisen ja verkkoasiakkaiden hallinnan.

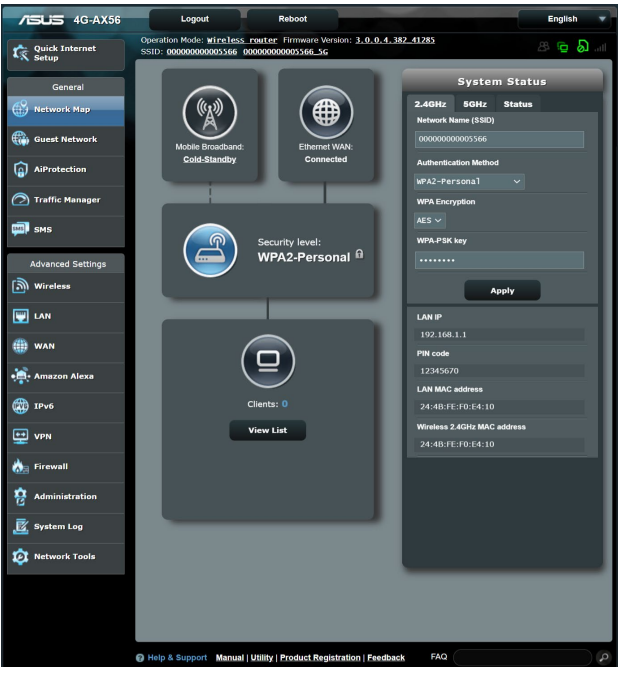

#### <span id="page-19-0"></span>**3.1.1 Langattoman suojauksen asettaminen**

Voidaksesi suojata langattoman verkkosi valtuuttamattomalta käytöltä, sinun on määritettävä reitittimen suojausasetukset.

#### **Langattoman verkon suojausasetusten asettaminen:**

- 1. Siirry navigointipaneelista kohtaan **General (Yleinen)** > **Network Map (Verkkokartta)**.
- 2. Napsauta Verkkokarttanäytöllä Järjestelmän tila -kuvaketta. Voit määrittää $\textcircled{a}$  langattomat suojausasetukset, kuten **Langaton Nimi (SSID)**, **Varmennusmenetelmän** ja **Salausasetukset**.

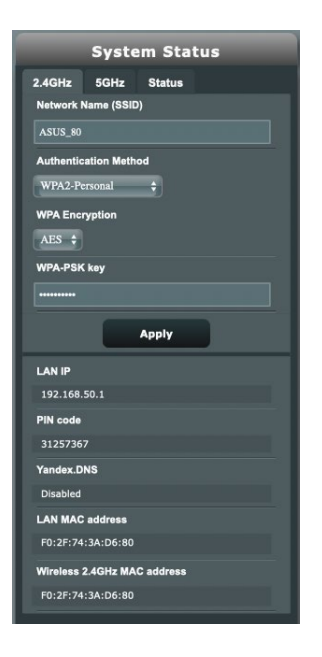

#### **2,4 GHz:in suojausasetukset 5 GHz:in suojausasetukset**

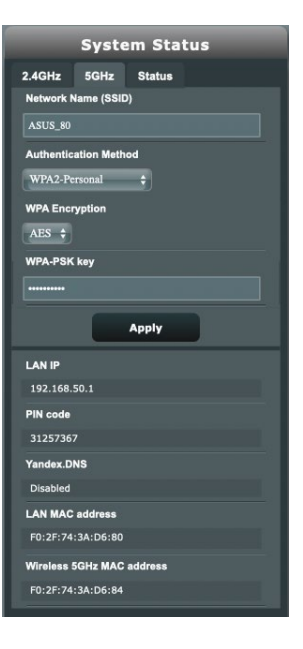

- <span id="page-20-0"></span>3. Näppäile **Langaton Nimi (SSID)** -kentässä langattoman verkkosi ainutkertainen nimi.
- 4. Valitse avattavasta **Authentication Method (Todennusmenetelmä)** -luettelosta langattoman verkkosi salausmenetelmä.

Jos valitset todennusmenetelmäksi **WPA-Personal** tai **WPA-2 Personal**, näppäile WPA-PSK-avain tai turvallisuussalasana.

**TÄRKEÄÄ!** IEEE 802.11n -standardi kieltää käyttämästä korkeaa läpimenoa, kun yksittäislähetyksen salauksena on WEP- tai WPA-TKIP. Jos käytät näitä salausmenetelmiä, datanopeus putoaa IEEE 802.11g 54 Mb/s -yhteyden tasolle.

5 Napsauta **Apply (Käytä).**

### **3.1.2 Järjestelmän tila**

#### **Järjestelmän resurssien valvomiseksi:**

- 1. Siirry navigointipaneelista **General (Yleinen)** > **Network Map (Verkkokartta)** -välilehdelle.
- 2. Napsauta Verkkokarttanäytöllä Järjestelmän tila -kuvaketta . Käytettävissäsi on tietoja suorittimesta ja muistin käytöstä.

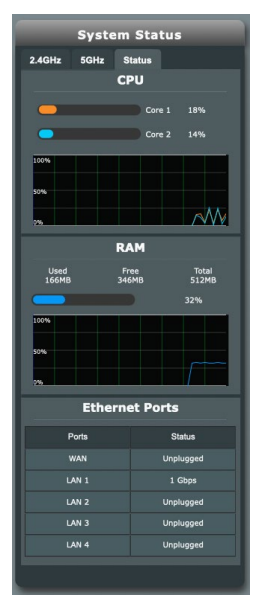

#### <span id="page-21-0"></span>**3.1.3 Verkkoasiakkaiden hallinta**

#### **Verkkoasiakkaiden hallinta:**

- 1. Siirry navigointipaneelissa kohtaan **General (Yleistä)** > **Network Map (Verkkokartta)**-välilehti.
- 2. Valitse **Network Map (Verkkokartta)**-näytössä Asiakkaan tila -kuvake  $\textcircled{\textcircled{\textcirc}}$  tuodaksesi näkyviin verkkoasiakkaan tiedot.

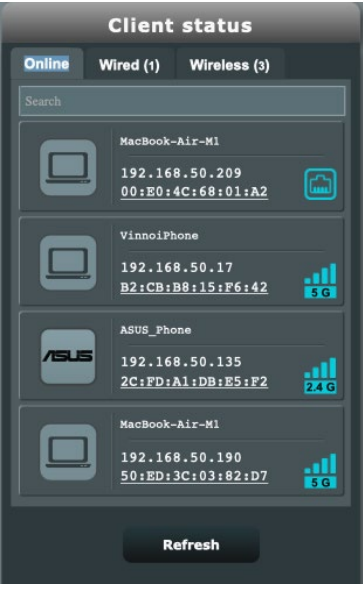

- 
- 3. Napsauta Asiakkaan tila -taulukossa laitekuvaketta  $\Box$ tuodaksesi näkyviin laitteen yksityiskohtaisen profiilin.

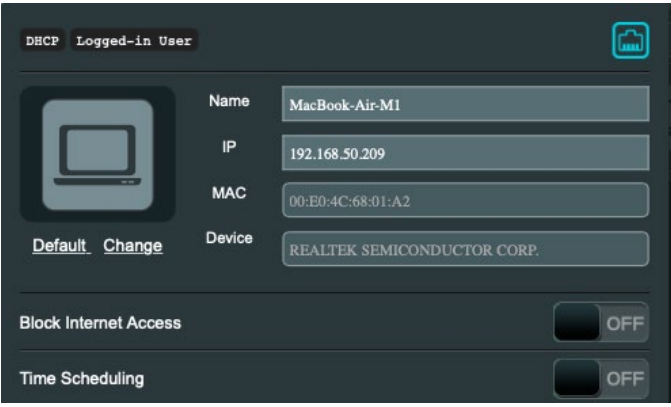

#### <span id="page-23-0"></span>**3.1.4 Internet-tilan valvonta**

#### **Internet-tilan valvonta:**

- 1. Siirry navigointipaneelissa kohtaan **General (Yleistä)** > **Network Map (Verkkokartta)**-välilehti.
- 2. Valitse **Network Map (Verkkokartta)**-näytössä Internetkuvake ( $\bigcirc$ ) tuodaksesi näkyviin internet-määrityksesi.

Voit myös valita Mobiililaajakaistakuvakkeen (%) tuodaksesi Mobiililaajakaistamäärityksen näkyviin.

3. Lopettaaksesi WAN-liittymän verkostasi, napsauta kytkinpainiketta kohdissa **Matkapuhelintiedot** ja **Internetyhteys**.

#### **Mobiililaajakaista Ethernet-WAN**

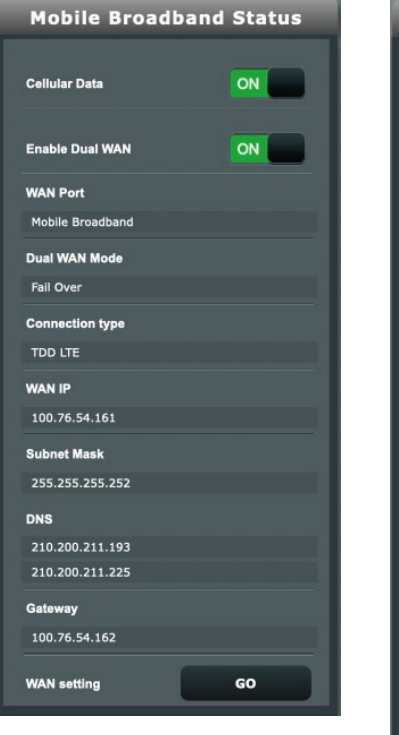

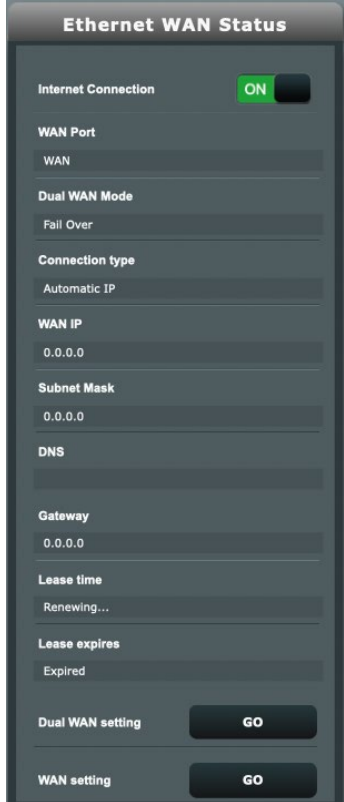

# <span id="page-24-0"></span>**3.2 Vierasverkon**

**Vierasverkko** tarjoaa internet-yhteyttä käyttäville tilapäisille vieraille mahdollisuuden käyttää erillisiä SSID-tunnuksia tai verkkoja käyttämättä yksityistä verkkoasi.

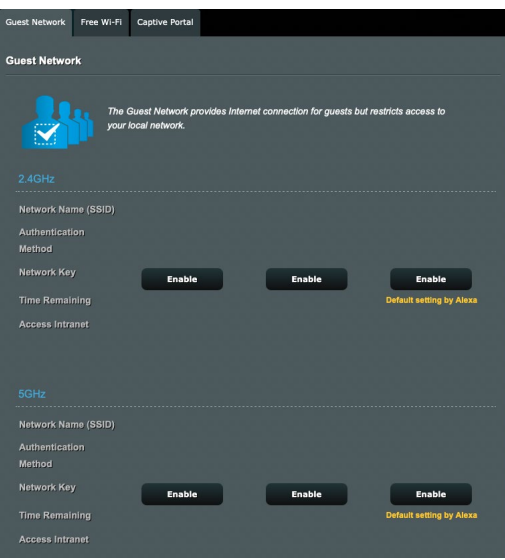

#### **Vierasverkon luominen:**

- 1. Siirry navigointipaneelista kohtaan **General (Yleinen)** > **Guest Network (Vierasverkko)**.
- 2. Valitse **Vierasverkko**-näytössä 2,4 GHz:in 5 GHz:in tai 5 GHz-2:in taajuuskaista luotavalle vierasverkolle.
- 3. Napsauta **Enable (Ota käyttöön)**.
- 4. Määritä vieraan asetukset ponnahdusnäytössä.
- 5. Määritä tilapäisen verkon langattoman verkon nimi Network Name (Verkkonimi) (SSID) -kohdassa.
- 6. Valitse Todennusmenetelmä.
- 7. Jos valitset WPA-todennusmenetelmän, valitse WPA-salaus.
- 8. Määritä **Access time (Käyttöaika)** tai valitse **Limitless (Rajoittamaton)**.
- 9. Valitse **Disable (Pois käytöstä)** tai **Enable (Käyttöön) Access Intranet (Käytä intranetiä)** -kohdassa.
- 10. Valitse vierasverkollesi **Enable (Ota käyttöön)** tai **Disable** (**Pois käytöstä) Enable MAC Filter (Ota MAC-suodatin käyttöön)** -kohdassa.

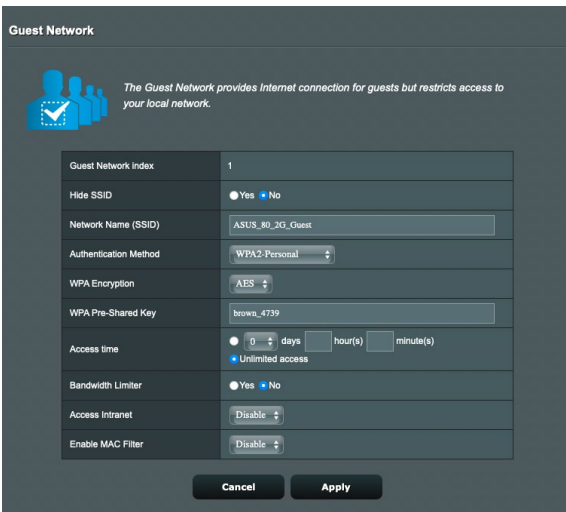

11. Kun olet valmis, napsauta **Apply (Käytä)**.

#### **HUOMAUTUKSIA**:

- Siirry osoitteeseen https://www.asus.com/support/FAQ/1034977/ nähdäksesi **Kuinka Captive Portal asetetaan**.
- Siirry osoitteeseen https://www.asus.com/support/FAQ/1034971/ nähdäksesi **Kuinka Free WiFi asetetaan.**

# <span id="page-26-0"></span>**3.3 AiProtection**

AiProtection tarjoaa reaaliaikaisen valvonnan, joka tunnistaa haittaohjelmiston, vakoiluohjelmiston ja ei-toivotun käytön. Se myös suodattaa ei-toivottuja web-sivustoja ja sovelluksia ja antaa sinun aikatauluttaa ajan, jolloin liitetty laite voi käyttää internetiä.

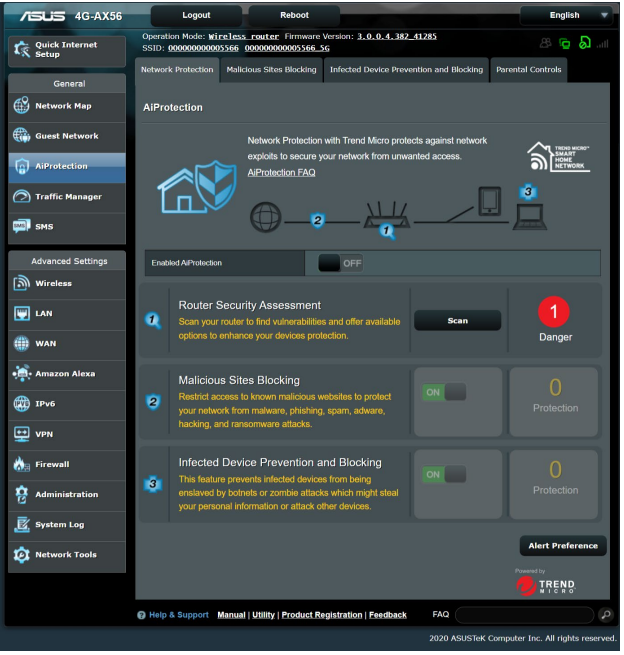

### <span id="page-27-0"></span>**3.3.1 Verkkosuojaus**

Verkkosuojaus estää verkkoväärinkäytön ja suojaa verkkosi eitoivotulta käytöltä.

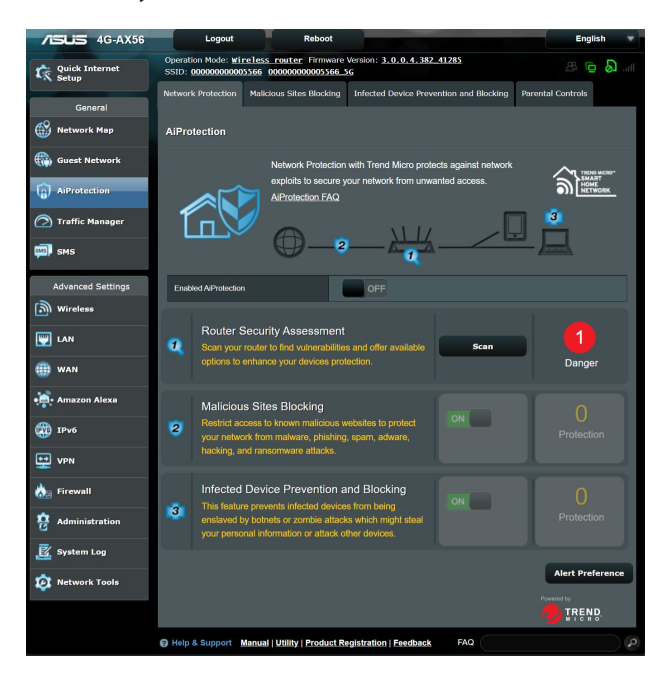

#### **Verkkosuojauksen määrittäminen**

#### **Verkkosuojauksen määrittäminen:**

- 1. Siirry navigointipaneelissa kohtaan **General (Yleinen)** > **AiProtection**.
- 2. Napsauta **AiProtection**-pääsivulla **Network Protection (Verkkosuojaus)**.
- 3. Napsauta **Network Protection (Verkkosuojaus)** -välilehdellä **Scan (Skannaa)**.

Kun skannaus on valmis, apuohjelma näyttää tulokset **Router Security Assessment (Reitittimen suojauksen arviointi)** -sivulla.

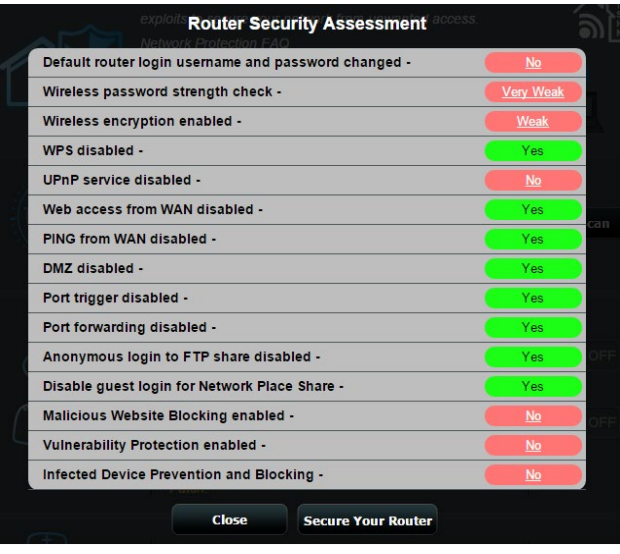

**TÄRKEÄÄ!** Kohteilla, joilla on **Yes (Kyllä)** -merkintä **Router Security Assessment (Reitittimen suojauksen arviointi)** -sivulla, katsotaan olevan **safe (turvallinen)** -tilassa. Kohteille, joilla on merkintä **No (Ei)**, **Weak (Heikko)** tai **Very Weak (Hyvin heikko)** on hyvin suositeltavaa suorittaa asianmukainen määrittäminen.

- 4. (Valinnainen) Määritä **Router Security Assessment (Reitittimen suojauksen arviointi)** -sivulla manuaalisesti kohteet, joilla on merkintä **No (Ei)**, **Weak (Heikko)** tai **Very Weak (Hyvin heikko)**. Tehdäksesi tämän:
	- a. Napsauta kohdetta.

**HUOMAUTUS:** Kun napsautat kohdetta, apuohjelma siirtää sinut kohteen asetussivulle.

- b. Kohteen suojausasetussivulla määritä ja tee välttämättömät muutokset ja napsauta **Apply (Käytä)**, kun olet valmis.
- c. Siirry takaisin **Router Security Assessment (Reitittimen suojauksen arviointi)** -sivulle ja napsauta **Close (Sulje)** sulkeaksesi sivun.
- 5. Määrittääksesi suojausasetukset automaattisesti, napsauta **Secure Your Router (Suojaa reitittimesi)**.
- 6. Kun viestikehote tulee näkyviin, napsauta **OK**.

#### **Pahantahtoisten sivustojen estäminen**

Tämä ominaisuus rajoittaa pääsyn pilvitietokannassa tunnetuille pahantahtoisille web-sivustoille aina ajan tasalla olevalla suojauksella.

**HUOMAUTUS:** Tämä toiminto on aina käytössä, jos suoritat **Router Weakness Scan (Reitittimen heikkousskannaus)** -toiminnon.

#### **Pahantahtoisten sivustojen eston käyttöönotto:**

- 1. Siirry navigointipaneelissa kohtaan **General (Yleinen)** > **AiProtection**.
- 2. Napsauta **AiProtection**-pääsivulla **Network Protection (Verkkosuojaus)**.
- 3. **Napsauta Malicious Sites Blocking (Pahantahtoisten sivustojen esto)** -ruudussa **ON (Päälle)**.

#### **Tartunnan saaneen laitteen torjuminen ja estäminen**

Tämä toiminto estää tartunnan saaneita laitteitta kommunikoimasta henkilökohtaisia tietoja tai tartunnan saanutta tilaa muille osapuolille.

**HUOMAUTUS:** Tämä toiminto on aina käytössä, jos suoritat **Router Weakness Scan (Reitittimen heikkousskannaus)** -toiminnon.

#### **Reitittimen haavoittuvuusskannauksen käyttöönotto:**

- 1. Siirry navigointipaneelissa kohtaan **General (Yleinen)** > **AiProtection**.
- 2. Napsauta **AiProtection**-pääsivulla **Network Protection (Verkkosuojaus)**.
- 3. Napsauta **Infected Device Prevention and Blocking (Tartunnan saaneen laitteen torjuminen ja estäminen)** -ruudussa **ON (Päälle)**.

#### <span id="page-30-0"></span>**3.3.2 Lapsilukon asettaminen**

Lapsilukko antaa sinun hallita internet-käyttöaikaa tai asettaa aikarajan asiakkaan verkonkäytölle.

Lapsilukko-pääsivulle siirtyminen:

- 1. Siirry navigointipaneelissa kohtaan **General (Yleinen)** > **AiProtection**.
- 2. Napsauta **AiProtection**-pääsivulla **Parental Controls (Lapsilukko)** -välilehteä.

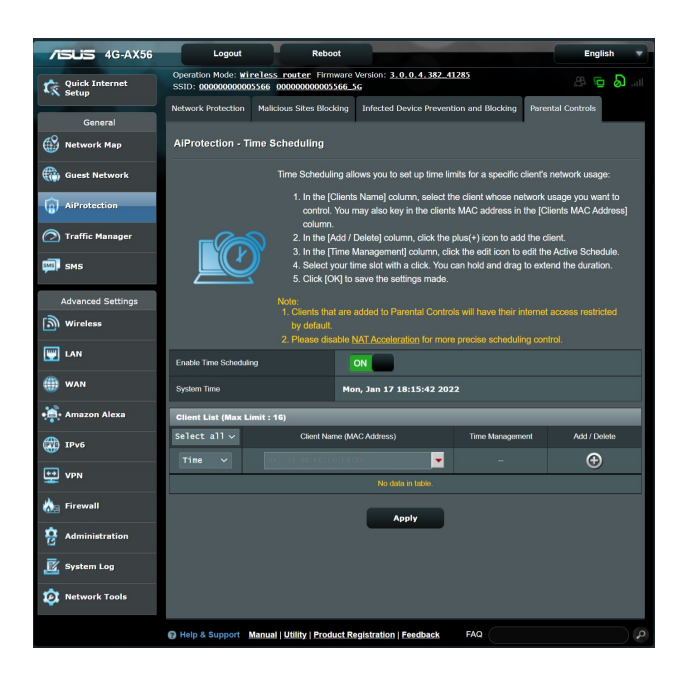

#### **Aikataulun määritys**

Aikataulun määritys mahdollistaa aikarajan asettamisen asiakkaan verkon käytölle.

**HUOMAUTUS:** Varmista, että järjestelmäsi aika on synkronoitu NTPpalvelimen kanssa.

#### **Aikataulumäärityksen määrittäminen:**

- 1. Siirry navigointipaneelissa kohtaan **General (Yleinen)** > **AiProtection** > **Parental Controls (Lapsilukko)**.
- 2. Napsauta **Enable Time Scheduling (Aikataulun määrityksen käyttöönotto)** -ruudussa **ON (Päälle)**.
- 3. Valitse avattavan luettelon **Clients Name (MAC-osoite)**  -sarakkeesta asiakkaan nimi tai näppäile se.

**HUOMAUTUS:** Voit myös näppäillä asiakkaan MAC-osoitteen **Client MAC Address (MAC-osoite)** -sarakkeeseen. Varmista, ettei asiakaslaitteen nimessä ole erikoismerkkejä tai välilyöntejä, sillä ne voivat aiheuttaa reitittimen poikkeavan toiminnan.

- 4. Napsauta <sup>o</sup>lisätäksesi asiakkaan profiilin.
- 5. Tallenna asetukset napsauttamalla **Apply (Käytä)**.

# <span id="page-32-0"></span>**3.4 Liikenteen hallinta**

### **3.4.1 QoS**

Tämä ominaisuus varmistaa kaistanleveyden ensisijaisille tehtäville ja sovelluksille.

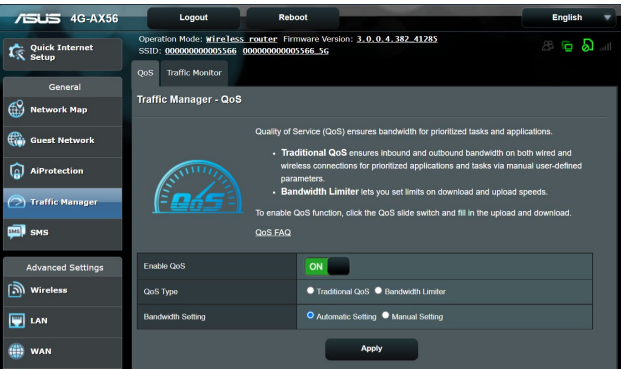

#### **Ottaaksesi QoS-toiminnon käyttöön:**

- 1. Siirry navigointipaneelissa kohtaan **General (Yleinen)** > **Traffic Manager (Liikenteen hallinta)** > **QoS** -välilehti.
- 2. Napsauta **Enable QoS (Ota QoS käyttöön)** -ruudussa **ON (Päälle)**.
- 3. Täytä siirto- ja lataus-kaistanleveyskentät.

**HUOMAUTUS:** Hae kaistaleveystiedot internet-palveluntarjoajaltasi. Voit myös siirtyä osoitteeseen http://speedtest.net tarkistamaan ja hakemaan kaistanleveytesi.

4. Valitse määrityksellesi QoS-tyyppi (Perinteinen QoS- tai Kaistanleveysrajoitin).

**HUOMAUTUS:** QoS-tyypin määritys näytetään viitteeksesi QoSvälilehdellä.

5. Napauta **Apply (Käytä)**.

#### <span id="page-33-0"></span>**3.4.2 Liikenteen valvonta**

Liikenteen valvonta -ominaisuus mahdollistaa kaistanleveyden käytön ja internet-yhteyden nopeuden seurannan langallisissa ja langattomissa verkoissa. Voit valvoa sillä verkkoliikennettä myös reaaliaikaisesti tai päivittäisellä perusteella. Se tarjoaa myös valinnan näyttää verkkoliikenne viimeisen 24 tunnin aikana.

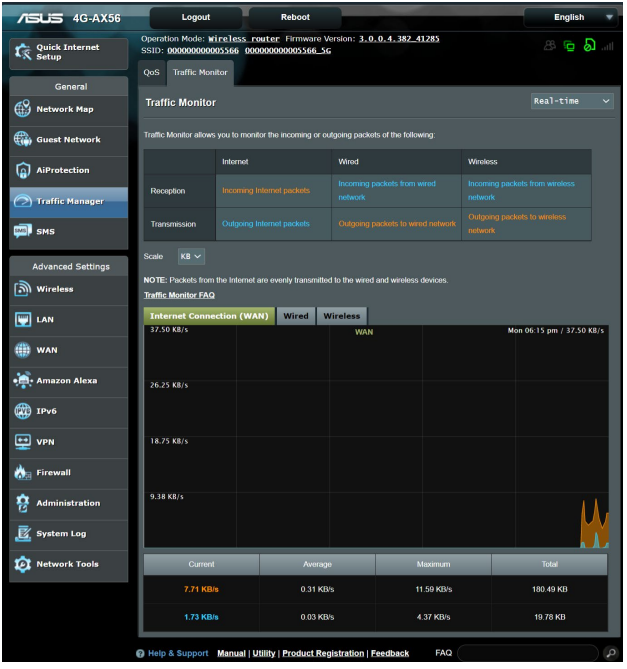

# <span id="page-34-0"></span>**3.5 SMS:n käyttö**

Short Message Service (SMS) on tekstiviestipalvelu, joka mahdollistaa viestien lähettämisen tai vastaanottamisen langattomalta reitittimeltäsi.

#### **3.5.1 Viestien lähettäminen**

Tämä toiminto mahdollistaa lyhyiden viestien lähettämisen langattomalla reitittimelläsi.

#### **Uuden SMS-viestin lähettäminen:**

- 1. Napsauta **New (Uusi)** -painiketta **E New**.
- 2. Syötä vastaanottajan puhelinnumero.
- 3. Laadi viesti.
- 4. Napsauta **Send (Lähetä)** lähettääksesi viestin.

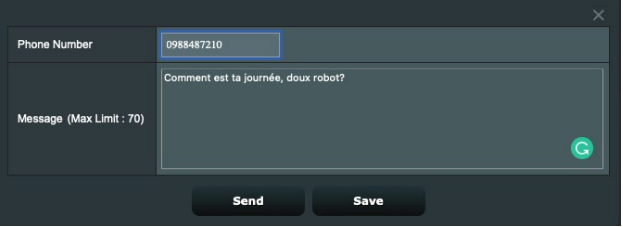

#### **Viestiluonnoksen tallentaminen:**

- 1. Voit tallentaa viestiluonnoksen myös napsauttamalla **Save (Tallenna)**.
- 2. Näet viestin listattuna taulukkoon **Draft (Luonnos)** -kohdassa.
- 3. Napsauta muokkauskuvaketta **idalahuokataksesi ja lähettääksesi viestin, tai rastita se ja napsauta poistaaksesi** viestiluonnoksen.

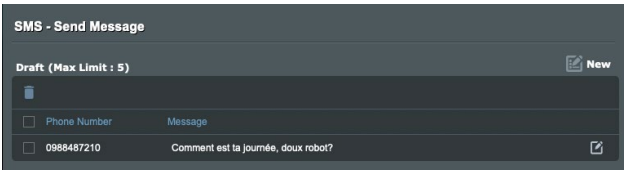

#### <span id="page-35-0"></span>**3.5.2 Saapuneet-kansiossa**

Saapuneet-kansiossa voi katsoa laitteelle tallennettuja vastaanotettuja viestejä.

Napsauta  $\vee$  nähdäksesi lisää tietoja tai rastita viesti ja napsauta **poistaaksesi sen.** 

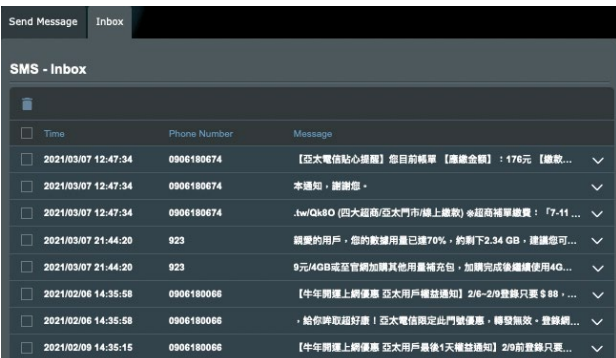
# **4 Lisäasetusten määrittäminen**

### **4.1 Langattoman**

### **4.1.1 Yleistä**

Yleinen-välilehdellä voi määrittää langattoman verkon perusasetukset.

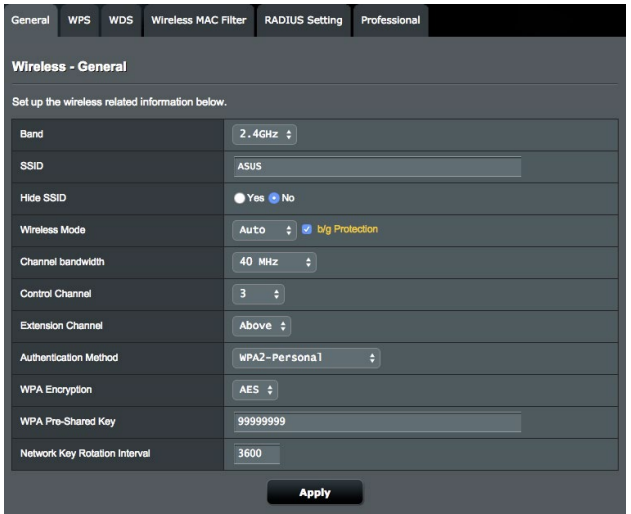

#### **Langattoman verkon perusasetusten määrittäminen:**

- 1. Siirry navigointipaneelista **Advanced Settings (Lisäasetukset)** > **Wireless (Langaton)** > **General (Yleinen)** välilehdelle.
- 2. Valitse langattoman verkon taajuuskaistaksi 2,4 GHz tai 5 GHz.
- 3. **SSID**-kentässä, Määritä SSID:lle (Service Set Identifier) tai langattomalle verkolle ainutkertainen nimi, joka koostuu 32 merkistä. WiFi-laitteita voi yksilöidä ja yhdistää langattomaan verkkoon määritetyllä SSID:llä. Tietopalkilla olevat SSID:t päivitetään heti, kun uudet SSID:t on tallennettu asetuksiin.
- 4. Valitse **Hide SSID (Piilota SSID)** -kentässä **Yes (Kyllä)**

estääksesi langattomia laitteita tunnistamatta SSID-nimeäsi. Kun tämä toiminto on otettu käyttöön, sinun on annettava SSID manuaalisesti langattomassa laitteessa voidaksesi käyttää langatonta verkkoa.

- 5. **Wireless Mode (Langaton tila)** -kentässä, Valitse jokin näistä langattoman tilan valinnoista määrittääksesi langattomien laitteiden tyypit, jotka voidaan liittää langattomaan reitittimesi:
- **Auto (Automaattinen)**: Valitse **Auto (Automaattinen)** salliaksesi 802.11AC-, 802.11n-, 802.11g- ja 802.11b-laitteiden muodostaa yhteyden langattomaan reitittimeen.
- **• Legacy**: Valitse **Legacy** salliaksesi 802.11b/g/n-laitteiden muodostaa yhteyden langattomaan reitittimeen. Laitteisto, joka tukee 802.11n-laitetta natiivisti, käyvät kuitenkin 54
- **b/g Protection (b/g-suojaus):** Rastita b/g Protection (b/g-suojaus)antaaksesi langattoman reitittimen suojata 802.11n-lähetysten suorituskyvyn vanhemmista laitteista 802.11g- ja 802.11b-yhteyksillä.
- 6. Valitse **Control Channel (Ohjauskanava)** -kentässä käyttökanava langattomalle reitittimelle. Valitse **Auto (Automaattinen)** antaaksesi langattoman reitittimen valita automaattisesti kanavan, jolla vähiten häiriötä.
- 7. Valitse **Channel bandwidth (Kanavan kaistanleveys)** -kentässä mikä tahansa näistä kaistanleveyksistä ottaaksesi käyttöön korkeammat siirtonopeudet:
	- **20/40 MHz** (oletus): Valitse tämä kaistanleveys valitaksesi automaattisesti parhaan kaistanleveyden langattomalle ympäristöllesi. 5 GHz :in kaistalla on valittu oletuskaistanleveys **20/40/80 MHz**.
	- **80 MHz**: Valitse tämä kaistanleveys maksimoidaksesi 5 GHz:in radion langattoman siirtomäärän.
	- **40 MHz**: Valitse tämä kaistanleveys maksimoidaksesi 2,4 GHz:in radion langattoman siirtomäärän.
	- **20MHz**: Valitse tämä kaistanleveys, jos kohtaat ongelmia langattomassa yhteydessäsi.
- 8. Jos **20/40/80 MHz**, **20/40 MHz**, **40 MHz** tai **80 MHz** on valittu, voit määrittää käyttöön otettavaksi ylemmän tai alemman viereisen kanavan **Extension Channel (Laajennuskanava)** -kentässä.
- 9. Valitse **Authentication Method (Varmennusmenetelmä)** -kentässä jokin näistä varmennusmenetelmistä:
	- **Avoin järjestelmä**: Tämä valinta ei tarjoa mitään suojausta.
- **WPA2 Henkilökohtainen / WPA Automaattinen-Henkilökohtainen**: Tämä valinta tarjoaa vahvan suojauksen. Voit käyttää joko WPA (ja TKIP) - tai WPA 2 (ja AES) -suojausta. Jos valitset tämän valinnan, sinun on käytettävä TKIP + AES -salausta ja annettava WPA-salalause (verkkoavain).
- **WPA 2 Enterprise / WPA Automaattinen-Enterprise**: Tämä valinta tarjoaa hyvin vahvan suojauksen. Se on integroidulla EAP-palvelimella tai ulkoisella RADIUS back-end -tunnistuspalvelimella.
- 10. Kun olet valmis, napsauta **Apply (Käytä)**.

#### **4.1.2 WPS**

WPS (WiFi Protected Setup) on langaton suojausstandardi, joka mahdollistaa laitteiden helpon liittämisen langattomaan verkkoon. Voit määrittää WPS-toiminnon PIN-koodilla tai WPSpainikkeella.

**HUOMAUTUS**: Varmista, että laitteet tukevat WPS:ää.

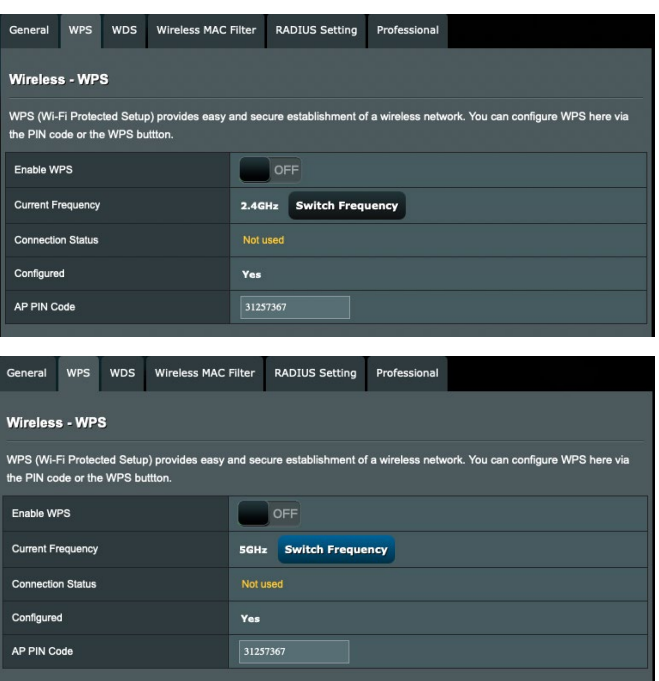

#### **WPS:n ottaminen käyttöön langattomassa verkossasi:**

- 1. Siirry navigointipaneelista **Advanced Settings (Lisäasetukset)** > **Wireless (Langaton)** > **WPS**-välilehdelle.
- 2. Siirrä **Enable WPS (Ota WPS käyttöön)** -kentässä liukusäädin **ON (PÄÄLLÄ)**-kohtaan.
- 3. WPS käyttää samanaikaisesti 2,4 GHz:in ja 5 GHz:in radiota.
- 4. Voit käyttää seuraavia WPS-menetelmiä langattomalla yhteydellä pariuttamiseen:
	- **PBC (Push Button Configuration) -tila**:
		- Laitteisto-PBC reitittimellä: Paina langattoman reitittimen fyysistä WPS-painiketta ja paina sitten langattoman asiakkaan WPS-painiketta kolme (3) minuuttia.
		- Ohjelmisto-PBC reitittimellä: Rastita <Push button> (Painike) **WPS Method (WPS-menetelmä)** -kentässä, napsauta **Start (Käynnistä)** ja paina sitten langattoman asiakkaan WPS-painiketta kolme (3) minuuttia.
	- **PIN-kooditila**:
		- Pariuttaminen langattomasta asiakkaasta: Paina langattoman reitittimen WPS-painiketta ja suorita sitten WPS:n yhteyden muodostaminen PIN-kooditilassa ja syötä asiakaslaitteessa **AP PIN Code (Tukiaseman PIN-koodi)**.
		- Pariuttaminen langattomasta reitittimestä: Paina langattoman asiakkaan WPS-painiketta ja suorita sitten WPS:n yhteyden muodostaminen PIN-kooditilassa ja syötä **Client PIN Code (Asiakas PIN-koodi) WPS Method (WPS-menetelmä)** > **Client PIN Code (Asiakas PIN-koodi)** -kohdassa. Tarkista, onko PIN-koodi oikea ja napsauta sitten **Start (Käynnistä)** muodostaaksesi laiteparin langattoman asiakkaan kanssa.

#### **HUOMAUTUKSET:**

- WPS tukee varmennusta Open System ja WPA2-Personal -menetelmillä. WPS ei tue langatonta verkkoa, joka käyttää Jaettu avain -, WPA-Personal-, WPA-Enterprise-, WPA2-Enterprise- ja RADIUSsalausmenetelmiä.
- Tarkista langattomasta laitteestasi tai sen käyttöoppaasta WPSpainikkeen sijainti.
- WPS-prosessin aikana langaton reititin hakee kaikki käytettävissä olevat WPS-laitteet. Jos langaton reititin ei löydä yhtään WPS-laitetta, se kytkeytyy vapaalle.
- Reitittimen Virran LED-merkkivalo vilkkuu nopeasti kolme minuuttia, kunnes WPS-asetus on valmis.

### **4.1.3 WDS**

Silta tai WDS (Wireless Distribution System) antaa langattoman ASUS-reitittimen muodostaa yhteyden muihin langattomiin tukiasemiin yksinomaisesti, estäen muita langattomia laitteita tai asemia käyttämästä langatonta ASUS-reititintä. Sitä voidaan pitää myös langattomana toistimena, jossa langaton ASUS-reititin kommunikoi toisen tukiaseman ja muiden langattomien laitteiden kanssa.

#### **Langattoman sillan asettaminen:**

1. Siirry navigointipaneelista **Advanced Settings (Lisäasetukset)** > **Wireless (Langaton)** > **WDS**-välilehdelle.

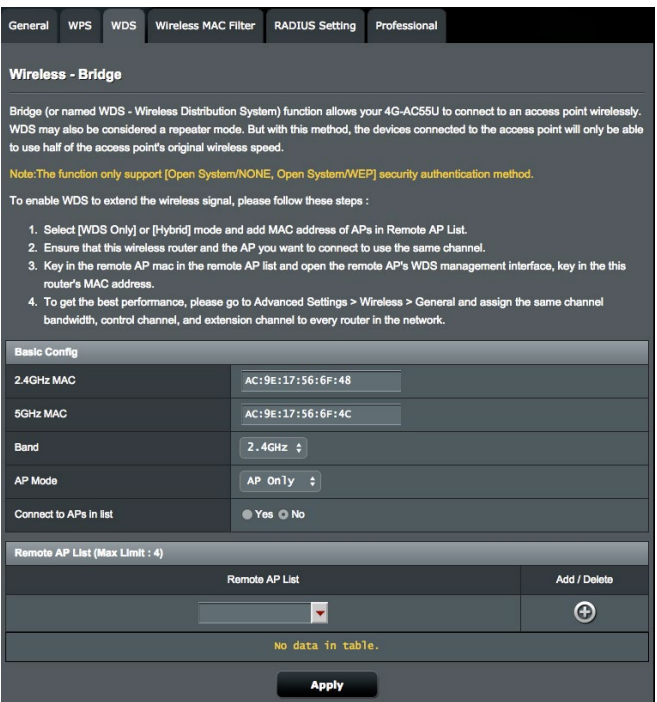

- 2. Valitse langattomalle sillalle taajuuskaista.
- 3. Valitse **AP Mode (Tukiasematila)** -kentässä jokin näistä valinnoista:
	- **• AP Only (Vain Tukiasema)**: Ottaa langattoman siltatoiminnon pois käytöstä.
	- **• WDS Only (Vain WDS)**: Ottaa käyttöön langaton silta -ominaisuuden, mutta estää muita langattomia laitteita/ asemia muodostamasta yhteyttä reitittimeen.
	- **• HYBRID (Hybridi)**: Ottaa käyttöön langaton silta -ominaisuuden, mutta antaa muiden langattomien laitteiden/asemien muodostaa yhteyden reitittimeen.
- 4. Napsauta **Connect to APs in list (Yhdistä luettelon tukiasemiin)** -kentässä **Yes (Kyllä)** jos haluat muodostaa yhteyden Etätukiasemaluettelon tukiasemaan.
- 5. Näppäile **Etätukiasemaluettelossa** MAC-osoite ja napsauta **Add (Lisää)** -painiketta antaaksesi muiden käytettävissä olevien tukiasemien MAC-osoitteita.
- 6. Napsauta **Apply (Käytä)**.

#### **HUOMAUTUS:**

- Kaikkien luetteloon lisättyjen tukiasemien tulee olla samalla ohjauskanavalla kuin langaton ASUS-reititin.
- Kaikkien luetteloon lisättyjen tukiasemien tulee olla samalla Ohjauskanavalla ja samalla kiinteällä kanavan kaistanleveydellä kuin paikallinen langaton ASUS-reititin. Voit muokata Ohjauskanavaa **Advanced Settings (Lisäasetukset)** > **Wireless (Langaton)** > **General (Yleistä)** -välilehdellä.

### **4.1.4 Langaton MAC-suodatin**

Langaton MAC-suodatin tarjoaa hallinnan paketeille, joitta lähetetään määrättyihin MAC (Media Access Control) -osoitteisiin langattomassa verkossasi.

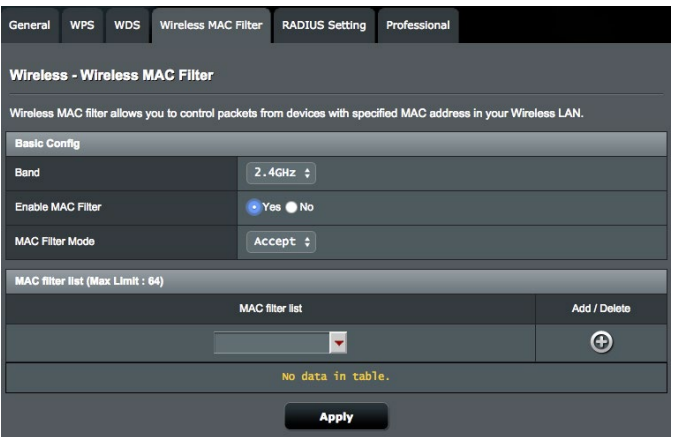

#### **Langattoman MAC-suodattimen asettaminen:**

- 1. Siirry navigointipaneelista **Advanced Settings (Lisäasetukset)** > **Wireless (Langaton)** > **Wireless MAC Filter (Langaton MAC-suodatin)**-välilehdelle.
- 2. Rastita **Yes (Kyllä) Enable Mac Filter (Ota Mac-suodatin käyttöön)** -kentässä.
- 3. Valitse avattavasta **MAC Filter Mode (MAC-suodatintila)** -luettelosta joko **Accept (Hyväksy)** tai **Reject (Hylkää)**.
- Valitse **Accept (Hyväksy)** salliaksesi MAC-
- suodatinluettelossa olevien laitteiden käyttää langatonta verkkoa.
- Valitse **Reject (Hylkää)** estääksesi MAC-suodatinluettelossa olevien laitteiden langattoman verkon käytön.
- 4. Napsauta **MAC-suodatinluettelossa Add (Lisää)** -painiketta ja näppäile langattoman laitteen MAC-osoite.
- 5. Napsauta **Apply (Käytä)**.

### **4.1.5 RADIUS-asetus**

RADIUS (Remote Authentication Dial In User Service) -asetus tarjoaa ylimääräisen suojaustason, kun valitset tunnistustavaksi WPA-Enterprisen, WPA2-Enterprisen tai Radius ja 802.1x:n.

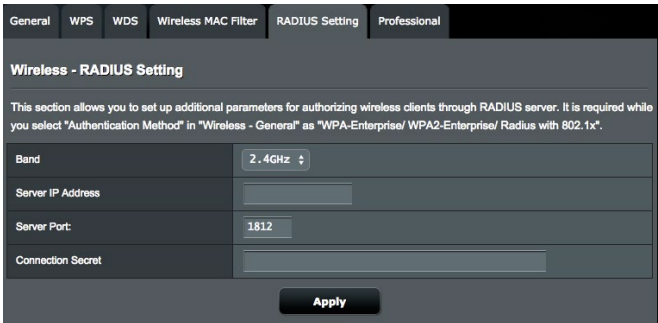

#### **RADIUS-asetusten asettaminen:**

1. Varmista, että langattoman reitittimen todennustilaksi on asetettu **WPA-Enterprise** tai **WPA2-Enterprise.**

**HUOMAUTUS**: Katso osasta **4.1.1 General (4.1.1 Yleinen)** lisätietoja langattoman reitittimen tunnistustilan määrittämisestä.

- 2. Siirry navigointipaneelista **Advanced Settings (Lisäasetukset)** > **Wireless (Langaton)** > **RADIUS Setting (RADIUS-välilehdelle)**.
- 3. Valitse taajuuskaista.
- 4. Näppäile **Server IP Address (Palvelimen IP-osoite)** -kentässä RADIUS-palvelimen IP-osoite.
- 5. Näppäile **Server Port (Palvelinportti)** -kenttään palvelinportti.
- 6. Määritä **Connection Secret (Yhteyssalaisuus)** -kentässä salasana RADIUS-palvelimen käyttämiseksi.
- 7. Napsauta **Apply (Käytä).**

### **4.1.6 Professional**

Professional-näyttö tarjoaa lisämääritysvalintoja.

**HUOMAUTUS:** On suositeltavaa, että käytät tällä sivulla oletusarvoja.

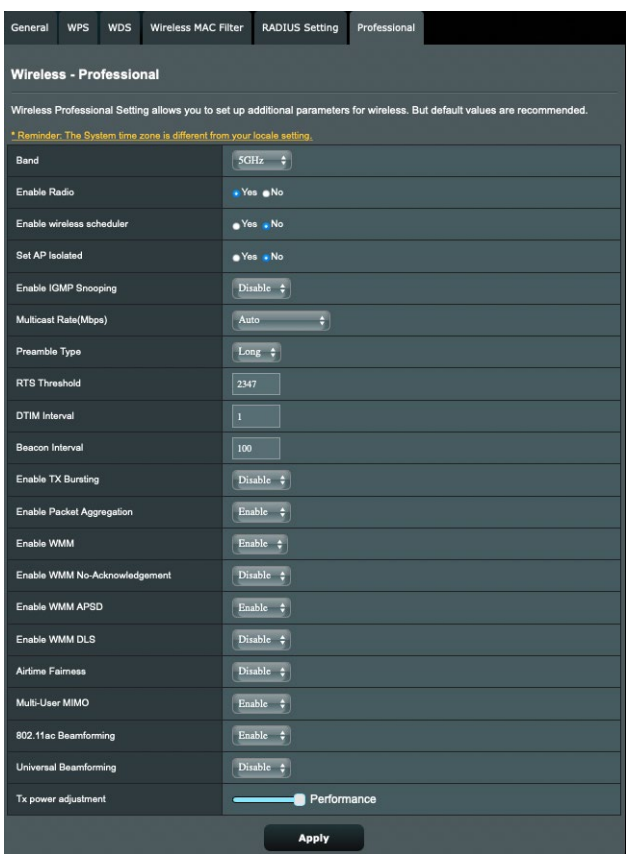

Voit määrittää **Professional Settings (Henkilökohtaiset asetukset)** -näytössä seuraavaa:

- **Band (Kaista):** Valitse taajuuskaista, jolla ammattilaisasetukia käytetään.
- **Enable Radio (Ota radio käyttöön)**: Ota langaton verkko käyttöön valitsemalla **Yes (Kyllä)**. Ota langaton verkko pois käytöstä valitsemalla **No (ei)**.
- **Ota käyttöön langaton ajastin**: Valitse **Yes (Kyllä)** ottaaksesi käyttöön langattoman verkon seuraavilla aikataulusäännöillä.

Valitse **No (Ei)** ottaaksesi aikataulusäännöt pois käytöstä.

- **Date to Enable Radio (weekdays) (Radion käyttöönottopäivä (arkipäivät)**: Voit määrittää viikonpäivät, jolloin langaton verkko on käytössä.
- **Time of Day to Enable Radio (Radion käyttöönottoaika)**: Voit määrittää aika-alueen, jolloin langaton verkko on päällä viikon aikana.
- **Date to Enable Radio (weekend) (Radion käyttöönottopäivä (viikonloppu)**: Voit määrittää viikonlopun päivät, jolloin langaton verkko on käytössä.
- **Time of Day to Enable Radio (Radion käyttöönottoaika)**: Voit määrittää aika-alueen, jolloin langaton verkko on päällä viikonlopun aikana.
- **Set AP isolated (Aseta tukiasema eristetyksi)**: Set AP isolated (Aseta tukiasema eristetyksi) -valinta estää verkkosi laitteita kommunikoimasta toistensa kanssa. Tämä ominaisuus on hyödyllinen, jos useita vieraita liittyy tai poistuu tiheään verkostasi. Valitse **Yes (Kyllä)** ottaaksesi tämän ominaisuuden käyttöön tai valitse **No (Ei)** ottaaksesi sen pois käytöstä.
- **Verkkovierailuavustaja**: Kun langaton ympäristösi on varustettu useilla tukiasemilla (AP) tai langattomilla toistimella kaikkien langattomien kuolleiden vyöhykkeiden kattamiseksi. Kun asiakas, joka on yhdistetty AP1:een, siirtyy paikasta, jossa on parempi signaali, toiseen paikkaan, jossa on huono signaali, mutta jossa on toinen signaali AP2:sta. Estääksesi asiakkaan kiinnittymisen AP1:een, voit ottaa käyttöön Verkkovierailuavustajan ja asettaa kynnykseksi minimaalisen RSSI-arvon. Kun yhteyden laatu on matalampi kuin asetettu kynnys, AP1 katkaisee yhteyden langattomaan asiakkaaseen niin, että se voi arvioida uudelleen langattoman ympäristön valitakseen tukiaseman, jolla on paras signaali, kuten AP2.
- **Ota käyttöön IGMP-kuuntelu**: Kun IGMP-kuuntelu on otettu käyttöön, monilähetysliikenne lähetetään eteenpäin vain langattomille asiakkaille, jotka ovat määrätyn monilähetysryhmän jäseniä.
- **Multicast rate (Mbps) (Monilähetysnopeus (Mb/s)**: Valitse monilähetysnopeus tai napsauta **Disable (Ota pois käytöstä)** kytkeäksesi samanaikaiset yksittäiset lähetykset pois päältä.
- **Preamble Type (Johdantotyyppi)**: Preamble Type (Johdantotyyppi) määrittää reitittimen CRC (Cyclic

Redundancy Check) -tarkistukseen käyttämän ajan pituuden. CRC on virheidentunnistamismenetelmä datansiirron aikana. Valitse **Short (Lyhyt)** vilkkaalle langattomalle verkolle, jossa on korkea verkkoliikenne. Valitse **Long (Pitkä)**, jos langaton verkkosi koostuu vanhoista tai langattomista legacy laitteista.

- **AMPDU RTS**: 802.11n:ssä tai 802.11ac:ssä, jotka käyttävät A-MPDU-menetelmää lyhyiden pakettien kokoamiseksi pienemmiksi paketeiksi samaan MAC-osoitteeseen. Kun langaton laite, joka on valmis lähetykseen, lähettää RTS (Request to Send) (Lähetyspyyntö) -viestin. Kun AMPDU RTS on otettu käyttöön, kaikki AMPDU-kehykset, jotka on lähetetty RTS-prosessilla.
- **RTS Threshold (RTS-kynnys)**: Valitse matalampi arvo RTS (Request to Send) -kynnykselle parantaaksesi langatonta tiedonsiirtoa vilkkaissa tai kohinaa sisältävissä langattomissa verkoissa, joissa on korkea verkkoliikenne ja useita langattomia laitteita.
- **DTIM Interval (DTIM-aikaväli)** : DTIM (Delivery Traffic Indication Message) -aikaväli tai Data Beacon Rate on aikaväli ennen kuin signaali lähetetään langattomaan laitteeseen lepotilassa ilmaisten, että datapaketti odottaa toimittamista. Oletusarvo on kolme millisekuntia.
- **Beacon Interval (Hälytysväli)**: Beacon Interval (Hälytysväli) on aika kahden DTIM-viestin välillä. Oletusarvo on 100 millisekuntia. Laske hälytysvälin arvoa epävakaissa langattomissa yhteyksissä tai verkkovierailussa olevissa laitteissa.
- **Enable TX Bursting (Ota TX-jakaminen käyttöön)**: Enable TX Bursting (Ota TX-jakaminen käyttöön) parantaa lähetysnopeutta langattoman reitittimen ja 802.11g-laitteiden välillä.
- **Enable WMM APSD (Ota WMM APSD)**: WMM APSD (Automatic Power Save Delivery) on parannus vanhempaan virransäästötilaan. Ota käyttöön WMM APSD, langaton tukiasema hallitsee radion käyttöä akun käyttöiän pidentämiseksi akkukäyttöisillä langattomilla asiakkailla, kuten älypuhelimella ja kannettavalla. APSD muuttaa automaattisesti käyttämään pitempää jäljiteaikaväliä, kun liikenne ei vaadi lyhyttä pakettienvaihtoväliä.

# **4.2 LAN**

### **4.2.1 LAN IP**

LAN IP -näyttö antaa mukauttaa langattoman reitittimen LAN IP -asetuksia.

**HUOMAUTUS:** Kaikki muutokset LAN IP -osoitteeseen heijastuvat DHCP-asetuksissasi.

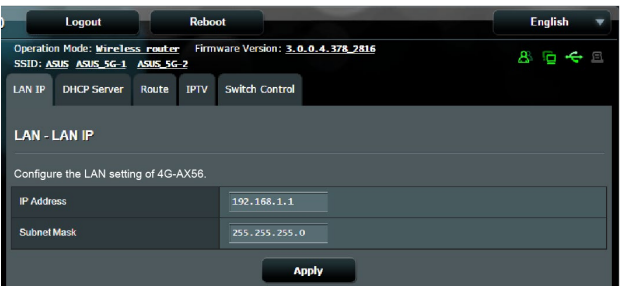

#### **LAN IP -asetusten mukauttaminen:**

- 1. Siirry navigointipaneelista **Advanced Settings (Lisäasetukset)** > **LAN** > **LAN IP** -välilehdelle.
- 2. Mukauta **IP address (IP-osoite)** ja **Subnet mask (Aliverkon peite)**.
- 3. Kun olet valmis, napsauta **Apply (Käytä)**.

### **4.2.2 DHCP-palvelin**

Langaton reitittimesi käyttää DHCP-palvelinta IP-osoitteen automaattiseen määrittämiseen verkossasi. Voit määrittää IPosoitealueen ja käyttölupa-ajan asiakkaille verkossasi.

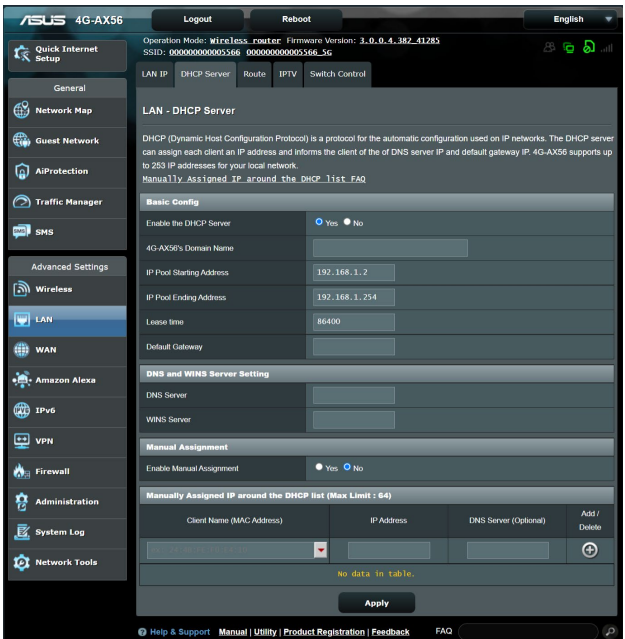

#### **DHCP-palvelimen määrittäminen:**

- 1. Siirry navigointipaneelista **Advanced Settings (Lisäasetukset)** > **LAN** > **DHCP Server (DHCP-palvelin)** -välilehdelle.
- 2. Rastita **Enable the DHCP Server (Otetaanko DHCP-palvelin käyttöön)** -kentässä kohta **Yes (Kyllä)**.
- 3. Syötä **4G-AX56's Domain Name (Toimialuenimi)** -tekstiruutuun langattoman reitittimen toimialueen nimi.
- 4. Näppäile **IP Pool Starting Address (IP-ryhmän aloitusosoite)** -kentässä aloitus-IP-osoite.
- 5. Näppäile **IP Pool Ending Address (IP-ryhmän lopetusosoite)** -kentässä lopetus-IP-osoite.
- 6. Määritä **Lease time (Käyttölupa-aika)** -kentässä sekunteina, milloin määritetty IP-osoite vanhenee. Kun se saavuttaa tämän aikarajan, DHCP-palvelin määrittää uuden IP-osoitteen.

#### **HUOMAUTUKSIA:**

- **•** On suositeltavaa käyttää IP-osoitealuetta määritettäessä IPosoitemuotoa 192.168.1.xxx (jossa xxx voi olla mikä tahansa numero välillä 2–254).
- IP-ryhmän aloitusosoite ei saa olla suurempi kuin IP-ryhmän lopetusosoite.
- 7. Näppäile **DNS and Server Settings (DNS- ja Palvelinasetukset)** -osassa DNS-palvelimen ja WINSpalvelimen IP-osoite, jos on tarpeen.
- 8. Langattomassa reitittimessäsi voi IP-osoitteet määrittää verkossa oleville laitteille myös manuaalisesti. Valitse **Enable Manual Assignment (Ota manuaalinen määritys käyttöön)** -kentässä **Yes (Kyllä)** määrittääksesi IP-osoitteen määrätyille MAC-osoitteille verkossa. DHCP-luetteloon voi lisätä enintään 32 MAC-osoitetta manuaalista määrittämistä varten.

### **4.2.3 Route (Reitti)**

Jos verkossasi on käytössä useampia kuin yksi langaton reititin, voit määrittää reititystaulukon jakaaksesi saman internet-palvelun.

**HUOMAUTUS**: On suositeltavaa, ettet muuta oletusreititysasetuksia, jollei sinulla ole edistynyttä tietoutta reititystaulukoista.

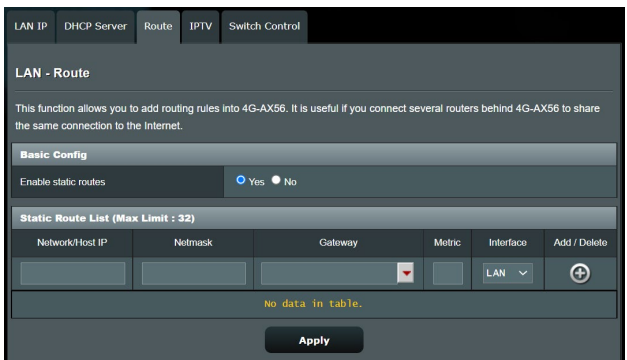

#### **LAN-reititystaulukon määrittäminen:**

- 1. Siirry navigointipaneelista **Advanced Settings (Lisäasetukset)** > **LAN** > **Route (Reitti)** -välilehdelle.
- 2. Valitse **Enable static routes (Ota staattiset reitit käyttöön)** -kentässä **Yes (Kyllä)**.
- 3. Syötä **Static Route List (Staattinen reitti -luettelo)** -kohtaan muiden tukiasemien tai solmujen verkkotiedot. Napsauta **Add (Lisää)** - tai **Delete (Poista)** -painiketta lisätäksesi tai poistaaksesi laitteen luettelosta.
- 4. Napsauta **Apply (Käytä)**.

### **4.2.4 IPTV**

Langaton reititin tukee yhteyttä IPTV-palveluihin ISP- tai LANyhteydellä. IPTV-välilehti tarjoaa määritysasetukset, joita tarvitaan IPTV:n, VoIPin, monilähetyksen ja UDP:n asettamiseen palvelullesi. Ota yhteys ISP-palveluntarjoajaasi saadaksesi palveluusi liittyvät erityistiedot.

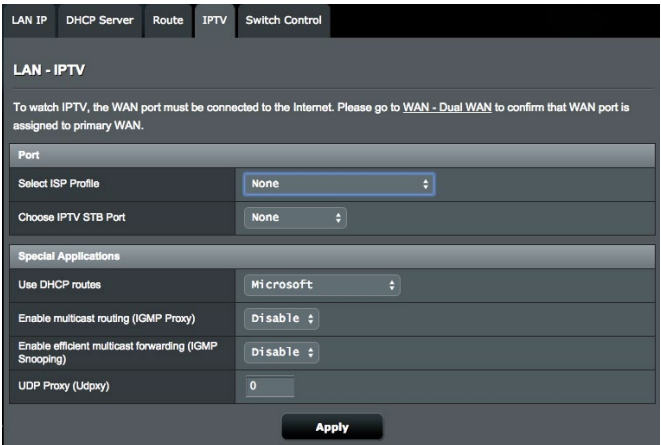

### **4.2.5 Ohjauksen vaihto**

Ohjauksen vaihto -välilehti antaa sinun määrittää NATkiihdytyksen ja Jumbo-kehyksen verkon suorituskyvyn parantamiseksi. On suositeltavaa olla muuttamatta oletusreititinasetuksia, jollei sinulla ole asiasta edistynyttä tietoutta.

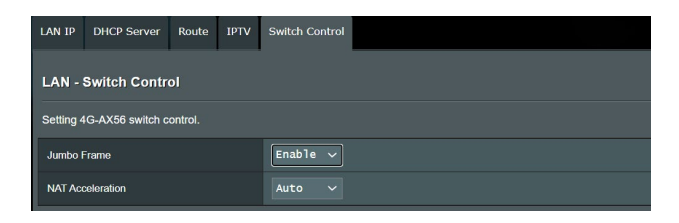

## **4.3 WAN**

### **4.3.1 Internet Connection (Internet-yhteys)**

Internet Connection (Internet-yhteys) -näytöllä voi määrittää useiden WAN-yhteystyyppien asetukset.

### **4.3.1.1 WAN**

#### **WAN-yhteysasetusten määrittäminen:**

- 1. Siirry navigointipaneelista **Advanced Settings (Lisäasetukset)** > **WAN** > **Internet Connection (Internetyhteys)** -välilehdelle.
- 2. Määritä seuraavat alla olevat asetukset. Kun olet valmis, napsauta **Apply (Käytä)**.
	- **• WAN Connection Type (WAN-yhteystyyppi)**: Valitse internet-palveluntarjoajatyyppi. Vaihtoehdot ovat **Automatic IP (Automaattinen IP)**, **PPPoE**, **PPTP**, **L2TP** tai **static IP (kiinteä IP)**. Ota yhteys internet-palveluntarjoajaasi, jos reititin ei pysty hakemaan kelvollista IP-osoitetta, tai jos olet epävarma WAN-yhteystyypistä.
	- **• Enable WAN (Ota WAN käyttöön)**: Valitse **Yes (Kyllä)** salliaksesi reitittimen internet-käytön. Ota internet-käyttö pois käytöstä valitsemalla **No (ei)**.
	- **Enable NAT (Ota NAT käyttöön)**: NAT (Network Address Translation) on järjestelmä, jossa käytetään yhtä julkista IP:tä (WAN IP) tarjoamaan internet-käyttö verkkoasiakkaille yksityisellä IP-osoitteella LAN-verkossa. Kunkin verkkoasiakkaan yksityinen IP-osoite tallennetaan NAT-taulukkoon ja sitä käytetään saapuvien datapakettien reitittämiseen.
	- **• Enable UPnP (Ota UPnP käyttöön)**: UPnP (Universal Plug and Play) sallii useiden laitteiden (kuten reitittimet, televisiot, stereo-järjestelmät, pelikonsolit ja matkapuhelimet) ohjauksen IP-pohjaisella verkolla tai ilman keskusohjausta

yhdyskäytävällä. UPnP yhdistää kaikkien muototekijöiden PC:t tarjoten saumattoman verkon etämäärityksen ja tiedonsiirron. UPnP:tä käytettäessä verkkolaite löydetään automaattisesti. Verkkoon liitettynä laitteet voi määrittää etänä tukemaan P2Psovelluksia, vuorovaikutteista pelaamista, videokokouksia ja web- tai välityspalvelimia. Toisin kuin postinsiirrossa, jossa porttiasetuksia määritetään manuaalisesti, UPnP määrittää reitittimen hyväksymään automaattisesti saapuvat yhteydet ja ohjaamaan pyynnöt määrätylle lähiverkon tietokoneelle.

- **• Connect to DNS Server (Yhdistä DNS-palvelimeen)**: Antaa tämän reitittimen hakea DNS IP -osoitteen internetpalveluntarjoajalta automaattisesti. DNS internetissä oleva isäntälaite, joka kääntää internet-nimet numeerisiksi IP-osoitteiksi.
- **Authentication (Todentaminen)**: Jotkut internetpalveluntarjoajat voivat määrittää tämän kohteen. Tarkista asia internet-palveluntarjoajaltasi täytä kohdat, jos on tarpeen.
- **Host Name (Isäntänimi)**: Tämä kenttä mahdollistaa isäntänimen antamisen reitittimellesi. Se on tavallisesti internetpalveluntarjoajan erikoisvaatimus. Jos internet-palveluntarjoaja on määrittänyt tietokoneellesi isäntänimen, syötä isäntänimi tässä.
- **MAC Address (MAC-osoite)**: MAC (Media Access Control) -osoite on verkkolaitteesi yksilöivä tunnus. Jotkut internetpalveluntarjoajat valvovat palveluihinsa yhdistettävien verkkolaitteiden MAC-osoitteita ja hylkäävät kaikki tunnistamattomat laitteet, jotka yrittävät muodostaa yhteyden. Välttääksesi rekisteröimättömästä MAC-osoitteesta johtuvat yhteysongelmat, voit:
	- Ottaa yhteyttä internet-palveluntarjoajaasi ja päivittää internetpalveluntarjoajasi palveluun liittyvän MAC-osoitteen.
	- Kloonaa tai muuta langattoman ASUS-reitittimen MAC-osoite vastaamaan internet-palveluntarjoajasi tunnistaman aiemman verkkolaitteen MAC-osoitetta.
- **• DHCP-kyselytaajuus:** Muuttaa DHCP-etsintäaikavälin DHCPpalvelimen ylikuormituksen välttämiseksi.

### **4.3.1.2 Mobiililaajakaista**

4G-AX56:ssa on sisäinen 3G/4G-modeemi, joka antaa sinun käyttää internet-yhteyden muodostamiseen mobiililaajakaistayhteyttä.

#### **Mobiililaajakaista-internet-yhteyden asettaminen:**

1. Siirry navigointipaneelissa **Advanced Settings (Lisäasetukset)**  > **WAN** > **Internet Connection (Internet-yhteys)** -välilehdelle, valitse **Mobile Broadband (Mobiililaajakaista) WAN Interface (WAN-liittymä)** -kentässä.

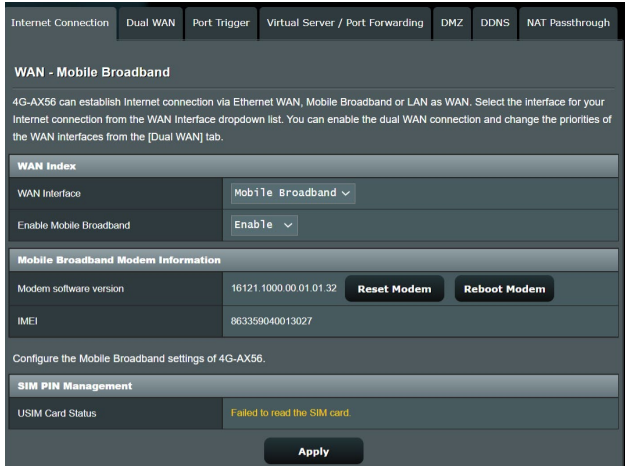

- 2. Valitse **Enable Mobile Broadband (Ota mobiililaajakaista käyttöön)** -kentässä **Enable (Ota käyttöön)**.
- 3. Varmista, että laitteessa on oikein liitetty SIM-kortti ja määritä reitittimen mobiiliasetukset.
- 4. Mobiililaajakaistayhteyden määrittäminen:
	- 1)Valitse **Network Type (Verkkotyyppi)** -kentässä ensisijainen verkkosi:
		- **Auto (Automaattinen)** (Oletus): Valitse **Auto (Automaattinen)** antaaksesi langattoman reitittimen valita automaattisesti kanavan, jolla on käytettävissä oleva yhteys 4G- ja 3G-verkosta.
		- **Vain 4G**:Valitse tämä valinta yhdistääksesi automaattisesti langattoman reitittimen vain 4G-verkkoon.
		- **Vain 3G**:Valitse tämä valinta yhdistääksesi automaattisesti langattoman reitittimen vain 3G-verkkoon.
- 2)**PDP-tyyppi**: Langaton reititin tukee useita PDP-tyyppejä, PPP, IPv4, IPv6, IPv6 to IPv4.
- 3)**LTE-kaista**: Tämä kenttä antaa sinun valita LTE-kaistan.
- 4)**Verkkovierailu**: Kun matkustat toiseen maahan, voit käyttää alkuperäistä SIM-korttia käyttääksesi paikallista verkkoa, jos internet-palveluntarjoajasi tarjoaa verkkovierailupalvelun kyseisessä maassa. Ota tämä toiminto käyttöön mahdollistaaksesi paikallisen verkon käyttösi.
	- Napsauta **Scan (Hae)** näyttääksesi kaikki käytettävissä olevat matkapuhelinverkot.
	- Valitse käytettävissä olevat matkapuhelinverkot ja napsauta **Apply (Käytä)** yhdistääksesi verkkoon.

#### **HUOMAUTUKSET**:

- LTE-reititin pystyy tunnistamaan internet-palveluntarjoajasi perustuen SIM-korttisi IMSI-tietoihin. Jos internet-palveluntarjoajasi matkapuhelinverkkoa ei löydy, yhdistä jonkin toisen internetpalveluntarjoajan verkkovierailuverkkoon.
- Verkkovierailupalvelun käyttö aiheuttaa lisäkustannuksia. Kysy matkapuhelinoperaattoriltasi kustannuksista ennen verkkovierailupalvelun käyttöä.

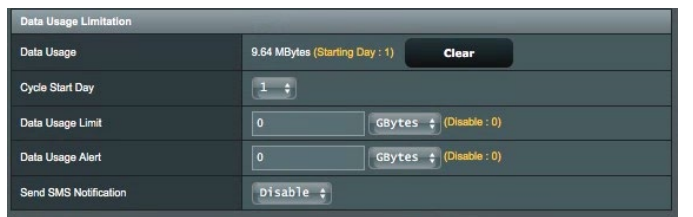

#### 5. Datankäyttörajoitus

- **Datankäyttö**: Näytä datankäyttö.
- **Jakson alkamispäivä:** Valitse päivä, jona haluat datankäytön alkavan kertyä. Datan käyttö nollataan kunkin jakson lopussa.
- **Datankäyttöraja**: Aseta internet-käytölle kuukausittainen yläraja. Kun datankäyttösi saavuttaa rajan, internet-käyttö estetään.
- **Datankäyttöilmoitus:** Aseta maksimi-internetkaistanleveyden käyttö, jolla ilmoitus lähetetään. Kun internet-käyttösi saavuttaa tämän rajan, internet-käyttö

estetään.

• **Lähetä SMS-ilmoitus:** Ota käyttöön tämä toiminto vastaanottaaksesi SMS-ilmoituksen, kun internet-käytön maksimiraja on saavutettu.

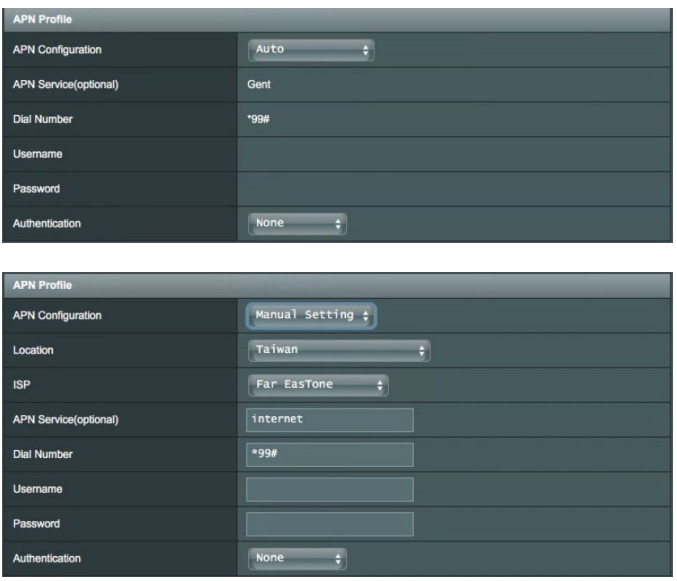

- 6. APN-määritys
	- 1) **Auto (Automaattinen)** (Oletus): Järjestelmä valitsee Automaattisen APN-asetuksen oletuksena.
	- 2) **Manuaalinen**: Jos automaattinen puhelinverkkoyhteys epäonnistuu, valitse Manuaalinen määrittääksesi APNasetuksen manuaalisesti.
		- A. **Sijainti**: Valitse avattavasta luettelosta 3G/4Gpalveluntarjoajan sijainti.
		- B. **ISP**: Valitse avattavasta luettelosta internetpalveluntarjoajasi (ISP).
		- C. **APN (Access Point Name) -palvelu (valinnainen)**: Ota yhteys 3G/4G-palveluntarjoajaasi saadaksesi lisätietoja.
		- D. **Valintanumero**: 3G/4G-tarjoajan yhteysnumero•
		- E. **Käyttäjänimi / Salasana**: Syötä 3G/4G-verkkosi tarjoajan toimittama käyttäjänimi ja salasana.

7. PIN-määritys

**PIN-koodi**: Syötä 3G/4G-tarjoajan PIN-koodi yhteyden muodostamiseksi SIM PIN -hallinnassa, jos SIM-korttia vaaditaan.

• Oletus-PIN-koodi voi vaihdella toimittajan mukaan. Jos internet-palveluntaroasi (ISP) on ottanut PIN-koodin tarkistuksen pois käytöstä oletuksena, voit ohittaa asetuksen.

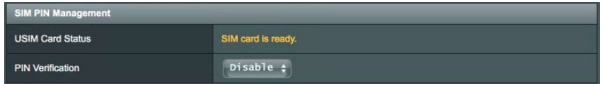

• Jos internet-palveluntarjoasi (ISP) on ottanut PIN-koodin tarkistuksen käyttöön oletuksena, SIM-lukkotilakuvake näkyviin tulee **T**ilakuvakealueella ja PIN-koodi on annettava.

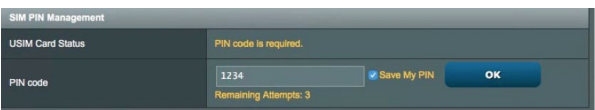

• Voit ottaa PIN-koodin tarkistamisen käyttöön manuaalisesti reitittimen verkon graafisessa käyttöliittymässä tai matkapuhelimella. Sinua myös vaaditaan syöttämään PINkoodi.

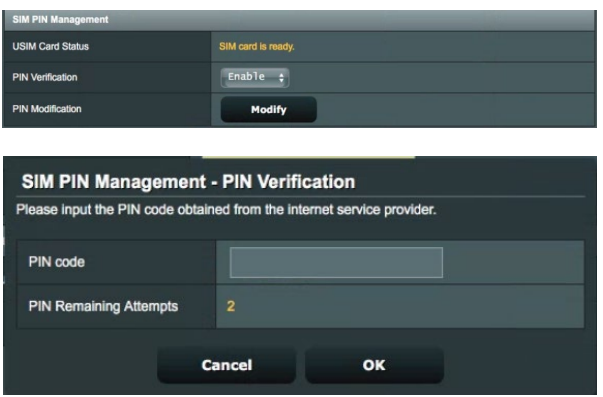

### **Mobiiliyhteyden tila**

#### **Mobiililaajakaistatietojen hakeminen:**

1. Napsauta **N** hakeaksesi yksityiskohtaiset tiedot

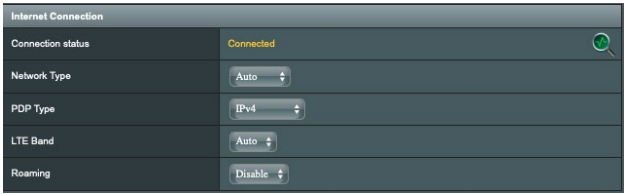

2. **Mobile Connection Status (Mobiiliyhteyden tila)** -näyttö näyttää yksityiskohtaiset Mobiililaajakaistayhteystilan tiedot.

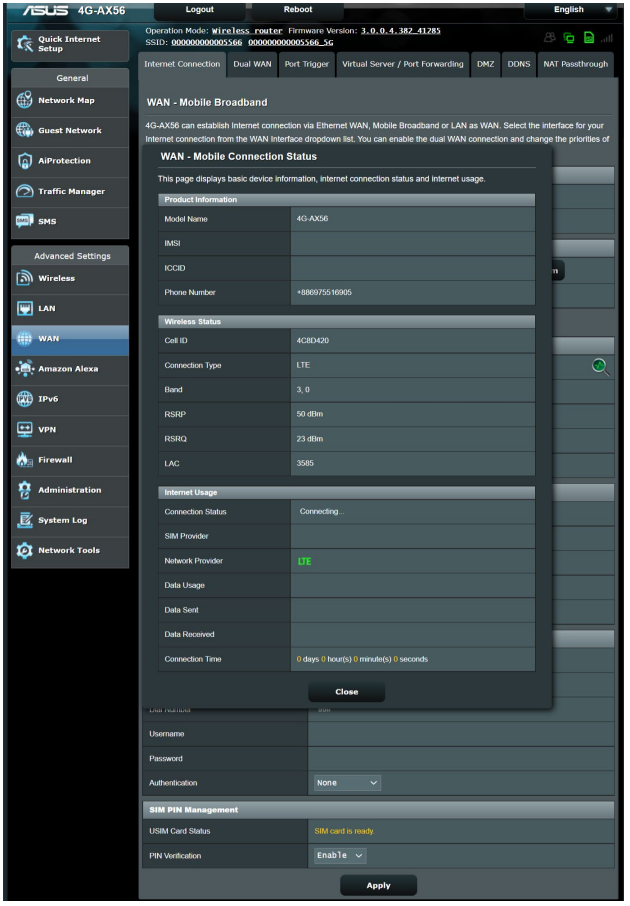

### **4.3.2 IPv6**

Tämä langaton reititin tukee IPv6-osoitteen määritystä, järjestelmää, joka tukee useita IP-osoitteita. Tämä standardi ei ole vielä laajalti käytettävissä. Ota yhteys internet-palveluntarjoajaasi, jos internet-palvelusi tukee IPv6:tta.

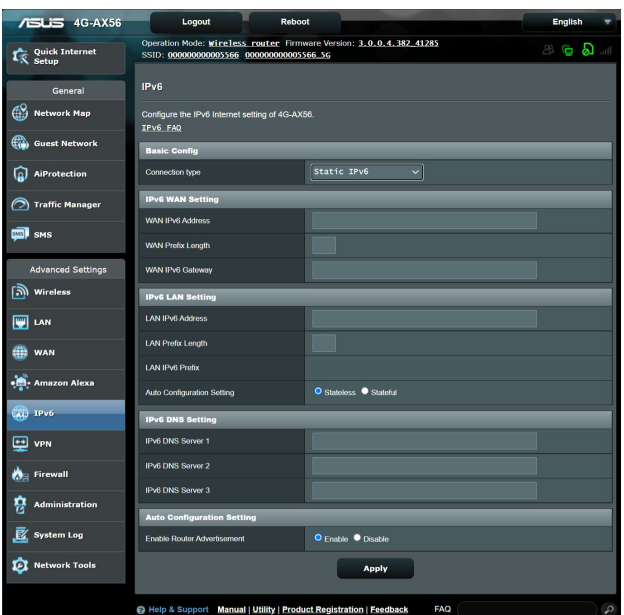

#### **IPv6:n asettaminen:**

- 1. Siirry navigointipaneelista **Advanced Settings (Lisäasetukset)** > **IPv6**-välilehdelle.
- 2. Valitse **Connection Type (Yhteystyyppi)**. Määritysvalinnat vaihtelevat valitun yhteystyypin mukaan.
- 3. Syötä IPv6:n LAN- ja DNS-asetukset.
- 4. Napsauta **Apply (Käytä)**.

**HUOMAUTUS**: Tutustu internet-paleluntarjoajan erityisiin internetpalvelusi IPv6-tietoihin.

### **4.3.3 Kaksois-WAN**

Langattomassa ASUS-reitittimessäsi on kaksois-WAN-tuki. Voit asettaa kaksois-WAN-ominaisuuden kumpaan tahansa kahdesta tilasta:

- **• Vikasietotila:** Valitse tämä tila käyttääksesi toissijaista WAN:ia varmuuskopiointiverkkokäyttöön.
- **• Kuormatasapaino:** Valitse tämä tila salliaksesi kaksois-WANyhteyksien yhtäaikaisen käytön parempaa laajakaistaa ja luotettavuutta varten.
- **• Salli virheestä palautuminen:** Rastita valintaruutu antaaksesi internet-yhteyden kytkeytyä takaisin alkuperäiseen WAN:iin automaattisesti, kun ensisijainen WAN palaa käytettäväksi.

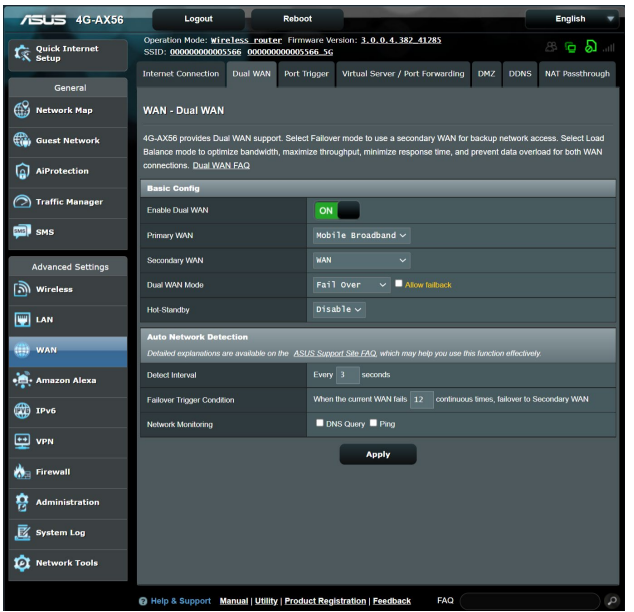

**• Tunnistusaikaväli**: Aseta aikaväli (sekunteina) kahden pingpaketin välillä.

• **Vikasiedon laukaisuehto: Aseta jatkuvat ajat**: Aseta aika (sekunteina), kun järjestelmä laukaisee vikasietotila- tai virheestä palautuminen -toiminnan saavutettuaan pingtestilukeman eikä saa vastusta kohde-IP-osoitteesta.

### **• Verkon valvonta**

1) **DNS-kysely**: Valitse tämä valinta, jos haluat ratkaista säännöllisesti kohde-FQDN:n (Fully Qualified Domain **Name).**

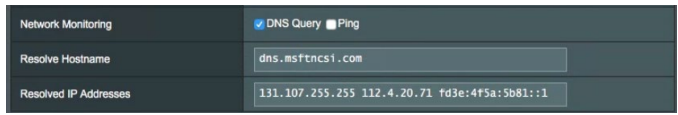

2) **Ping**: Valitse tämä valinta, jos haluat suorittaa säännöllisesti ping-testipaketti-toimialueen tai IP-osoitteen.

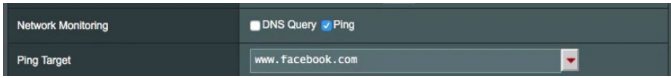

Jos internet-yhteysongelma ilmenee DHCP-määritysongelman vuoksi, kuten vanhentunut IP-osoite, voit ottaa käyttöön DNSkyselyn tai Ping-toiminnon ongelman helpottamiseksi.

### **4.3.4 Port Trigger (Portin käynnistys)**

Porttialueen käynnistys avaa edeltä käsin määritetyn saapuvan portin rajoitetuksi ajaksi aina, kun lähiverkon asiakas muodostaa lähtevän yhteyden määritettyyn porttiin. Porttien sallimista käytetään seuraavissa tilanteissa:

- Useampi kuin yksi paikallinen asiakas tarvitsee portinsiirtoa samalle sovellukselle eri aikana.
- Sovellus vaatii erityiset saapuvat portit, jotka ovat muita kuin lähtevät portit.

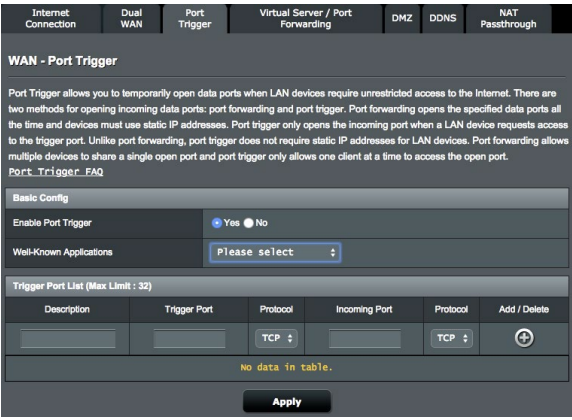

#### **Port Trigger (Portin käynnistys) -toiminnon asettaminen:**

- 1. Siirry navigointipaneelista **Advanced Settings (Lisäasetukset)** > **WAN** > **Port Trigger (Portin käynnistys)** -välilehdelle.
- 2. Rastita **Enable Port Trigger (Ota portin käynnistys käyttöön)** -kentässä **Yes (Kyllä)**.
- 3. Valitse **Well-Known Applications (Tunnetut sovellukset)** -kentässä suosittuja pelejä ja web-palveluita lisättäväksi Portin käynnistys -luetteloon.
- 4. Näppäile **Trigger Port List (Portin käynnistys -luettelo)** -taulukkoon seuraavat tiedot:
- **Description (Kuvaus):** Anna palvelulle lyhyt nimi tai kuvaus.
- **Trigger Port (Sallittu portti):** Määritä sallittu portti avataksesi saapuvan portin.
- **Protocol (Protokolla):** Valitse protokolla, TCP tai UDP.
- • **Incoming Port (Saapuva portti):** Määritä saapuva portti vastaanottaaksesi saapuvaa dataa internetistä.
- 5. Napsauta **Add (Lisää)** syöttääksesi portin käynnistystiedot luetteloon. Napsauta **Delete (Poista)** -painiketta poistaaksesi portin käynnistyssyötteen luettelosta.
- 6. Kun olet valmis, napsauta **Apply (Käytä)**.

#### **HUOMAUTUKSIA:**

- Kun muodostat yhteyden IRC-palvelimeen, asiakastietokone muodostaa lähtevän yhteyden käyttämällä sallittua porttialuetta 66660-7000. IRC-palvelin vastaa tarkistamalla käyttäjänimen ja luomalla uuden yhteyden asiakastietokoneeseen käyttämällä saapuvaa porttia.
- Jos portin käynnistys on pois käytöstä, reititin katkaisee yhteyden, koska se ei pysty määrittämään, mikä tietokone pyytää IRC-käyttöä. Kun portin käynnistys on käytössä, reititin määrittää saapuvan portin vastaanottaakseen saapuvaa dataa. Tämä saapuva portti sulkeutuu, kun määrätty aika on kulunut, koska reititin ei ole varma, milloin sovellus on päätetty.
- Portin salliminen sallii vain yhden asiakkaan verkossa käyttää erityistä palvelua ja määrättyä saapuvaa porttia samanaikaisesti.
- Et voi käyttää samaa sovellusta portin sallimiseen useammassa kuin yhdessä tietokoneessa samanaikaisesti. Reititin siirtää vain portin takaisin viimeiseen tietokoneeseen lähettääkseen reitittimelle pyynnön/sallimisen.

### **4.3.5 Virtuaalinen Palvelin / Portinsiirto**

Portinsiirto on menetelmä verkkoliikenteen ohjaamiseen internetistä lähiverkossa olevan laitteen tain useiden laitteiden määrättyyn porttiin tai porttialueelle. Portinsiirron asettaminen reitittimellä sallii verkon ulkopuolella olevien tietokoneiden käyttää määrättyjä, verkossa olevan tietokoneen tarjoamia palveluita.

**HUOMAUTUS:** Kun portinsiirto on käytössä, ASUS-reititin estää pyytämättömän saapuvan liikenteen internetistä ja sallii ainoastaan vastaukset lähiverkosta lähteviin pyyntöihin. Verkkoasiakkaalla ei ole suoraa yhteyttä internetiin ja päin vastoin..

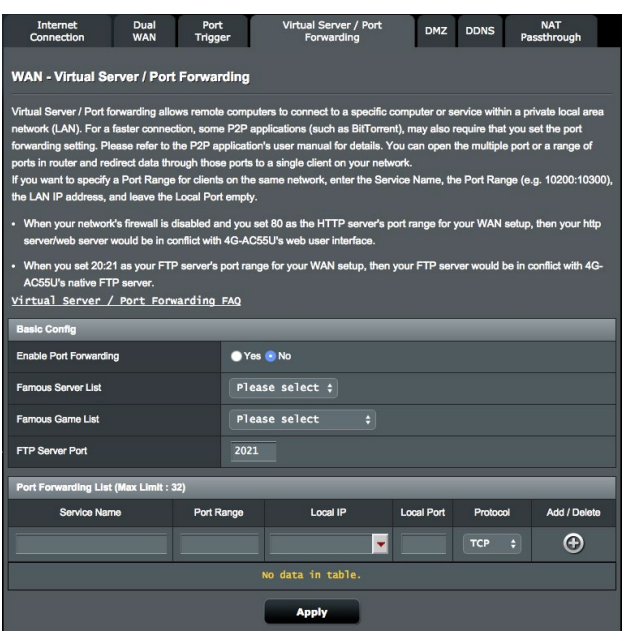

#### **Portinsiirron asettaminen:**

- 1. Siirry navigointipaneelista **Advanced Settings (Lisäasetukset)** > **WAN** > **Virtual Server / Port Forwarding (Virtuaalinen palvelin / Portinsiirto)** -välilehdelle.
- 2. Rastita **Enable Port Forwarding (Ota portinsiirto käyttöön)** -kentässä **Yes (Kyllä)**.
- 3. Valitse **Famous Server List (Suosittu palvelin -luettelo)** -kentässä palvelutyyppi, jota haluat käyttää.
- 4. Valitse **Famous Game List (Suosittu peli -luettelo)** -kentässä suosittu peli, jota haluat käyttää. Tämä kohde listaa portin, joka vaaditaan, jotta valitsemasi suosittu online-peli toimisi oikein.
- 5. Näppäile **Port Forwarding List (Portinsiirtoluettelo)** -taulukossa seuraavat tiedot:
	- **Service Name (Palvelunimi):** Anna palvelunimi.
	- **Port Range (Porttialue):** Jos haluat määrittää porttialueen samassa verkossa oleville asiakkaille, syötä Palvelunimi, Porttialue (esim. 10200:10300), LAN IP -osoite ja jätä Paikallinen portti tyhjäksi. Porttialue hyväksy erilaisia muotoja, kuten Porttialue (300:350), yksittäiset portit (566,789) tai sekoitus (1015:1024,3021).

#### **HUOMAUTUKSIA:**

- Kun verkon palomuuri on otettu pois käytöstä ja asetat HTTPpalvelimen porttialueeksi 80 WAN-asetusta varten, http-palvelin/ web-palvelin joutuu ristiriitaan reitittimen web-käyttöliittymän kanssa.
- Verkko käyttää portteja tietojen vaihtamiseen niin, jokaiselle portille on määritetty porttinumero ja määrätty tehtävä. Esimerkiksi portti 80 on HTTP:n käytössä. Määrättyä porttia voi käyttää vain yksi sovellus tai palvelu kerrallaan. Sen vuoksi kahden tietokoneen yrittäessä käyttää dataa saman portin kautta yhtä aikaa, yritys epäonnistuu. Et voi esimerkiksi asettaa Portinsiirtoa porttiin 100 kahdelle tietokoneelle samanaikaisesti.
	- **Local IP (Paikallinen IP)**: Näppäile asiakkaan LAN IP -osoite.

**HUOMAUTUS**: Käytä paikallisilla asiakkailla staattista IP-osoitetta saadaksesi portinsiirron toimimaan oikein. Katso lisätietoja osasta **4.2 LAN**.

• **Local Port (Paikallinen portti)**: Syötä erityinen portti vastaanottaaksesi siirrettyjä paketteja. Jätä tämä kenttä tyhjäksi, jos haluat ohjata saapuvat paketit määritetylle porttialueelle.

- **Protocol (Protokolla)**: Valitse protokolla. Jollet ole varma, valitse **BOTH (Molemmat)**.
- 6. Napsauta **Add (Lisää)** syöttääksesi portin käynnistystiedot luetteloon. Napsauta **Delete (Poista)** -painiketta poistaaksesi portin käynnistyssyötteen luettelosta.
- 7. Kun olet valmis, napsauta **Apply (Käytä)**.

### **Tarkistaaksesi, onko Portinsiirto määritetty oikein:**

- Varmista, että palvelimesi tai sovellus on asetettu ja toiminnassa.
- Tarvitset lähiverkon ulkopuolella olevan asiakkaan, jolla on internet-yhteys (viitataan termillä "internet-asiakas"). Asiakkaan ei tule olla liitettynä ASUS-reitittimeen.
- Käytä internet-asiakkaassa reitittimen WAN IP:tä palvelimen käyttämiseksi. Jos portinsiirto on onnistunut, sinun tulisi voida käyttää tiedostoja tai sovelluksia.

### **Erot portin sallimisen ja portin käynnistyksen välillä:**

- Portin salliminen toimii myös ilman erityisen LAN IP -osoitteen asettamista. Toisin kuin portinsiirto, joka vaatii staattisen LAN IP -osoitteen, portin salliminen sallii dynaamisen portinsiirron käyttämällä reititintä. Edeltä määritetyt porttialueet määritetään hyväksymään saapuvat yhteydet rajoitetuksi ajaksi. Portin salliminen sallii useiden tietokoneiden käyttää sovelluksia, jotka vaatisivat normaalisti samojen porttien manuaalisen siirron kuhunkin verkon tietokoneeseen.
- Portin salliminen on turvallisempi kuin portinsiirto, koska saapuvat portit eivät ole koko ajan auki. Ne avataan vain, kun sovellus muodostaa lähtevän yhteyden sallitun portin kautta.

### **4.3.6 DMZ**

Virtuaalinen DMZ paljastaa yhden asiakkaan internetille sallien tämän asiakkaan vastaanottaa kaikki lähiverkkoosi ohjatut saapuvat paketit.

Saapuva liikenne internetistä yleensä hylätään ja reititetään määrätylle asiakkaalle vain, jos portinsiirto tai portin käynnistys on määritetty verkossa. DMZ-määrityksessä yksi verkkoasiakas vastaanottaa kaikki saapuvat paketit.

DMZ:n asettaminen verkossa on hyödyllistä, kun sinun on avattava saapuvia portteja tai haluat isännöidä toimialuetta, webiä tai sähköpostipalvelinta.

**LISÄTIEDOT:** Asiakkaan kaikkien porttien avaaminen internetiin tekee verkosta haavoittuvan ulkopuolisille hyökkäyksille. Ole tietoinen DMZ:n käyttöön liittyvistä turvallisuusriskeistä.

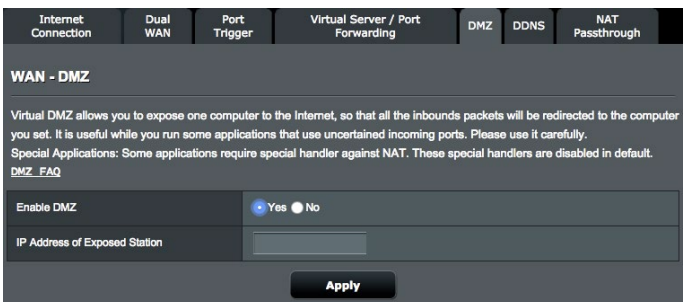

#### **DMZ:n asettaminen:**

- 1. Siirry navigointipaneelista **Advanced Settings (Lisäasetukset)** > **WAN** > **DMZ**-välilehdelle.
- 2. Määritä seuraavat alla oleva asetus. Kun olet valmis, napsauta **Apply (Käytä)**.
	- **IP address of Exposed Station (Käyttöön luovutetun**  tarjoaa DMZ-palvelun ja on luovutettu internet-käyttöön. Varmista, että palvelinasiakkaalla on staattinen IP-osoite.

#### **DMZ:n poistaminen:**

- 1. Poista asiakkaan LAN IP -osoite **IP Address of Exposed Station (Käyttöön luovutetun aseman IP-osoite)** -tekstiruutuun.
- 2. Kun olet valmis, napsauta **Apply (Käytä)**.

### **4.3.7 DDNS**

DDNS:n (Dynamic DNS) asettaminen mahdollistaa reitittimen käytön verkkosi ulkopuolelta toimitukseen kuuluvalla ASUS DDNS -palvelulla tai muulla DDNS-palvelulla.

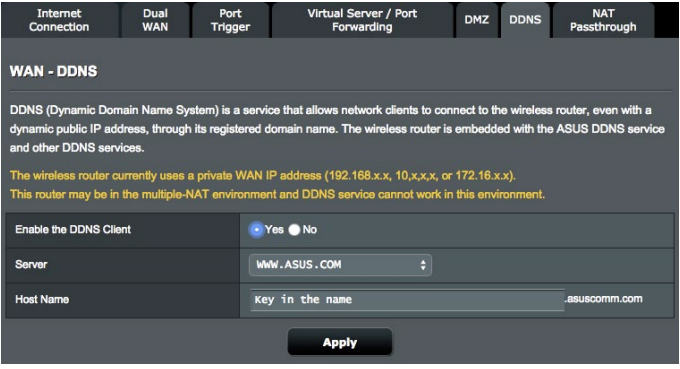

#### **DDNS:n asettaminen:**

- 1. Siirry navigointipaneelista **Advanced Settings (Lisäasetukset)** > **WAN** > **DDNS**-välilehdelle.
- 2. Määritä seuraavat alla olevat asetukset. Kun olet valmis, napsauta **Apply (Käytä)**.
	- **Enable the DDNS Client (Ota DDNS-asiakas käyttöön)**: Ota DDNS käyttöön käyttääksesi ASUS-reititintä DNS-nimellä WAN IP -osoitteen asemesta.
	- **Server** and **Host Name (Palvelin** ja **Isäntänimi)**: Valitse ASUS DDNS tai muu DDNS. Jos haluat käyttää ASUS DDNS -palvelua, täytä Isäntänimimuodossa xxx.asuscomm.com (xxx on isäntänimesi).
	- Jos haluat käyttää eri DDNS-palvelua, napsauta FREE TRIAL (Ilmainen kokeilu) ja rekisteröi ensin verkossa. Täytä käyttäjänimi- tai sähköpostiosoite- ja salasana- tai DDNSavainkentät).
	- **Enable wildcard (Ota yleismerkki käyttöön)**: Ota yleismerkki käyttöön, jos DDNS-palvelu vaatii sitä.

#### **HUOMAUTUKSIA**:

DDNS-palvelu ei toimi näissä olosuhteissa:

- Kun langaton reititin käyttää yksityistä WAN IP -osoitetta (192.168.x.x, 10.x.x.x tai 172.16.x.x), kuten keltaisella tekstillä on ilmaistu.
- Reititin voi olla verkossa, joka käyttää useita NAT-taulukoita.

### **4.3.8 NAT-ohitus**

NAT-ohitus sallii Virtual Private Network (VPN) -liitännän kulkemaan reitittimen läpi verkkoasiakkaille. PPTP ohitus, L2TP ohitus, IPsec ohitus ja RTSP ohitus ovat oletuksena käytössä.

#### **Voit ottaa NAT-ohituksen asetukset käyttöön / pois käytöstä:**

- 1. Siirtymällä **Advanced Settings (Lisäasetukset)** > **WAN** > **NAT Passthrough (NAT-ohitus)** -välilehdelle
- 2. Valitse **Enable (Ota käyttöön)** tai **Disable (Pois käytöstä)**  määrätyn liikenteen pääsemiseksi läpi NAT-palomuurista.
- 3. Kun olet valmis, napsauta **Apply (Käytä)**.

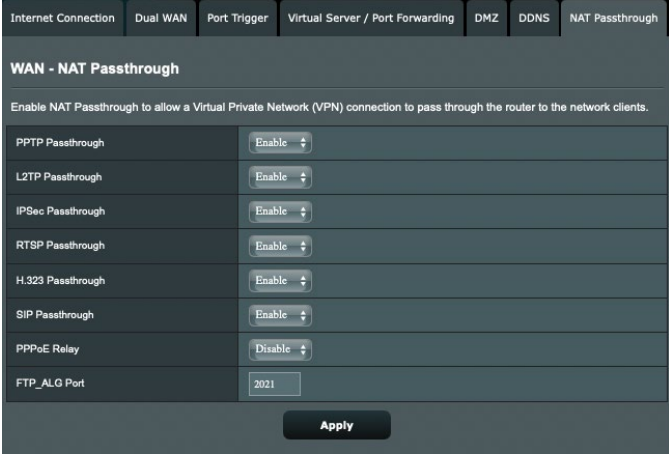

# **4.4 IPv6**

Tämä langaton reititin tukee IPv6-osoitteen määritystä, järjestelmää, joka tukee useita IP-osoitteita. Tämä standardi ei ole vielä laajalti käytettävissä. Ota yhteys internet-palveluntarjoajaasi, jos internet-palvelusi tukee IPv6:tta.

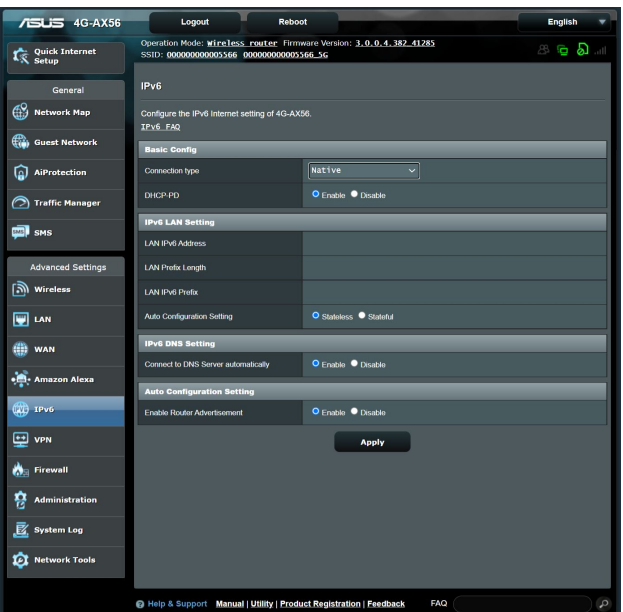

#### **IPv6:n asettaminen:**

- 1. Siirry navigointipaneelista **Advanced Settings (Lisäasetukset)** > **IPv6**-välilehdelle.
- 2. Valitse **Connection Type (Yhteystyyppi)**. Määritysvalinnat vaihtelevat valitun yhteystyypin mukaan.
- 3. Syötä IPv6:n LAN- ja DNS-asetukset.
- 4. Napsauta **Apply (Käytä)**.

**HUOMAUTUS**: Tutustu internet-paleluntarjoajan erityisiin internetpalvelusi IPv6-tietoihin.

# **4.5 VPN-palvelin**

VPN (Virtual Private Network) tarjoaa turvallisen tiedonsiirron etätietokoneeseen tai etäverkkoon käyttämällä julkista verkko, kuten internetiä.

**HUOMAUTUS**: Ennen kuin asetat VPN-yhteyden, tarvitset käytettävän VPN-palvelimen IP-osoitteen tai toimialuenimen.

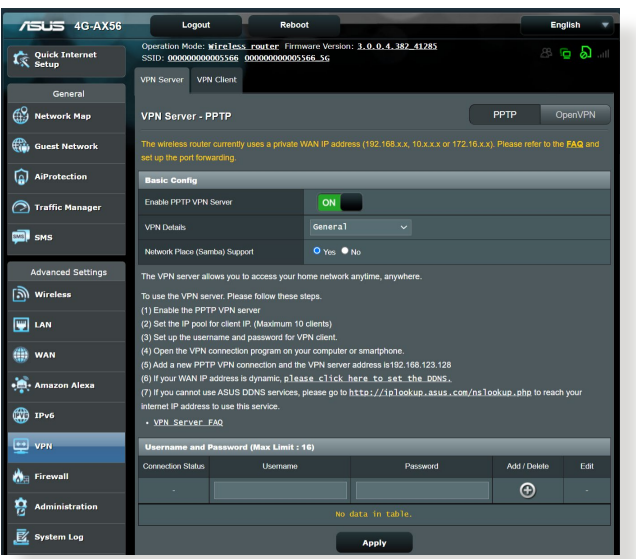

#### **VPN-palvelimen asettaminen käyttöön:**

- 1. Siirry navigointipaneelista **Advanced Settings (Lisäasetukset)** > **VPN Server (VPN-palvelin)**-välilehdelle.
- 2. Valitse **Enable PPTP VPN Server (Ota käyttöön PPTP VPN-palvelin)** -kentässä **ON (Päälle)** ottaaksesi PPTP VPN -palvelimen käyttöön.
- 3. Valitse avattavassa **VPN Details (VPN-tiedot)** -luettelossa **Advanced Settings (Lisäasetukset)**, jos haluat määrittää VPN-lisäasetuksia, kuten lähetystuki, tunnistus, MPPE-salaus ja asiakas-IP-osoitealue.
- 4. Valitse **Network Place (Samba) Support (Verkkopaikan (Samba) tuki)** -kentässä **Yes (Kyllä)**.
- 5. Anna käyttäjänimi ja salasana VPN-palvelimen käyttämiseksi. Napsauta **-**painiketta.
- 6. Napsauta **Apply (Käytä)**.
# **4.6 Palomuuri**

Langaton reititin voi toimia verkkosi laitteiston palomuurina.

**HUOMAUTUS**: Palomuuritoiminto on käytössä oletuksena.

# **4.6.1 Yleistä**

#### **Peruspalomuuriasetusten asettaminen:**

- 1. Siirry navigointipaneelista **Advanced Settings (Lisäasetukset)** > **Firewall (Palomuuri)** > **General (Yleinen)** -välilehdelle.
- 2. Valitse **Enable Firewall (Ota palomuuri käyttöön)** -kentässä **Yes (Kyllä)**.
- 3. Valitse **Enable DoS protection (Ota DoS suojaus käyttöön)** -kohdassa **Yes (Kyllä)** suojataksesi verkkosi DoS (Denial of Service) -hyökkäyksiltä, vaikka tämä voi vaikuttaa reitittimen suorituskykyyn.
- 4. Voit myös seurata paketteja, joita vaihdetaan LAN- ja WAN-verkkojen välillä. Valitse Logged packets type (Lokiin kirjattavien pakettien tyyppi) -kohdassa **Dropped (Katkaistu)**, **Accepted (Hyväksytty)** tai **Both (Molemmat)**.
- 5. Napsauta **Apply (Käytä)**.

# **4.6.2 URL-suodatin**

Voit määrittää avainsanat tai web-osoitteet estääksesi määrättyjen URL-osoitteiden käytön.

**HUOMAUTUS**: URL-suodatin perustuu DNS-kyselyyn. Jos verkkoasiakas on jo käyttänyt web-sivustoa, kuten http://www.abcxxx.com, websivusto ei enää ole estetty (Järjestelmän DNS-välimuisti tallentaa aiemmin vieraillut web-sivustot). Ratkaistaksesi tämän ongelman, tyhjennä DNS-välimuisti ennen URL-suodattimen asetusta.

#### **URL-suodattimen asettaminen:**

- 1. Siirry navigointipaneelista **Advanced Settings (Lisäasetukset)** > **Firewall (Palomuuri)** > **URL Filter (URLsuodatin)** -välilehdelle.
- 2. Valitse **Enable URL Filter (Ota URL-suodatin käyttöön)**  -kentässä **Enabled (Käytössä)**.
- 3. Syötä URL ja napsauta  $\bigoplus$  -painiketta.
- 4. Napsauta **Apply (Käytä)**.

# **4.6.3 Avainsanasuodatin**

Avainsanasuodatin estää tiettyjä avainsanoja käyttävien websivustojen käytön.

#### **Avainsanasuodattimen asettaminen:**

- 1. Siirry navigointipaneelista **Advanced Settings (Lisäasetukset)** > **Firewall (Palomuuri)** > **Keyword Filter (Salasana-suodatin)** -välilehdelle.
- 2. Valitse **Enable Keyword Filter (Ota salasanasuodatin käyttöön)** -kentässä **Enabled (Käytössä)**.
- 3. Anna sana tai lause ja napsauta **Add (Lisää)** -painiketta.
- 4. Napsauta **Apply (Käytä)**.

#### **HUOMAUTUKSIA:**

- **•** Salasanasuodatin perustuu DNS-kyselyyn. Jos verkkoasiakas on jo käyttänyt web-sivustoa, kuten http://www.abcxxx.com, web-sivusto ei enää ole estetty (Järjestelmän DNS-välimuisti tallentaa aiemmin vieraillut web-sivustot). Ratkaistaksesi tämän ongelman, tyhjennä DNS-välimuisti ennen salasanasuodattimen asetusta.
- **•** HTTP-pakkauksella pakattuja web-sivuja ei voi suodattaa. HTTPSsivuja ei myöskään voi estää salasanasuodattimella.

# **4.6.4 Verkkopalvelut-suodatin**

Verkkopalvelut-suodatin estää LAN - WAN -pakettien vaihdon ja rajoittaa verkkoasiakkaiden määrättyjen verkkopalveluiden käyttöä, kuten Telnet tai FTP.

#### **Verkkopalvelut-suodattimen asettaminen:**

- 1. Siirry navigointipaneelista **Advanced Settings (Lisäasetukset)** > **Firewall (Palomuuri)** > **Network Service Filter (Verkkopalvelut-suodatin)** -välilehdelle.
- 2. Valitse Ota Verkkopalvelut-suodatin käyttöön -kentässä **Yes (Kyllä)**.
- 3. Valitse **Suodatintaulukkotyyppi**. **Black List (Kielletytluettelo)** estää määritetyt verkkopalvelut. **White List (Sallitut-luettelo)** rajoittaa käytön vain määritettyihin verkkopalveluihin.
- 4. Määritä päivä ja aika, jolloin suodattimet ovat aktiivisia.
- 5. Määrittääksesi verkkopalvelun suodattimeen, syötä lähde-IP, kohde-IP, Porttialue ja Protokolla. Napsauta  $\bigcirc$  -painiketta.
- 6. Napsauta **Apply (Käytä)**.

# **4.6.5 IPv6-palomuuri**

Langaton ASUS-reititin estää oletuksena kaiken pyytämättömän saapuvan liikenteen. IPv6-palomuuritoiminto sallii saapuvan liikenteen, joka tulee määritetyistä palveluista siirtyäkseen verkkosi läpi.

# **4.7 Järjestelmänvalvonta**

# **4.7.1 Käyttötila**

Käyttötilasivu antaa sinun valita verkollesi asianmukaisen tilan.

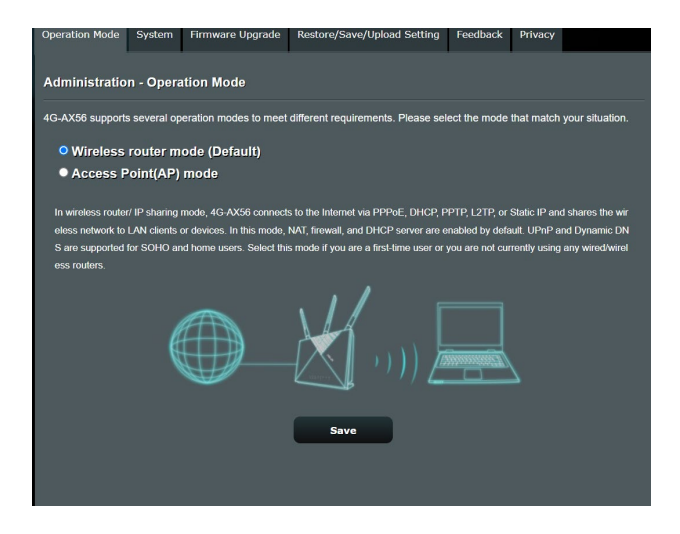

#### **Käyttötilan asettaminen:**

- 1. Siirry navigointipaneelista **Advanced Settings (Lisäasetukset) > Administration (Järjestelmänvalvonta) > Operation Mode (Käyttötila)** -välilehdelle.
- 2. Valitse mikä tahansa näistä käyttötiloista:
	- **• Langaton reititin -tila (Oletus):** Langaton reititin -tilassa langaton reititin muodostaa yhteyden internetiin ja tarjoa internet-käytön käytettävissä oleville laitteilla omassa lähiverkossaan.
	- **Access Point mode (Tukiasematila)**: Tässä tilassa reititin luo uuden langattoman verkon aiemmin luodulla verkolla.
- 3. Napsauta **Apply (Käytä).**

**HUOMAUTUS:** Reititin käynnistyy uudelleen, kun muutat tiloja.

## **4.7.2 Järjestelmä**

**System (Järjestelmä)** -sivu antaa määrittää langattoman reitittimen asetuksia.

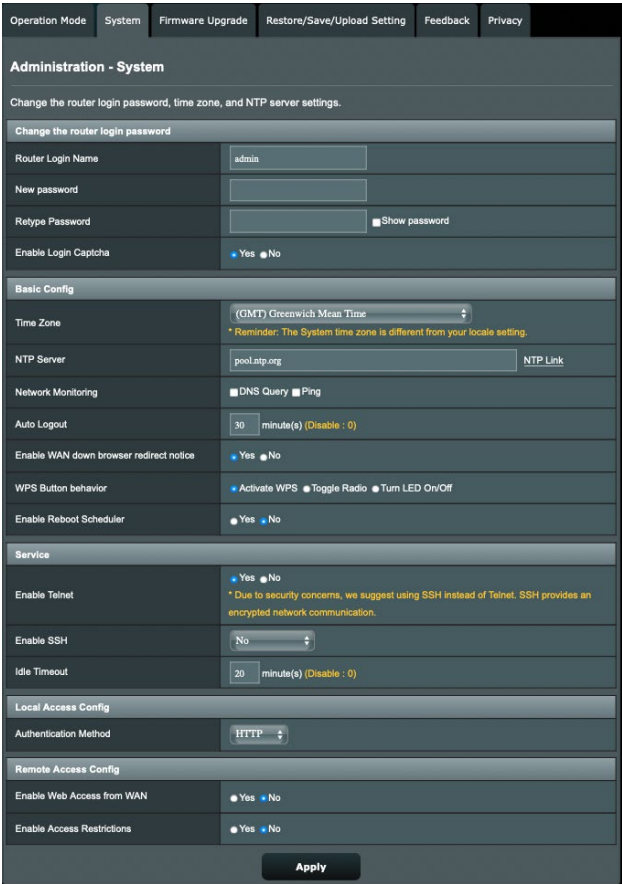

#### **Järjestelmäasetusten asettaminen:**

- 1. Siirry navigointipaneelista **Advanced Settings (Lisäasetukset)** > **Administration (Järjestelmänvalvonta)** > **System (Järjestelmä)** -välilehdelle.
- 2. Voit määrittää seuraavat asetukset.
	- **Change the router login password (Vaihda reitittimen sisäänkirjautumissalasana)**: Voit muuttaa langattoman reitittimen salasanan ja kirjautumisnimen syöttämällä uuden nimen ja salasanan.
	- **Time Zone (Aikavyöhyke)**: Valitse verkkosi aikavyöhyke.
	- **NTP Server (NTP-palvelin)**: Langaton reititin voi käyttää NTP (Network time Protocol) -palvelinta ajan synkronointiin.
	- **Automaattinen uloskirjautuminen**: Järjestelmä kirjaa automaattisesti ulos hallintasivun määrätyn käyttämättömyysajan jälkeen. Voit ottaa Automaattisen uloskirjautumisen pois käytöstä asettamalla arvoksi 0.
	- **Enable Telnet (Ota Telnet käyttöön)**: Napsauta **Yes (Kyllä)** ottaaksesi Telnet-palvelut käyttöön verkossa. Napsauta **No (Ei)** ottaaksesi Telnetin pois käytöstä.
	- **Authentication Method (Todentamismenetelmä)**: Voit valita HTTP- tai HTTPS-protokollan tai molemmat reitittimen käytön suojaamiseksi.
	- **Ota käyttöön WAN alhaalla -selaimen**  järjestelmä ponnahduttaa näyttöön näytön opastaakseen, kuinka WAN-yhteys määritetään. Jollet halua nähdä tätä ilmoitusta, valitse No (Ei) ottaaksesi ilmoituksen pois käytöstä.
	- **Ota käyttöön Käytönrajoitukset:** Valitse Yes (Kyllä) asettaaksesi sallittujen luettelon, joka antaa järjestelmänvalvojalle mahdollisuuden rajoittaa ja valvoa käytön vain luotetuille IP-osoitteille.
		- a). **Only allow specific IP (Salli vain määritetyt IPosoitteet)**: Napsauta **Yes (Kyllä)**, jos haluat määrittää määrättyjä IP-osoitteita laitteille, joiden on sallittu käyttää langattoman reitittimen graafisen käyttöliittymän asetuksia WAN-verkossa.
		- b). **Määritetty IP-osoite**: Syötä niiden verkkolaitteiden WAN IP -osoitteet, joiden on sallittu käyttää langattoman reitittimen asetuksia. Tämä Client list (Asiakasluettelo) antaa sinun lisätä enintään 4 IP-osoitetta.
- 3. Napsauta **Apply (Käytä).**

# **4.7.3 Laiteohjelmiston päivittäminen**

**HUOMAUTUS**: Lataa viimeisin laiteohjelmistoversio ASUS-websivustolta osoitteesta http://www.asus.com

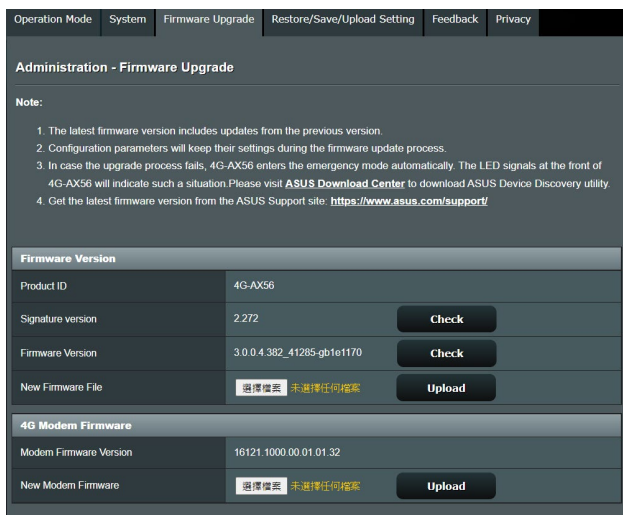

### **Voit päivittää laiteohjelmiston seuraavasti:**

- 1. Siirry navigointipaneelista **Advanced Settings (Lisäasetukset)** > **Administration (Järjestelmänvalvonta)**<sup>&</sup>gt; **Firmware Upgrade (Laitteistopäivitys)** -välilehdelle.
- 2. Napsauta **New Firmware File (Uusi laiteohjelmistotiedosto)** -kohtaa ja napsauta **New Modem Firmware (Uusi modeemi-laiteohjelmisto)**. Navigoi ladataksesi laiteohjelmistotiedoston.
- 3. Napsauta **Upload (Siirrä)**.

#### **HUOMAUTUKSIA**:

- Kun päivitys on suoritettu loppuun, odota hetki, kunnes järjestelmä käynnistyy uudelleen.
- Jos päivitystoimenpide epäonnistuu, langaton reititin siirtyy automaattisesti pelastustilaan ja etupaneelissa oleva virran LEDmerkkivalo alkaa vilkkua hitaasti. Voit palauttaa järjestelmän käyttämällä **5.2 Firmware Restoration** -apuohjelmaa.

# **4.7.4 Asetusten palauttaminen/tallentaminen/siirtäminen**

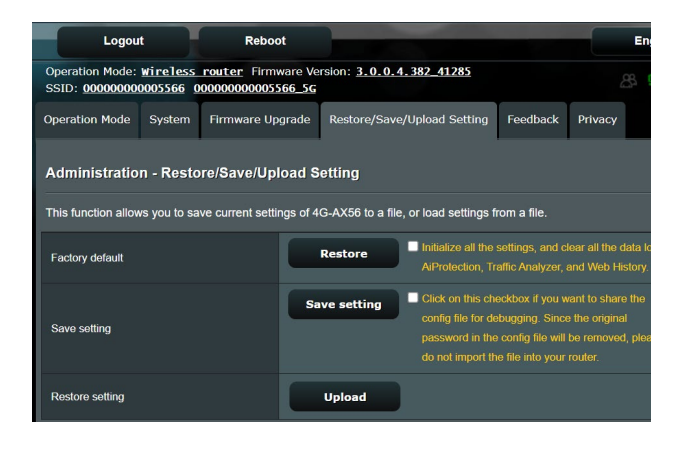

#### **Voit palauttaa/tallentaa/siirtää asetukset seuraavasti:**

- 1. Siirry navigointipaneelista **Advanced Settings (Lisäasetukset)** > **Administration (Järjestelmänvalvonta)** > **Restore/Save/Upload Setting (Palauta/Tallenna/Siirrä/ Siirrä asetus)** -välilehdelle.
- 3. Valitse tehtävät, jotka haluat suorittaa:
	- Jos haluat palauttaa oletusasetukset, valitse **Restore (Palauta)** ja napsauta kehotettaessa **OK**.
	- Voit tallentaa nykyiset asetukset napsauttamalla **Save setting (Tallenna asetus)**, navigoi kansioon, johon aiot tallentaa tiedoston ja napsauta **Save (Tallenna)**.
	- Palauttaaksesi tallennetusta järjstelmäasetustiedostosta, napsauta **Browse (Selaa)** paikallistaaksesi tiedoston ja napsauta sitten **Upload (Siirrä)**.

**LISÄTIEDOT!** Jos ilmenee ongelmia, siirrä uusin laitteistoversio ja määritä uudet asetukset. **Älä** palauta reititintä oletusasetuksiin.

# **4.8 Järjestelmäloki**

**Järjestelmäloki** sisältää tallennetut verkkotoimintasi.

**HUOMAUTUS:** Järjestelmäloki nollautuu, kun reititin käynnistetään uudelleen tai sammutetaan.

#### **Järjestelmälokin tarkasteleminen:**

- 1. Siirry navigointipaneelista **Advanced Settings (Lisäasetukset)** > **System Log (Järjestelmäloki)** -välilehdelle.
- 2. Voit näyttää verkkotoimintasi millä tahansa näistä välilehdistä:
	- General Log (Yleinen loki)
	- Wireless Log (Langaton-loki)
	- DHCP leases (DHCP-luvat)
	- IPv6
	- Routing Table (Reititystaulukko)
	- Port Forwarding (Portinsiirto)
	- Connections (Yhteys)

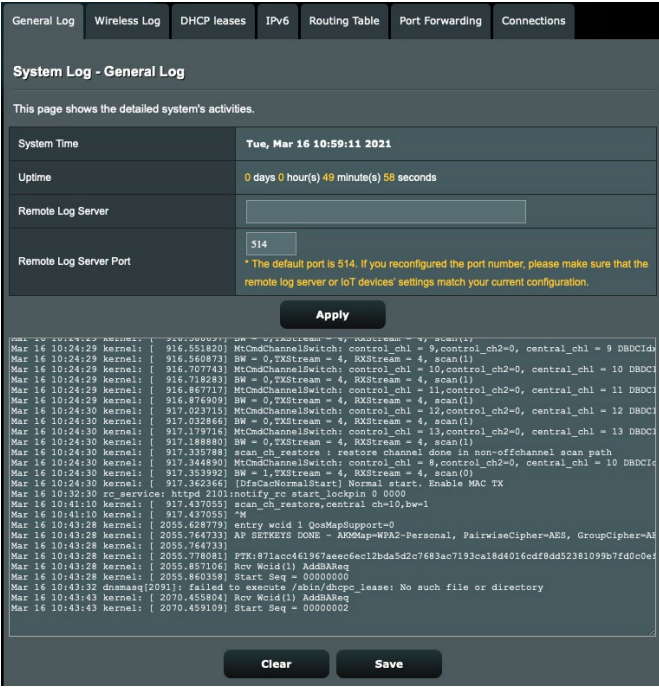

# **4.9 Tuettujen Ethernet WAN -mobiililaajakaistatoimintojen luettelo**

Langaton reititin tukee langallista WAN-verkkoa ja Mobiililaajakaista-WAN -verkkoa vikasieto- ja virheestä palautuminen -tiloissa. Mobiililaajakaista-WAN -verkkoa käytetään sekä internet-käyttöön että WAN-varmuuskopiointiliittymänä. LAN, WAN, VPN ja Palomuuri tukevat eri toimintoja. Katso alla oleva vertailutaulukko.

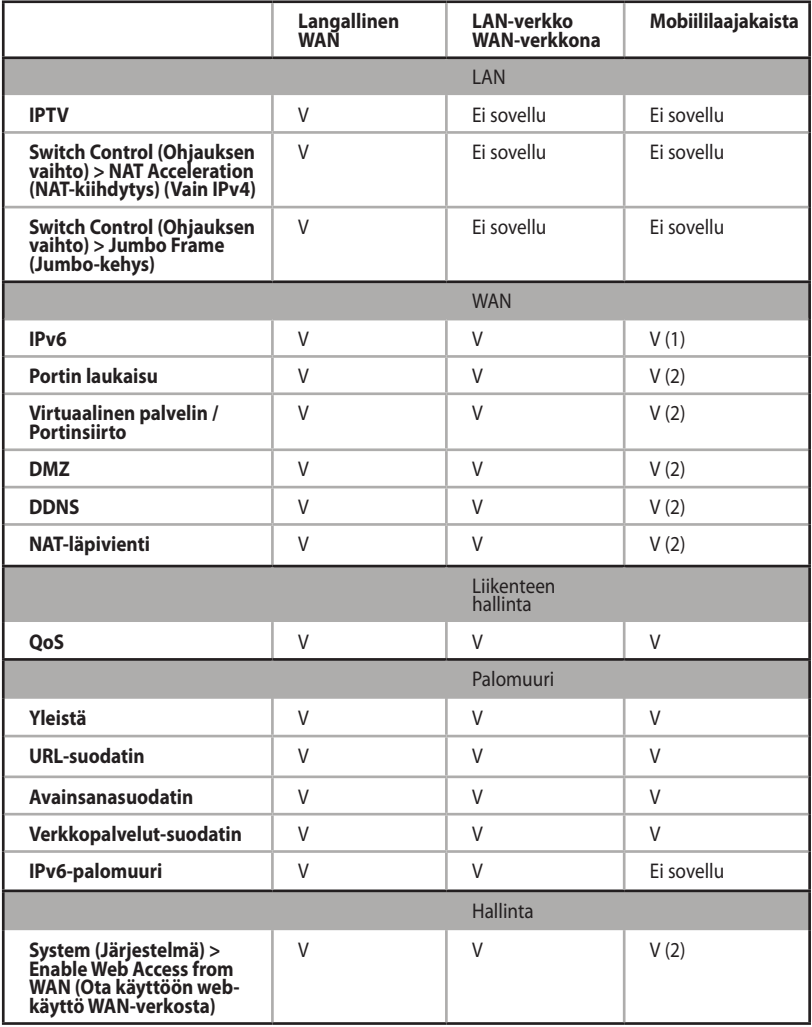

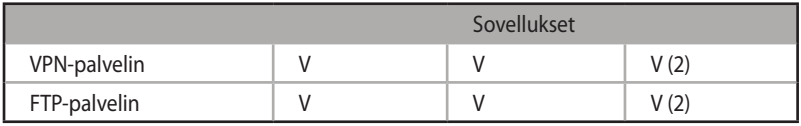

#### **HUOMAUTUKSET:**

- V (1): Mobiili-WAN-verkolla on erillinen määritys määrityssivullaan
- V (2): Useimmissa käyttötapauksissa, internet-palveluntarjoaja toimittaa mobiililaajakaistan ja yksityisen IP-osoitteen, mikä saa aikaan, että WAN-palvelua ei voi käyttää WAN-puolelta.

# **5 Apuohjelmat**

**HUOMAUTUS:** Lataa ja asenna langattoman reitittimen apuohjelmia ASUS-web-sivustolta: https://www.asus.com/support/Download-Center/

# **5.1 Device Discovery**

Device Discovery on ASUS WLAN -apuohjelma, joka tunnistaa kaikki langattomassa verkossa käytettävissä olevat langattomat ASUS-reitittimet ja antaa sinun määrittää laitteen.

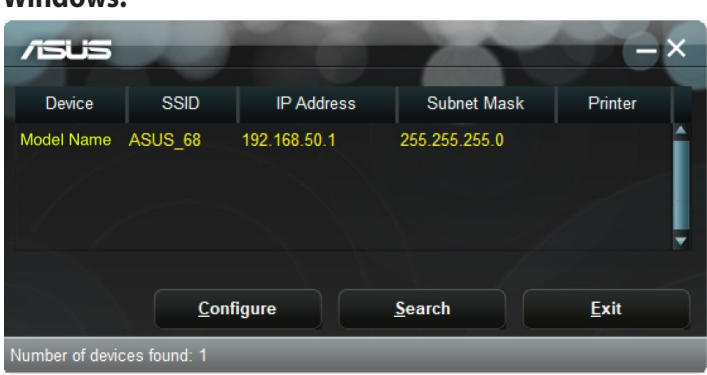

# **Mac OS:**

**Windows:**

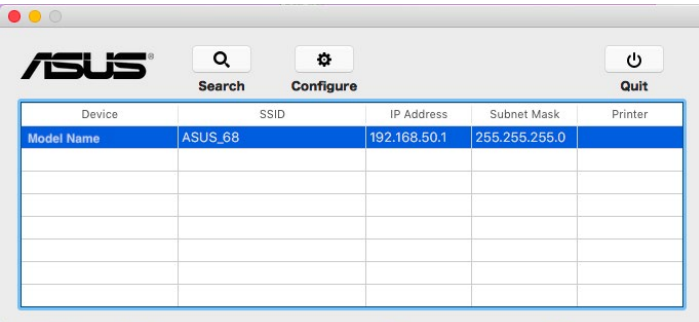

**HUOMAUTUS:** Kun asetat reitittimen Tukiasematilaan, sinun on käytettävä Device Discovery -apuohjelmaa reitittimen IP-osoitteen hakemiseen.

# **5.2 Firmware Restoration**

Firmware Restoration -apuohjelmaa käytetään langattomassa ASUS-reitittimessä epäonnistuneen laiteohjelmistopäivityksen jälkeen. Tämä apuohjelma siirtää laiteohjelmistotiedoston langattomaan reitittimeen. Toimenpide kestää kolmesta neljään minuuttia.

#### **Windows:**

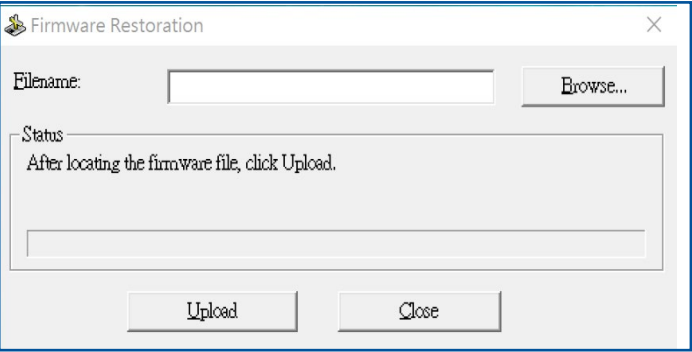

#### **Mac OS:**

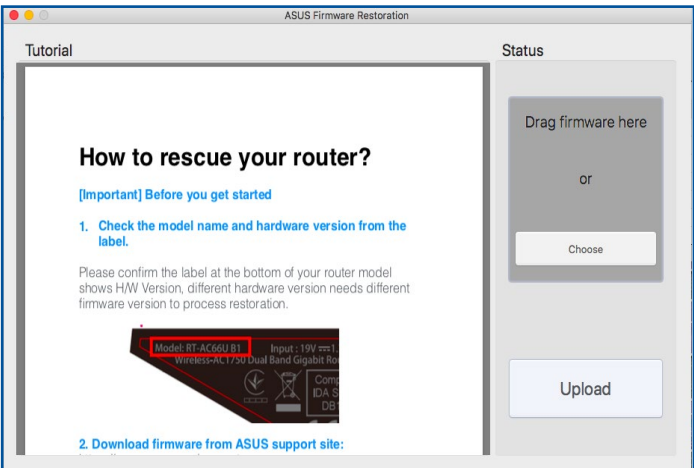

**TÄRKEÄÄ!** Käynnistä pelastustila ennen kuin käytät Firmware Restoration -apuohjelmaa.

#### **Pelastustilan käynnistäminen ja Firmware Restoration -apuohjelman käyttö:**

- 1. Irrota langaton reititin virtalähteestä.
- 2. Samalla, kun pidät Nollaus-painiketta painettuna langattoman reitittimen takan, liitä langaton reititin virtalähteeseen. Vapauta nollauspainike, kun etupaneelin virran LED-valo alkaa vilkkua hitaasti ilmaisten, että langaton reititin on pelastustilassa.
- 3. Käytä seuraavaa TCP/IP-asetusten asettamiseksi:

**IP-osoite**: 192.168.1.x

**Aliverkon peite**: 255.255.255.0

4. Napsauta tietokoneen työpöydällä

#### **Start (Käynnistä)** > **All Programs (Kaikki ohjelmat)** > **Wireless Router (Langaton reititin)** > **Firmware Restoration**.

5. Napsauta Browse (Selaa) nvaigoidaksesi laiteohjelmistotiedostoon ja napsauta sitten **Upload (Siirrä)**.

**HUOMAA**: Firmware Restoration -apuohjelmaa ei kätetä toimivan langattoman ASUS-reitittimen laiteohjelman päivitykseen. Normaali laiteohjelmiston päivitys on tehtävä graafisella web-käyttöliittymällä. Katso lisätietoja luvusta **Lisäasetusten määrittäminen Luvusta 4**.

# **6 Vianmääritys**

Tässä luvussa tarjotaan ratkaisuja ongelmiin, joita voi kohdata käyttäessä reititintä. Jos kohtaat ongelmia, joita ei ole mainittu tässä luvussa, ota yhteys ASUS-tekniseen tukeen osoitteessa: http://support.asus.com/support saadaksesi lisää tuotetietoja ASUS-teknisen tuen yhteystiedot.

# **6.1 Perusvianetsintä**

Jos reitittimessä ilmenee ongelmia, kokeile tämän luvun perusohjeita ennen kuin etsit lisää ratkaisuja.

### **Päivitä laiteohjelmisto uusimpaan versioon.**

1. Käynnistä verkkokäyttöliittymä. Siirry **Advanced Settings (Lisäasetukset)** > **Administration (Järjestelmänvalvonta)** > **Firmware Upgrade (Laitteistopäivitys)** -välilehdelle. Napsauta **Check (Tarkista)** tarkistaaksesi, onko uusin laiteohjelmisto käytettävissä.

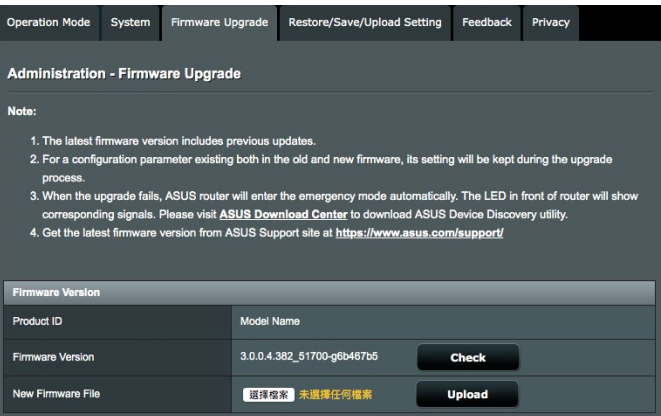

- 2. Jos uusin laiteohjelmisto on käytettävissä, siirry globaalille ASUS-web-sivustolle osoitteessa http://www.asus.com/ support lataamaan uusin laiteohjelmisto.
- 3. Napsauta **Firmware Upgrade (Laiteohjelmiston päivitys)** -sivulla **Browse (Selaa)** paikallistaaksesi laiteohjelmistotiedoston.
- 4. Napsauta **Upload (Siirrä)** päivittääksesi laiteohjelmiston.

#### **Käynnistä verkkosi uudelleen seuraavassa järjestyksessä:**

- 1. Kytke modeemi pois päältä.
- 2. Irrota modeemi pistorasiasta.
- 3. Kytke reititin ja tietokoneet pois päältä.
- 4. Liitä modeemi pistorasiaan.
- 5. Kytke modeemi päälle ja odota 2 minuuttia.
- 6. Kytke reititin päälle ja odota 2 minuuttia.
- 7. Kytke tietokoneet päälle.

#### **Tarkista, onko Ethernet-kaapelit liitetty oikein.**

- Kun Ethernet-kaapeli, joka liittää reitittimen ja modeemin, on liitetty oikein, WAN LED -merkkivalo palaa.
- Kun Ethernet-kaapeli, joka liittää käynnissä olevan tietokoneen ja reitittimen, on liitetty oikein, vastaava LAN LED -merkkivalo palaa.

#### **Tarkista vastaako tietokoneen langaton asetus tietokoneen asetusta.**

• Kun liität tietokoneen reitittimeen langattomasti, varmista, että SSID (langattoman verkon nimi, salausmenetelmä ja salasana ovat oikein.

#### **Tarkista onko verkkoasetuksesi tehty oikein.**

- Jokaisella verkon asiakkaalla on oltava kelvollinen IP-osoite. ASUS suosittelee, että käytät langattoman reitittimen DHCPpalvelinta IP-osoitteiden määrittämiseen verkossasi oleviin tietokoneisiin.
- Jotkut kaapelimodeemipalvelun tarjoajan edellyttävät, että käytät tietokoneen alun perin tililläsi rekisteröityä MAC-osoitetta. Voit tarkastella MAC-osoitteita webkäyttöliittymässä, **Network Map (Verkkokartta)** > **Clients (Asiakkaat)** -sivulla ja osoita hiiren osoittimella laitettasi **Client Status (Asiakkaan tila)** -kohdassa.

# **6.2 Usein kysyttyä (FAQ)**

#### **En voi käyttää reitittimen graafista käyttöliittymää web-selaimella.**

- Jos tietokoneesi on langallinen, tarkista Ethernetkaapeliyhteys ja LED-tila, kuten kuvattu edellisessä osassa.
- Varmista, että käytät oikeita kirjautumistietoja. Oletussisäänkirjautumisnimi ja salasana ovat "admin/admin". Varmista, että Caps Lock -näppäin on pois käytöstä, kun annat kirjautumistiedot.
- Poista web-selaimesta evästeet ja tiedostot. Toimi Internet Explorer, ssa näiden ohjeiden mukaisesti:
	- 1. Käynnistä Internet Explorer 8 ja valitse **Tools (Työkalut)** > **Internet Options... (Internetasetukset...)**.
	- 2. Napauta **General (Yleinen)** -välilehdellä **Browsing history (Selaushistoria)** -kohdassa **Delete… (Poista...)**, valitse **Temporary Internet files (Tilapäinen internettiedosto)** ja **website files (Web-sivustotiedosto)** ja

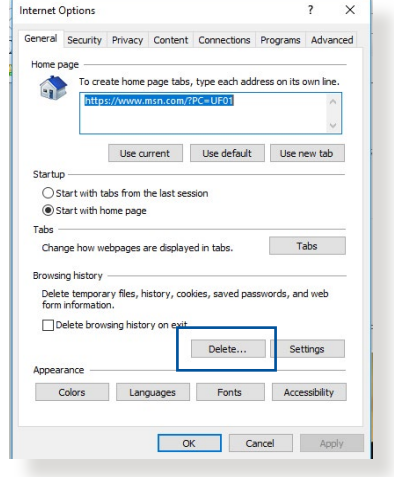

**Cookies (Evästeet)** ja **website data (Web-sivustodata)**. ja napsauta **Delete (Poista).**

#### **HUOMAUTUKSIA:**

- Evästeiden ja tiedostojen poistokomennot vaihtelevat web-selainten mukaan.
- Ota pois käytöstä välityspalvelinasetukset ja modeemiyhteys ja aseta TCP/IP-asetukset hankkimaan IP-osoitteet automaattisesti. Katso lisätietoja tämän käyttöoppaan Luvusta 1.
- Varmista, että käytät CAT5e- tai CAT6-ethernet-kaapeleita.

### **Asiakas ei voi luoda langatonta yhteyttä reitittimeen.**

**HUOMAUTUS:** Jos sinulla on ongelmia 5 Ghz -verkon yhdistämisessä, varmista, että langaton laitteesi tukee 5 Ghziä, tai että siinä on kaksoiskaistaominaisuudet.

#### **• Kantaman ulkopuolella:**

- Siirrä reititin lähemmäs langatonta asiakasta.
- Kokeile reitittimen antennien säätämistä parhaaseen suuntaan, kuten kuvattiin osassa **1.4 Positioning your router (1.4 Reitittimen sijoittaminen)**.
- **• DHCP-palvelin on otettu pois käytöstä:** 
	- 1. Käynnistä verkkokäyttöliittymä. Siirry kohtaan **General (Yleinen)**> **Network Map (Verkkokartta)**> **Clients (Asiakkaat)** ja etsi laite, jonka haluat liittää reitittimeen.
	- 2. Jollet löydä laitetta **Network Map (Verkkokartta)** -kohdassa, siirry **Advanced Settings (Lisäasetukset)** > **LAN** > **DHCP Server (DHCP-palvelin)**, **Basic Config (Perusasetus)** -luetteloon, valitse **Yes (Kyllä)** kohdassa **Enable the DHCP Server (Ota DHCP-palvelin käyttöön)**.
- SSID on piilotettu. Jos laitteesi pystyy löytämään muiden reitittimien SSID-nimiä, mutta ei oman reitittimesi SSID:tä, siirry kohtaan **Advanced Settings (Lisäasetukset)** > **Wireless (Langaton)** > **General (Yleinen)**, valitse **No (Ei)** kohdassa **Hide SSID (Piilota SSID)** ja valitse **Auto (Automaattinen)** kohdassa **Control Channel (Ohjauskanava)**.
- Jos käytät langatonta LAN-sovitinta, tarkista onko käytössä oleva langaton kanava maassasi/alueellasi käytettävissä olevien kanavien mukainen. Jos ei, säädä kanava, kanavan kaistanleveys ja langaton tila.
- Jollet vieläkään voi yhdistää reitittimeen langattomasti, voi nollata reitittimen tehtaan oletusasetuksiin. Napsauta reitittimen graafisessa käyttöliittymässä **Administration (Järjestelmänvalvonta)** > **Restore/Save/Upload Setting (Palauta/Tallenna/Siirrä asetus)** ja napsauta **Restore (Palauta)**.

### **Langallinen internet ei ole käytettävissä.**

- Tarkista pystyykö reititin muodostamaan yhteyden internetpalveluntarjoajasi WAN IP -osoitteeseen. Tee se käynnistä graafinen web-käyttöliittymä ja siirry kohtaan **General (Yleinen)**> **Network Map (Verkkokartta)** ja tarkista **Internet Status (Internet-tila)**.
- Jos reititin ei pysty muodostamaan yhteyttä internetpalveluntarjoajasi WAN IP -osoitteeseen, kokeile verkon käynnistämistä uudelleen, kuten on kuvattu osassa **Restart your network in following sequence (Käynnistä verkko uudelleen seuraavassa järjestyksessä)** kohdassa **Basic Troubleshooting (Perusvianetsintä)**.
- Lapsilukkotoiminto on estänyt laitteen. Siirry kohtaan **General (Yleinen)** > **Parental Controls (Lapsilukko)** ja katso onko laite luettelossa. Jos laite on listattu kohdassa **Client Name (Asiakkaan nimi)**, poista laite **Delete (Poista)** -painikkeella tai säädä ajanhallinta-asetuksia.
- Jos internet-yhteyttä ei ole vieläkään, kokeile tietokoneen käynnistämistä uudelleen ja tarkista verkon IP-osoite ja yhdyskäytävän osoite.
- Tarkista tilaosoittimet ADSL-modeemista ja langattomasta reitittimestä. Jos langattoman reitittimen WAN LED -merkkivalo ei ole PÄÄLLÄ, tarkista onko kaikki kaapelit liitetty oikein.

#### **Mobiililaajakaista-internet ei ole käytettävissä.**

- Liitä tietoliikennesopimukseen sisältyvä SIM-kortti USIMkorttipaikkaan. 3G/4G-mobiililaajakaista-LED syttyy ilmaisten, että SIM-kortti on asennettu oikein.
- APN-asetukset eivät tule automaattisesti käyttöön. Hanki APN-palveluasetukset internet-palveluntarjoajaltasi (ISP), toimi sitten seuraavin ohjeiden mukaisesti määrittääksesi APN-asetukset manuaalisesti.
	- Siirry kohtaan **Advanced Settings (Lisäasetukset)** > **WAN** > Internet Connection(Internet-yhteys)-välilehti.
	- Valitse **WAN Interface (WAN Liittymä)**-kentässä **Mobile Broadband (Mobiililaajakaista)**.
- Jos APN on määritetty oikein, mutta internet-yhteys ei vieläkään toimi, varmista, että:
	- Taajuuskaista on yhteensopiva internet-palveluntarjoajan kaistan kanssa.
	- Langaton reititin on asetettu lähelle ikkunaa voimakkaan 3G/4G-signaalin saamiseksi.
- Portin laukaisu -, portinsiirto-, DDNS- tai DMZ-palvelu ei toimi. Useimmat internet-palveluntarjojat toimittavat mobiililaajakaistalaitteeseen yksityisen IP-osoitteen. Sen vuoksi jotkut palvelu, kuten AiCloud, eivät ole käytettävissä. Ota yhteyttä internet-palveluntarjojaasi tuen saamiseksi.

#### **Olet unohtanut SSID:n (verkkonimen) tai verkon salasanan**

- Aseta uusi SSID ja salausavain langallisella yhteydellä (Ethernet-kaapeli). Käynnistä graafinen web-käyttöliittymä, siirry kohtaan **Network Map (Verkkokartta)**, napsauta reititinkuvaketta, syötä uusi SSID ja salausavain, ja napsauta sitten **Apply (Käytä)**.
- Nollaa reititin oletusasetuksiin. Käynnistä graafisessa käyttöliittymässä **Administration (Järjestelmänvalvonta)** > **Restore/Save/Upload Setting (Palauta/Tallenna/Siirrä asetus)** ja napsauta **Restore (Palauta)**. Oletuskirjautumistili ja salasana ovat molemmat "admin".

### **Kuinka järjestelmän voi palauttaa oletusasetuksiin??**

• Siirry kohtaan **Administration (Järjestelmänvalvonta)** > **Restore/Save/Upload Setting (Palauta/Tallenna/Siirrä asetus)** ja napsauta **Restore (Palauta)**.

Oletusasetukset ovat seuraavat:

 **Käyttäjänimi:** admin **Käyttäjänimi:** admin **Reitittimen LAN IP -osoite:** 192.168.1.1 / router.asus.com **WiFi-asetukset: SSID:** ASUS\_XX

**LISÄTIEDOT:** XX viittaa 2,4 GHz:in MAC-osoitteen kahteen viimeiseen numeroon. Se on merkitty tarraan 4G-AX56:n takana.

### **Laiteohjelmiston päivitys epäonnistui.**

Käynnistä pelastustila ja käytä Firmware Restoration -apuohjelmaa. Katso osasta **5.2 Firmware Restoration (5.2 Laiteohjelmiston palauttaminen)** kuinka Firmware Restoration -apuohjelmaa käytetään.

# **Graafista web-käyttöliittymää ei voi käyttää**

Ennen kuin määrität langattoman reitittimen, suorita isäntätietokoneelle ja verkkoasiakkaille tässä osassa kuvatut vaiheet.

#### **A. Ota välityspalvelin pois käytöstä, jos se on käytössä.**

#### **Windows®**

- 1. Napsauta **Start (Käynnistä) > Internet Explorer** käynnistääksesi selaimen.
- 2. Napsauta **Tools (Työkalut)** > **Internet options (Internetvalinnat)** > **Connections (Yhteydet)** -välilehdellä > **LAN settings (LANasetukset)**.

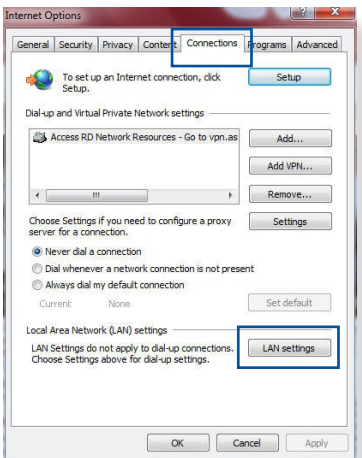

- 3. Poista Local Area Network (LAN) -asetukset -näytössä valinta **Use a proxy server for your LAN (Käytä välityspalvelinta LAN-verkossa)**.
- 4. Napsauta **OK**, kun olet valmis.

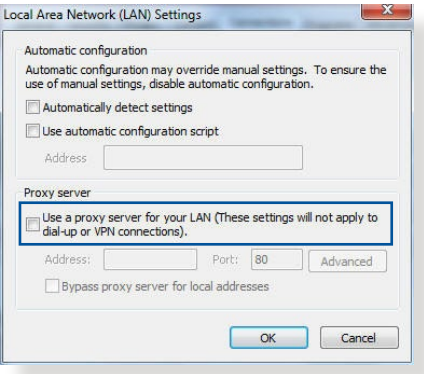

#### **MAC OS**

- 1. Napsauta Safariselaimessa **Safari**  > **Preferences** (Asetukset) > **Advanced** (Lisäasetukset) > **Change Settings...** (Muuta asetuksia)
- 2. Poista Verkko-näytöstä asetukset **FTP Proxy** (FTP-välityspalvelin) ja **Web Proxy (HTTP)** (Web-välityspalvelin (HTTP).

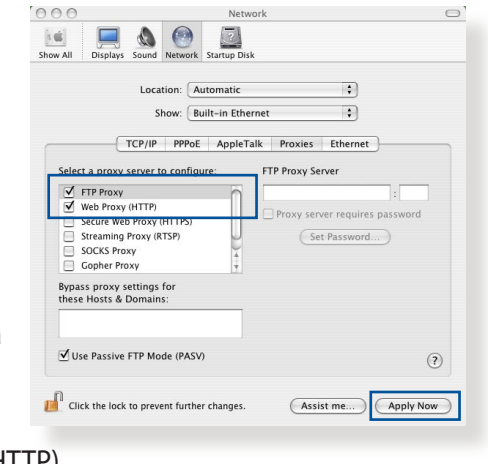

3. Napsauta **Apply Now (Käytä nyt)**, kun valmis.

**HUOMAUTUS:** Katso selaimen Ohje-tiedostoista lisätietoja välityspalvelimen ottamisesta pois käytöstä.

#### **B. Aseta TCP/IP-asetukset hakemaan automaattisesti IPosoitteen.**

#### **Windows®**

1. Napsauta **Start (Käynnistä)** > **Control Panel (Ohjauspaneeli)** > **Network and Internet (Verkko ja internet)** > **Network and Sharing Center (Verkko- ja jakamiskeskus)**, napsauta sitten verkkoyheyttä näyttääksesi sen tilaikkunan.

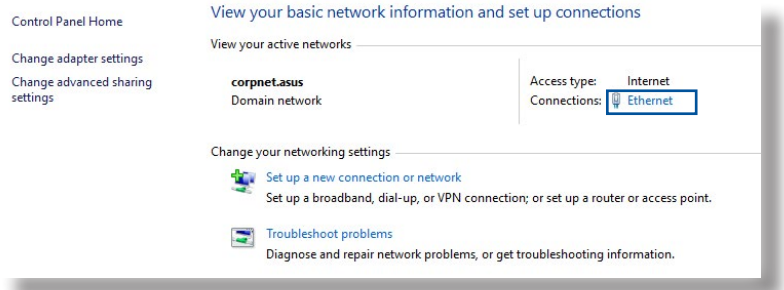

2. Napsauta **Properties (Ominaisuudet)** näyttääksesi Ethernet-ominaisuudetikkunan.

- 3. Valitse **Internet Protocol Version 4 (TCP/IPv4) (Internet-protokollaversio 4 (TCP/IPv4))** tai **Internet Protocol Version 6 (TCP/IPv6) (Internetprotokollaversio 6 (TCP/ IPv6))**, ja osoita sitten **Properties (Ominaisuudet)**.
- 4. Voit hakea iPv4 IP -asetukset automaattisesti rastittamalla kohdan **Obtain an IP address automatically (Hanki IPosoite automaattisesti)**.

Voit hakea iPv6 IP -asetukset automaattisesti rastittamalla kohdan **Obtain an IPv6 address automatically (Hanki IPv6-osoite automaattisesti)**.

5. Napsauta **OK**, kun olet valmis.

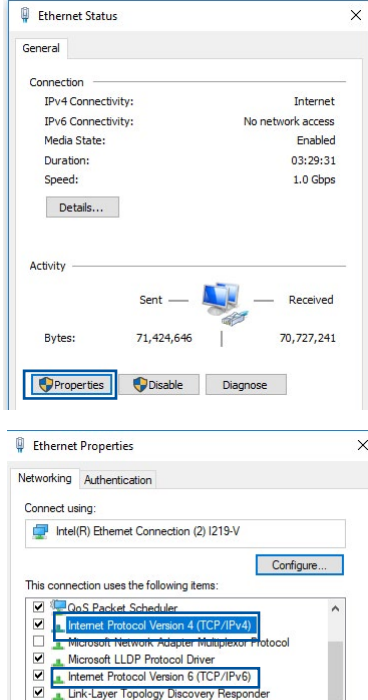

Link-Layer Topology Discovery Mapper I/O Driver

Properties

 $\epsilon$ Install

Description

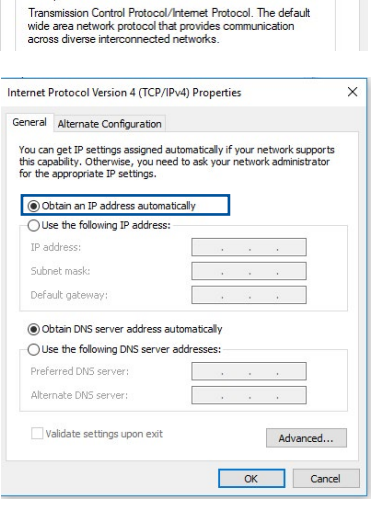

### **MAC OS**

- 1. Osoita näytön vasemmassa vläkulmassa sijaitsev Apple-kuvaketta **3**.
- 2. Osoita **System Preferences**  (Järjestelmäasetuk > **Network (Verkko)** > **Configure... (Määritä...)**

välilehdeltä **Using** 

3. Valitse **TCP/IP**-

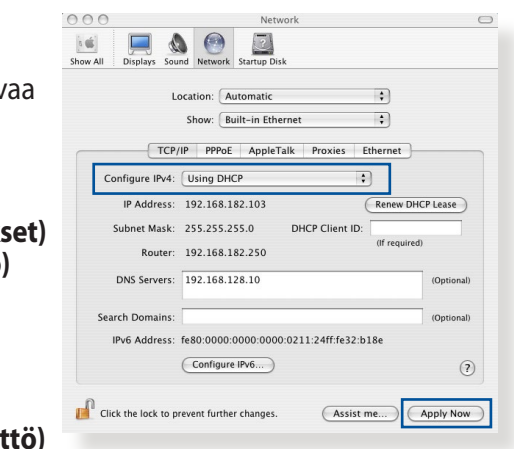

**DHCP (DHCP:n käy Configure IPv4 (Määritä IPv4)** -avattavassa luettelossa.

4. Napsauta **Apply Now (Käytä nyt)**, kun valmis.

**HUOMAUTUS:** Katso tietokoneen käyttöjärjestelmän ohjeja tukitiedostoista lisätietoja tietokoneen TCP/IP-asetusten määrittämisestä.

# **C. Ota modeemiyhteys pois käytöstä, jos se on käytössä.**

#### **Windows®**

- 1. Napsauta **Start (Käynnistä)** > **Internet Explorer** käynnistääksesi selaimen.
- 2. Napsauta **Tools (Työkalut)** > **Internet options (Internetvalinnat)** > **Connections (Yhteydet)** -välilehdellä.
- 3. Valitse **Never dial a connection (Älä käytä koskaan puhelinverkkoyhteyttä)**.

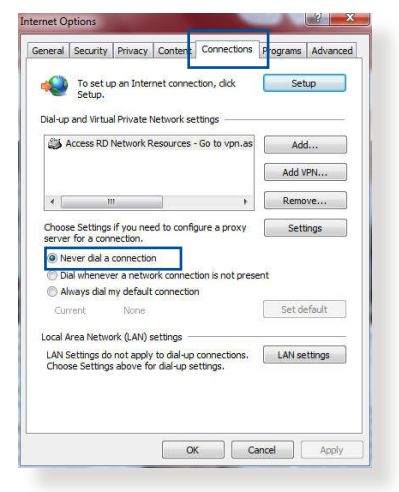

4. Napsauta **OK**, kun olet valmis.

**HUOMAUTUS:** Katso selaimen Ohje-tiedostoista lisätietoja puhelinverkkoyhteyden ottamisesta pois käytöstä.

# **Liitteet**

# **GNU General Public License**

#### **Licensing information**

This product includes copyrighted third-party software licensed under the terms of the GNU General Public License. Please see The GNU General Public License for the exact terms and conditions of this license. We include a copy of the GPL with every CD shipped with our product. All future firmware updates will also be accompanied with their respective source code. Please visit our web site for updated information. Note that we do not offer direct support for the distribution.

#### **GNU GENERAL PUBLIC LICENSE**

Version 2, June 1991

Copyright (C) 1989, 1991 Free Software Foundation, Inc. 59 Temple Place, Suite 330, Boston, MA 02111-1307 USA

Everyone is permitted to copy and distribute verbatim copies of this license document, but changing it is not allowed.

#### **Preamble**

The licenses for most software are designed to take away your freedom to share and change it. By contrast, the GNU General Public License is intended to guarantee your freedom to share and change free software--to make sure the software is free for all its users. This General Public License applies to most of the Free Software Foundation's software and to any other program whose authors commit to using it. (Some other Free Software Foundation software is covered by the GNU Library General Public License instead.) You can apply it to your programs, too.

When we speak of free software, we are referring to freedom, not price. Our General Public Licenses are designed to make sure that you have the freedom to distribute copies of free software (and charge for this service if you wish), that you receive source code or can get it if you want it, that you can change the software or use

pieces of it in new free programs; and that you know you can do these things.

To protect your rights, we need to make restrictions that forbid anyone to deny you these rights or to ask you to surrender the rights. These restrictions translate to certain responsibilities for you if you distribute copies of the software, or if you modify it.

For example, if you distribute copies of such a program, whether gratis or for a fee, you must give the recipients all the rights that you have. You must make sure that they, too, receive or can get the source code. And you must show them these terms so they know their rights.

We protect your rights with two steps: (1) copyright the software, and (2) offer you this license which gives you legal permission to copy, distribute and/or modify the software.

Also, for each author's protection and ours, we want to make certain that everyone understands that there is no warranty for this free software. If the software is modified by someone else and passed on, we want its recipients to know that what they have is not the original, so that any problems introduced by others will not reflect on the original authors' reputations.

Finally, any free program is threatened constantly by software patents. We wish to avoid the danger that redistributors of a free program will individually obtain patent licenses, in effect making the program proprietary. To prevent this, we have made it clear that any patent must be licensed for everyone's free use or not licensed at all.

The precise terms and conditions for copying, distribution and modification follow.

#### **Terms & conditions for copying, distribution, & modification**

0. This License applies to any program or other work which contains a notice placed by the copyright holder saying it may

be distributed under the terms of this General Public License. The "Program", below, refers to any such program or work, and a "work based on the Program" means either the Program or any derivative work under copyright law: that is to say, a work containing the Program or a portion of it, either verbatim or with modifications and/or translated into another language. (Hereinafter, translation is included without limitation in the term "modification".) Each licensee is addressed as "you".

Activities other than copying, distribution and modification are not covered by this License; they are outside its scope. The act of running the Program is not restricted, and the output from the Program is covered only if its contents constitute a work based on the Program (independent of having been made by running the Program). Whether that is true depends on what the Program does.

1. You may copy and distribute verbatim copies of the Program's source code as you receive it, in any medium, provided that you conspicuously and appropriately publish on each copy an appropriate copyright notice and disclaimer of warranty; keep intact all the notices that refer to this License and to the absence of any warranty; and give any other recipients of the Program a copy of this License along with the Program.

You may charge a fee for the physical act of transferring a copy, and you may at your option offer warranty protection in exchange for a fee.

2. You may modify your copy or copies of the Program or any portion of it, thus forming a work based on the Program, and copy and distribute such modifications or work under the terms of Section 1 above, provided that you also meet all of these conditions:

a) You must cause the modified files to carry prominent notices stating that you changed the files and the date of any change.

b) You must cause any work that you distribute or publish, that in whole or in part contains or is derived from the Program or any part thereof, to be licensed as a whole at no charge to all third parties under the terms of this License.

c) If the modified program normally reads commands interactively when run, you must cause it, when started running for such interactive use in the most ordinary way, to print or display an announcement including an appropriate copyright notice and a notice that there is no warranty (or else, saying that you provide a warranty) and that users may redistribute the program under these conditions, and telling the user how to view a copy of this License. (Exception: if the Program itself is interactive but does not normally print such an announcement, your work based on the Program is not required to print an announcement.)

These requirements apply to the modified work as a whole. If identifiable sections of that work are not derived from the Program, and can be reasonably considered independent and separate works in themselves, then this License, and its terms, do not apply to those sections when you distribute them as separate works. But when you distribute the same sections as part of a whole which is a work based on the Program, the distribution of the whole must be on the terms of this License, whose permissions for other licensees extend to the entire whole, and thus to each and every part regardless of who wrote it.

Thus, it is not the intent of this section to claim rights or contest your rights to work written entirely by you; rather, the intent is to exercise the right to control the distribution of derivative or collective works based on the Program.

In addition, mere aggregation of another work not based on the Program with the Program (or with a work based on the Program) on a volume of a storage or distribution medium does not bring the other work under the scope of this License.

3. You may copy and distribute the Program (or a work based on it, under Section 2) in object code or executable form under the terms of Sections 1 and 2 above provided that you also do one of the following:

a) Accompany it with the complete corresponding machinereadable source code, which must be distributed under the terms of Sections 1 and 2 above on a medium customarily used for software interchange; or,

b) Accompany it with a written offer, valid for at least three years, to give any third party, for a charge no more than your cost of physically performing source distribution, a complete machine-readable copy of the corresponding source code, to be distributed under the terms of Sections 1 and 2 above on a medium customarily used for software interchange; or,

c) Accompany it with the information you received as to the offer to distribute corresponding source code. (This alternative is allowed only for noncommercial distribution and only if you received the program in object code or executable form with such an offer, in accord with Subsection b above.)

The source code for a work means the preferred form of the work for making modifications to it. For an executable work, complete source code means all the source code for all modules it contains, plus any associated interface definition files, plus the scripts used to control compilation and installation of the executable. However, as a special exception, the source code distributed need not include anything that is normally distributed (in either source or binary form) with the major components (compiler, kernel, and so on) of the operating system on which the executable runs, unless that component itself accompanies the executable.

If distribution of executable or object code is made by offering access to copy from a designated place, then offering equivalent access to copy the source code from the same place counts as distribution of the source code, even though third parties are not compelled to copy the source along with the object code.

- 4. You may not copy, modify, sublicense, or distribute the Program except as expressly provided under this License. Any attempt otherwise to copy, modify, sublicense or distribute the Program is void, and will automatically terminate your rights under this License. However, parties who have received copies, or rights, from you under this License will not have their licenses terminated so long as such parties remain in full compliance.
- 5. You are not required to accept this License, since you have not signed it. However, nothing else grants you permission to

modify or distribute the Program or its derivative works. These actions are prohibited by law if you do not accept this License.

Therefore, by modifying or distributing the Program (or any work based on the Program), you indicate your acceptance of this License to do so, and all its terms and conditions for copying, distributing or modifying the Program or works based on it.

- 6. Each time you redistribute the Program (or any work based on the Program), the recipient automatically receives a license from the original licensor to copy, distribute or modify the Program subject to these terms and conditions. You may not impose any further restrictions on the recipients' exercise of the rights granted herein. You are not responsible for enforcing compliance by third parties to this License.
- 7. If, as a consequence of a court judgment or allegation of patent infringement or for any other reason (not limited to patent issues), conditions are imposed on you (whether by court order, agreement or otherwise) that contradict the conditions of this License, they do not excuse you from the conditions of this License. If you cannot distribute so as to satisfy simultaneously your obligations under this License and any other pertinent obligations, then as a consequence you may not distribute the Program at all. For example, if a patent license would not permit royalty-free redistribution of the Program by all those who receive copies directly or indirectly through you, then the only way you could satisfy both it and this License would be to refrain entirely from distribution of the Program.

If any portion of this section is held invalid or unenforceable under any particular circumstance, the balance of the section is intended to apply and the section as a whole is intended to apply in other circumstances.

It is not the purpose of this section to induce you to infringe any patents or other property right claims or to contest validity of any such claims; this section has the sole purpose of protecting the integrity of the free software distribution system, which is implemented by public license practices. Many people have made generous contributions to the wide

range of software distributed through that system in reliance on consistent application of that system; it is up to the author/ donor to decide if he or she is willing to distribute software through any other system and a licensee cannot impose that choice.

This section is intended to make thoroughly clear what is believed to be a consequence of the rest of this License.

- 8. If the distribution and/or use of the Program is restricted in certain countries either by patents or by copyrighted interfaces, the original copyright holder who places the Program under this License may add an explicit geographical distribution limitation excluding those countries, so that distribution is permitted only in or among countries not thus excluded. In such case, this License incorporates the limitation as if written in the body of this License.
- 9. The Free Software Foundation may publish revised and/ or new versions of the General Public License from time to time. Such new versions will be similar in spirit to the present version, but may differ in detail to address new problems or concerns.

Each version is given a distinguishing version number. If the Program specifies a version number of this License which applies to it and "any later version", you have the option of following the terms and conditions either of that version or of any later version published by the Free Software Foundation. If the Program does not specify a version number of this License, you may choose any version ever published by the Free Software Foundation.

10. If you wish to incorporate parts of the Program into other free programs whose distribution conditions are different, write to the author to ask for permission.

For software which is copyrighted by the Free Software Foundation, write to the Free Software Foundation; we sometimes make exceptions for this. Our decision will be guided by the two goals of preserving the free status of all derivatives of our free software and of promoting the sharing and reuse of software generally.

#### **NO WARRANTY**

- 11 BECAUSE THE PROGRAM IS LICENSED FREE OF CHARGE, THERE IS NO WARRANTY FOR THE PROGRAM, TO THE EXTENT PERMITTED BY APPLICABLE LAW. EXCEPT WHEN OTHERWISE STATED IN WRITING THE COPYRIGHT HOLDERS AND/OR OTHER PARTIES PROVIDE THE PROGRAM "AS IS" WITHOUT WARRANTY OF ANY KIND, EITHER EXPRESSED OR IMPLIED, INCLUDING, BUT NOT LIMITED TO, THE IMPLIED WARRANTIES OF MERCHANTABILITY AND FITNESS FOR A PARTICULAR PURPOSE. THE ENTIRE RISK AS TO THE QUALITY AND PERFORMANCE OF THE PROGRAM IS WITH YOU. SHOULD THE PROGRAM PROVE DEFECTIVE, YOU ASSUME THE COST OF ALL NECESSARY SERVICING, REPAIR OR CORRECTION.
- 12 IN NO EVENT UNLESS REQUIRED BY APPLICABLE LAW OR AGREED TO IN WRITING WILL ANY COPYRIGHT HOLDER, OR ANY OTHER PARTY WHO MAY MODIFY AND/OR REDISTRIBUTE THE PROGRAM AS PERMITTED ABOVE, BE LIABLE TO YOU FOR DAMAGES, INCLUDING ANY GENERAL, SPECIAL, INCIDENTAL OR CONSEQUENTIAL DAMAGES ARISING OUT OF THE USE OR INABILITY TO USE THE PROGRAM (INCLUDING BUT NOT LIMITED TO LOSS OF DATA OR DATA BEING RENDERED INACCURATE OR LOSSES SUSTAINED BY YOU OR THIRD PARTIES OR A FAILURE OF THE PROGRAM TO OPERATE WITH ANY OTHER PROGRAMS), EVEN IF SUCH HOLDER OR OTHER PARTY HAS BEEN ADVISED OF THE POSSIBILITY OF SUCH DAMAGES.

END OF TERMS AND CONDITIONS

# **Huolto ja Tuki**

Siirry monikieliselle verkkosivustollemme osoitteessa https://www.asus.com/support.

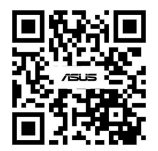